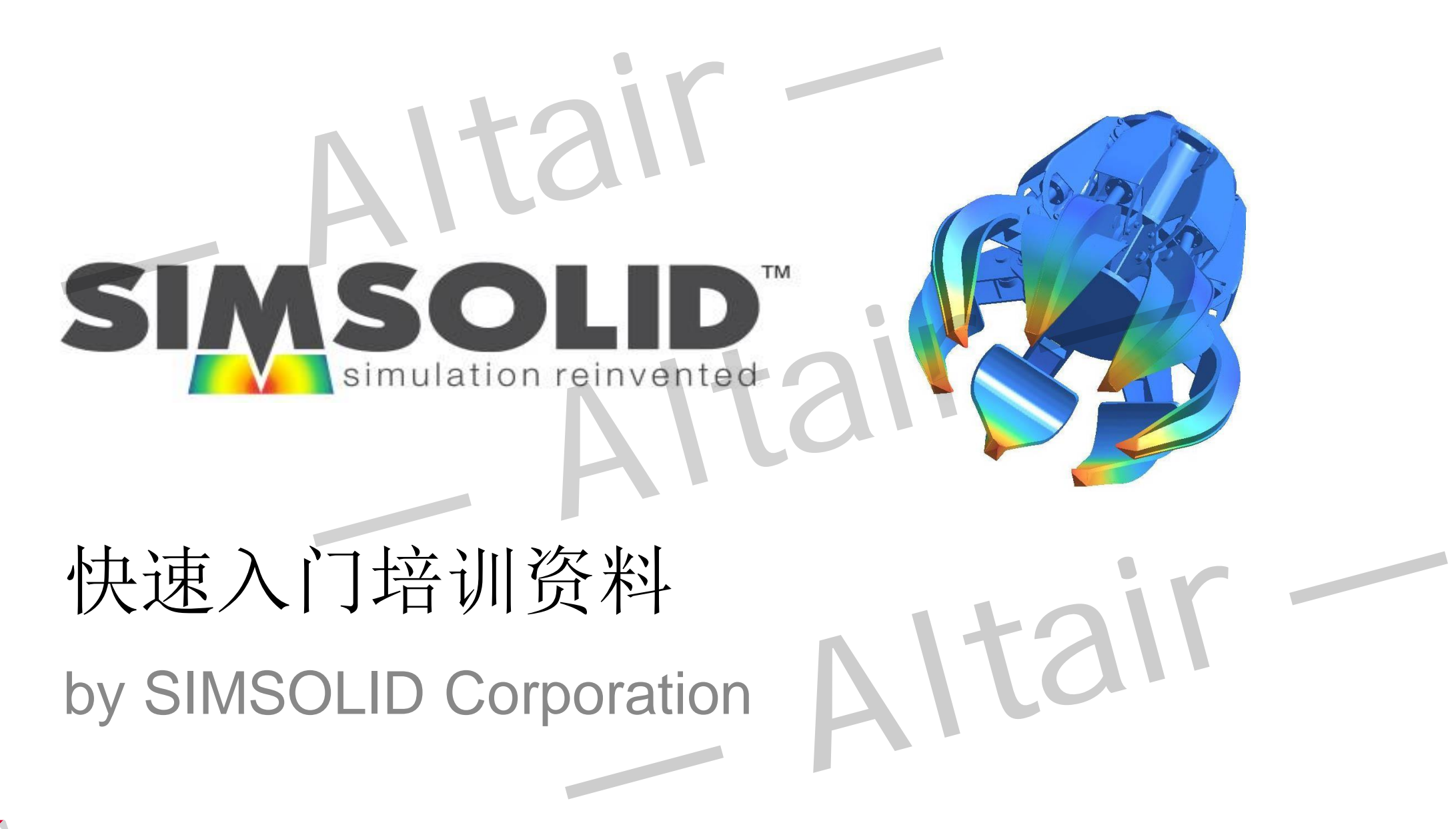

All materials © 2018 SIMSOLID Corporation – All Rights Reserved

2

# Table of Contents

- Section 1 Introduction
- Section 2 My first analysis
- Section 3 User interface basic concepts
- Section 4 Processing design geometry
- Section 5 Creating an analysis
- Section 6 [Interpreting results](#page-74-0)
- Section 7 Typical SIMSOLID Workflows
- Section 8 [Additional topics and sources for more](#page-92-0) information Hable OF COTTETTLS<br>
Section 1 – Introduction<br>
Section 2 – My f[ir](#page-19-0)st analysis<br>
Section 4 – Processing design geometry<br>
Section 5 – Creating an analysis<br>
Section 6 – Interpreting results<br>
Section 7 – Typical SIMSOLID Workflow

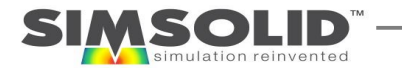

## Section 1

3

# <span id="page-2-0"></span>**INTRODUCTION** Altair<br>INTRODUCTION<br>— Altair<br>— Altair

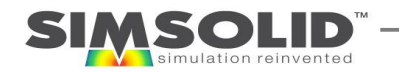

4

## 欢迎使用SIMSOLID, 一款不一样的有限元软件

- SIMSOLID是一款新一代结构仿真软件,分析能力强
- 它采用新的计算方法,直接使用原始几何模型,无需简化模型,也无 需网格划分
- SIMSOLID能在普通的电脑上实现复杂装配模型的仿真分析
- SIMSOLID是传统CAE软件或者CAD嵌入仿真工具分析能力的完美补充, 它将分析范围扩展到更复杂的或者更大的装配体,并能在几秒到几分 钟内提供分析结果 欢迎使用SIMSOLID, 一款不一样的有限元软件<br>SIMSOLID是一款新一代结构仿真软件,分析能力强<br>它采用新的计算方法,直接使用原始几何模型,无需简化模型,也无<br>需网格划分<br>SIMSOLID能在普通的电脑上实现复杂装配模型的仿真分析<br>SIMSOLID能在普通的电脑上实现复杂装配模型的仿真分析<br>SIMSOLID是传统CAE软件或者CAD嵌入仿真工具分析能力的完美补充,<br>它将分析范围扩展到更复杂的或者更大的装配体,并能在几秒到几分

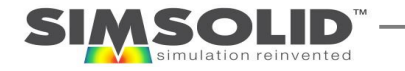

# SimSolid如何实现高效计算的?

- SIMSOLID是尽管也是采用有限元方法,但它的运行方式却截然不同。 我们无需 创建网格,而是使用更高阶函数,这些函数应用于模型,实现高效而准确计算 SIMSOIIO 从2017年,少儿1司分义 IT 另上 IY ?<br>SIMSOLID是尽管也是采用有限元方法,但它的运行方式却截然不同。我们:<br>创建网格,而是使用更高阶函数,这些函数应用于模型,实现高效而准确;<br>接下来的幻灯片中,我们提供了一些技术背景资料,并介绍SimSolid所使用<br>方法以及它与传统的FEA的比较<br>SIMSOLID在自适应求解循环里会自动添加相关技术参数,而用户只需要简单;<br>入。<br>■■●● Downloads whi
- 接下来的幻灯片中,我们提供了一些技术背景资料,并介绍SimSolid所使用的 方法以及它与传统的FEA的比较
- SIMSOLID在自适应求解循环里会自动添加相关技术参数,而用户只需要简单的输 入。

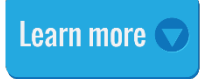

5

*Downloads whitepapers, validation and theory documents and more here*

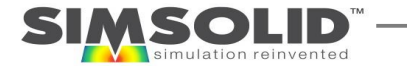

## SIMSOLID与传统FEA区别——方法

#### Traditional FEA SIMSOLID

离散结构区域–四面体等 医神经管炎 医二十二十一 任意区域––例如部件作为一个区域

自由度只有节点Ux, Uy, Uz平动自由度 【 】 【 】 自由度与几何对象相关

形函数只是简单的低阶多项式 网络罗斯科 网络对可以是任意阶数

自由度在单元节点上,并且节点需连续 有一点的自由度分布在几何特征上,体、面、线或者点上

每个节点只有3个自由度 单个几何体可以有很多自由度,自由度的数量取 决于自适应求解控制(solution adaptation)设定 — Altair — — Altair — — Altair —

- 标准多项式 complete standard polynomials
- 无散度多项式 divergence-free polynomials
- 调和多项式harmonic polynomials
- 非多项式 non-polynomials

## SIMSOLID与传统FEA区别——精度控制

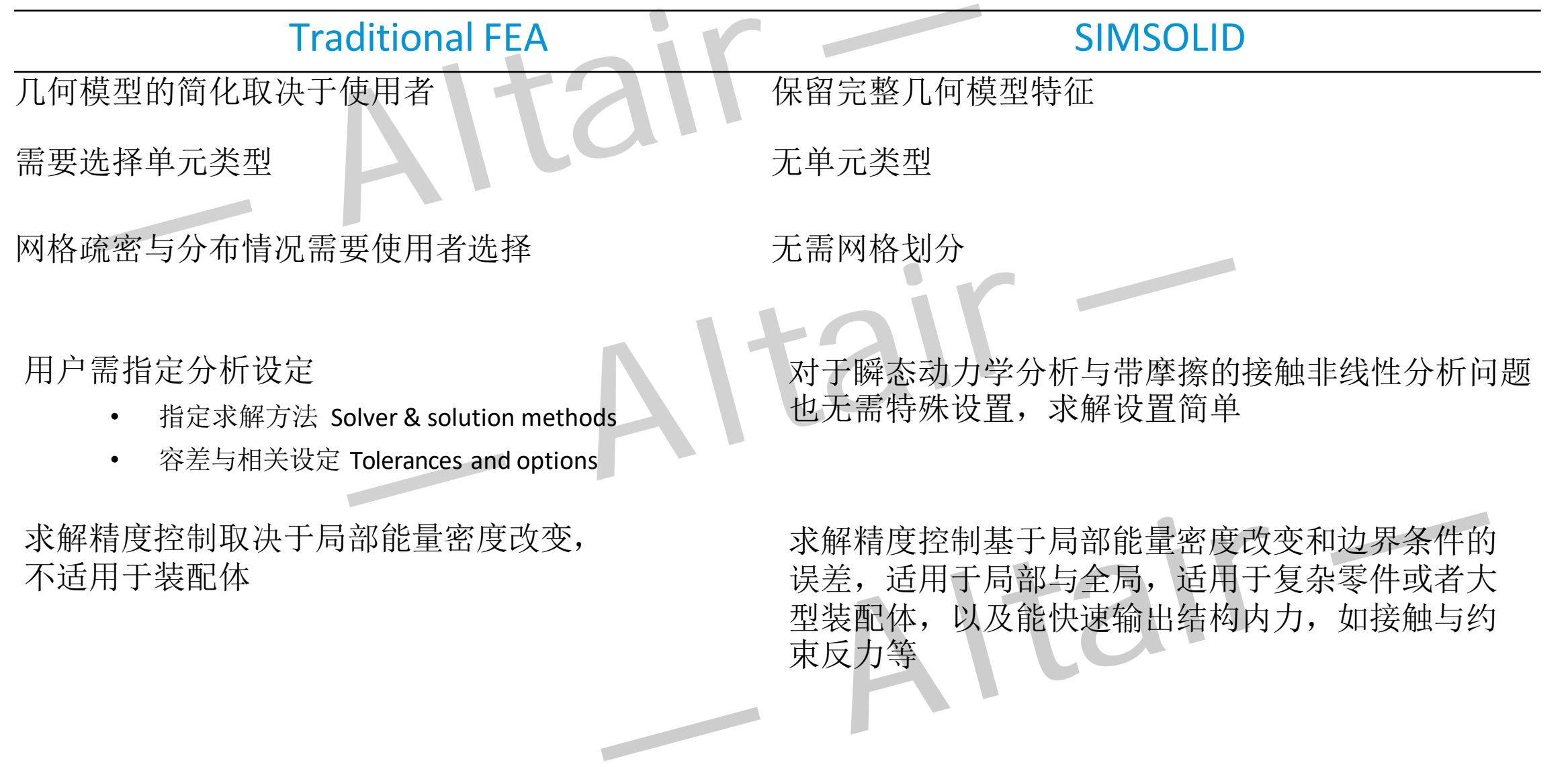

求解精度控制取决于局部能量密度改变, 不适用于装配体

求解精度控制基于局部能量密度改变和边界条件的 误差,适用于局部与全局,适用于复杂零件或者大 型装配体,以及能快速输出结构内力,如接触与约 束反力等

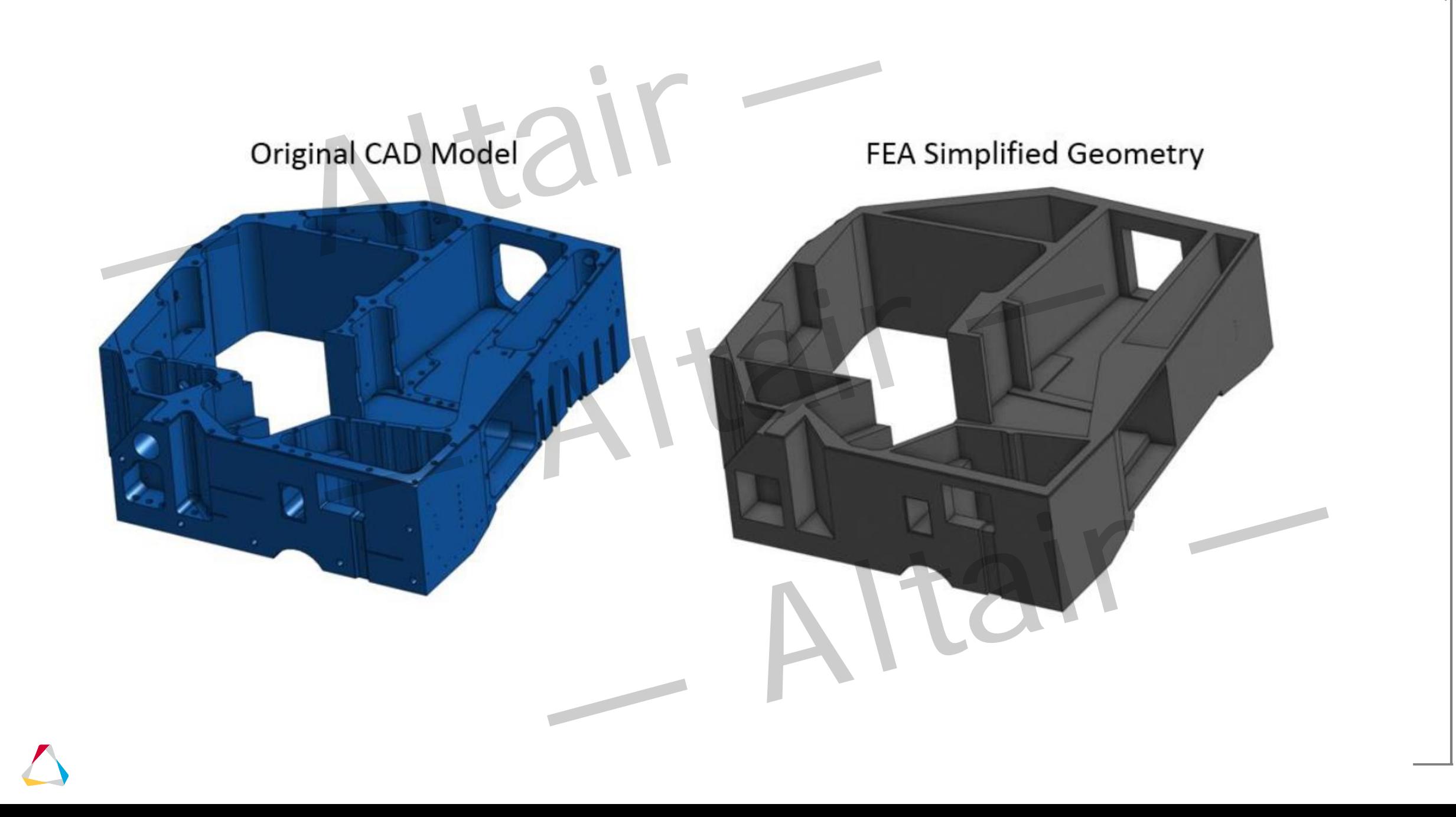

提交计算

Ready to analyze

## SIMSOLID 求解分析步骤– 建模

- $\bullet$ 导入几何模型Process geometry • 转换为面体组合faceted volumes — Altair —
	- 2 识别几何特征Classify geometry 螺栓, 螺母, 垫圈, 弹簧 は别几何特征classify geometry<br>
	• 螺栓,螺母,垫圈,弹簧<br>
	bolts, nuts, washers, springs<br>
	• 薄壁件Thin sheets<br>
	• 通孔 Through holes<br>
	● 全球技术技术医师<br>
	• 白动性学的
		- Bolts, nuts, washers, springs • 薄壁件Thin sheets
		- 通孔 Through holes

#### 创建连接Create connections

B

4

- 自动搜索接触区域
- 自动定义接触类型 (bonding, sliding)
- 用户自定义接触类型 (separating)

求解设定Create analysis parameters

- 分析类型Analysis type
- 边界条件Boundary conditions
- 选定材料参数(也可以从CAD软件导入) ・ 自动定义接触类型 (bonding, sliding)<br>・ 用户自定义接触类型 (separating)<br><br>様解设定Create analysis parameters<br>・ 分析类型Analysis type<br>・ 选定材料参数(也可以从CAD软件导入)<br>
- 设定Solution adaption

### SIMSOLID求解分析步骤– 求解过程

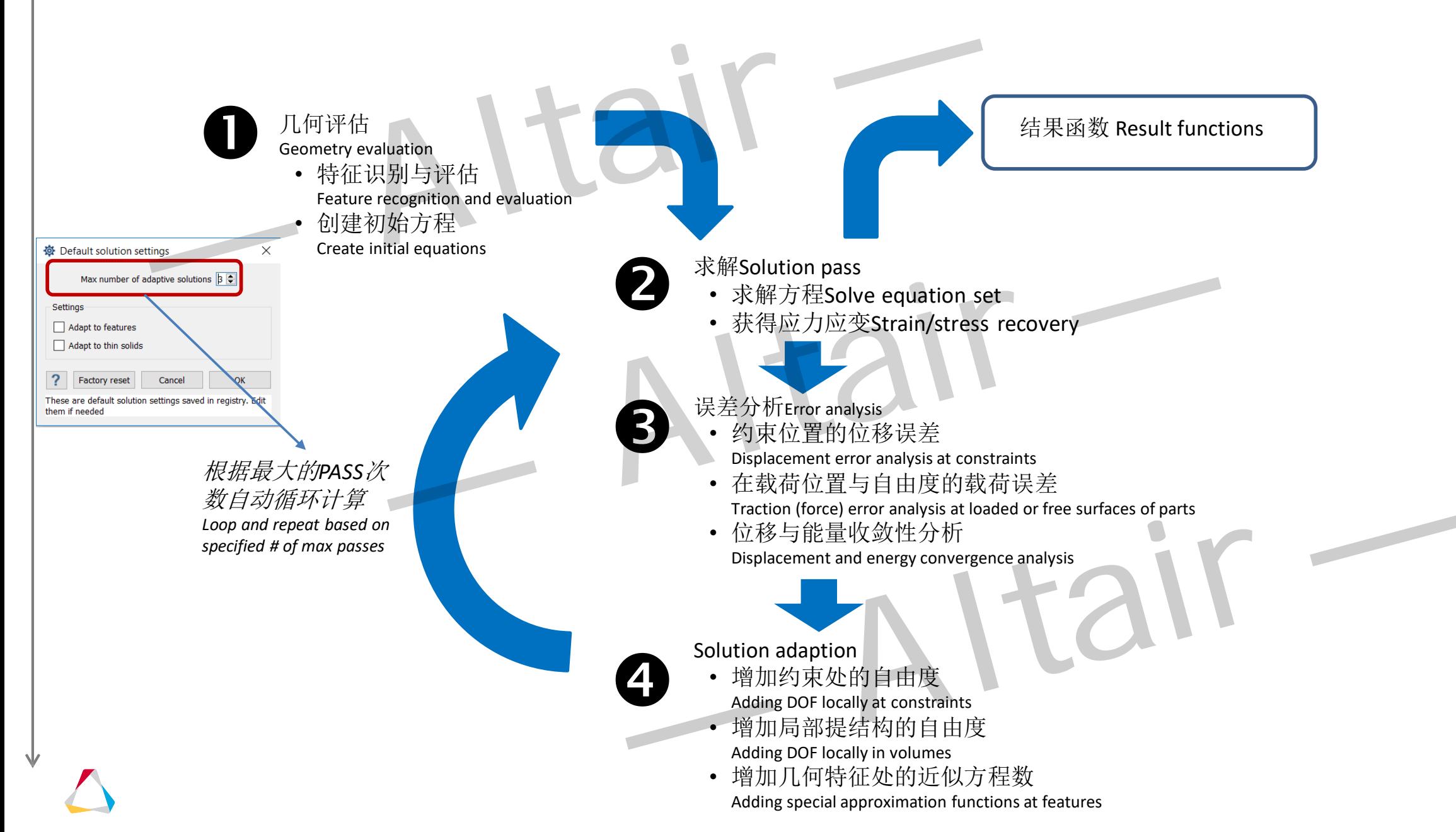

## SIMSOLID 求解分析步骤 – 后处理

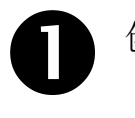

- 创建结果响应网格
	- 用于把方程结果映射到几何上面
	- 可以即时重新定义

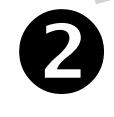

可以读取任意点的结果数值

- 可以获得结果响应网格节点处的结果数值
- 提取速度快

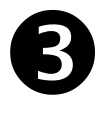

 $\boldsymbol{\Theta}$ 

#### 输出反力 • 约束反力

- 接触反力
- 部件合力

快速重分析Fast re-analysis

- SIMSOLID能利用之前设定响应网格与 方程数量
- 重新计算快

 $\bullet$ 

高效耦合分析

- 某一个计算分析结果可以直接用到下一分析中 Results of one analysis are directly used in analytical form in other analyses — Altair — — Altair — — Altair —
	- 如热固耦合分析,非线性分析,瞬态动力学分析 Thermal-stress, nonlinear analysis, dynamics

12

## SIMSOLID Do's and Dont's

SIMSOLID独特的数值求解方法没有了传统有限元分析中的许多限制。 使用SIMSOLID, 没有网格划分和几何处理更容易。 以下是DO和DONT的简短列表,以及帮助您使用SimSolid的提示和技巧。.

- Do: 使用CAD自身格式几何体 SIMSOLID能够分析所有几何细节, 包括圆角, 圆角, 孔, 印记和其他小特征。 甚至 表面特征非常复杂,例如奇异面过渡和小碎片表面也可以保持不变。 SIMSOLID可以容忍不精确的几何体.
- **Don't**:无需合并装配 大多数传统的FEA应用程序推荐此步骤,以帮助网格化,并消除复杂和繁琐的特殊元素连接。 使用SIMSOLID,这是无需这么做,而只需始终将所有CAD部件分开
- **Don't**:无需担心大型装配体 使用SIMSOLID,可以保留螺栓,螺母和垫圈等小零件。即使是带螺纹的螺栓也可以。 SIMSOLID独特的自适应解决方案流程可以在具有数百个零件的模型上高效工作.
- **Don't**:无需担心不完美的连接几何形状 在SIMSOLID中,装配零件连接容许间隙(不接触的几何形状)和穿透 (重叠的几何形状)。 它的装配连接在处理不规则的接触面方面是业界最佳的,并且设置简单而便捷. — SHIVISULID DUS SHITU DUITUS<br><br>Roo和DoNT的简短列表,以及都助修使用SimSolid的提示和技巧。<br>Roo 使用CAD自身格式儿何体 - SIMSOLID能够分析所有儿何细节,包括网角,网角,孔,印记和其他小特征。<br><br>Kui特征非常复杂,例如奇异直过波和小碎片表面也可以保持不变。SIMSOLID可以容忍不精确的几何体,<br>Kui特征非常复杂,例如奇异直过波和小碎片表面也可以保持不变。SIMSOLID可以容
- **Do**: 熟悉SimSolid的工作流程。 SIMSOLID的使用方式应与传统的FEA方法不同。 请阅读与了解具体方法。

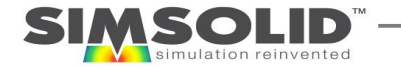

## SIMSOLID 许可等级对应的功能

- SIMSOLID Standard edition
	- Static and modal analyses
	- Standard boundary conditions
	- Unique multi-CAD analysis model associativity with Fusion 360, SOLIDWORKS, Onshape and STL
	- Limited to 100 parts and 8-cores for parallel processing
- SIMSOLID Power edition (30-DAY TRIAL VERSION)
	- **More analyses**  thermal, thermal stress and geometric & material nonlinear static analysis
	- **More connections**  virtual connectors, spot, laser and fillet welds
	- **More boundary conditions**  thermal, inertia, inertia relief, hydrostatic, bearing, hinge, remote load, elastic foundation
	- **More capabilities**  rigid parts, bolt/nut tightening, modal participation factors
	- **More result outputs**  bolt and contact region resultant forces
	- **More capacity –** no limit on number of parts or number of cores for parallel processing
- SIMSOLID Professional edition

- **More analyses**  combined material nonlinear and geometric nonlinear static analyses, linear dynamics (time and frequency response)
- **More connections**  spot, fillet and laser welds, weld creation automation
- **More CAD connectivity** Reads all common CAD file formats including:CATIA, NX, PTC/Creo, Inventor, SOLIDWORKS, SolidEdge, JT, STEP, VDA, Parasolid, ACIS, PLMXML, CGR  $\begin{array}{l} \textbf{SIMSOLD Standard edition} \\ \textbf{Standard edition} \\ \textbf{Standard edition} \\ \textbf{Statical modal and a keyness} \\ \textbf{Standard void maps} \\ \textbf{Standard void maps} \\ \textbf{Standard void maps} \\ \textbf{Standard void maps} \\ \textbf{Standard void maps} \\ \textbf{Standard void maps} \\ \textbf{Standard void maps} \\ \textbf{MISOLD Power edition (30-DAY TRIAL VERSION) \\ \textbf{MISOLD Power edition (30-DAY TRIAL VERSION) \\ \textbf{MNSOLD Power edition} \\ \textbf{More connections} \\ \textbf{More connections} \\ \textbf{More connections} \\ \textbf{More components} \\ \textbf{More components} \\ \textbf{More components} \\ \$

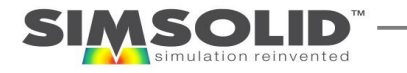

<span id="page-13-0"></span>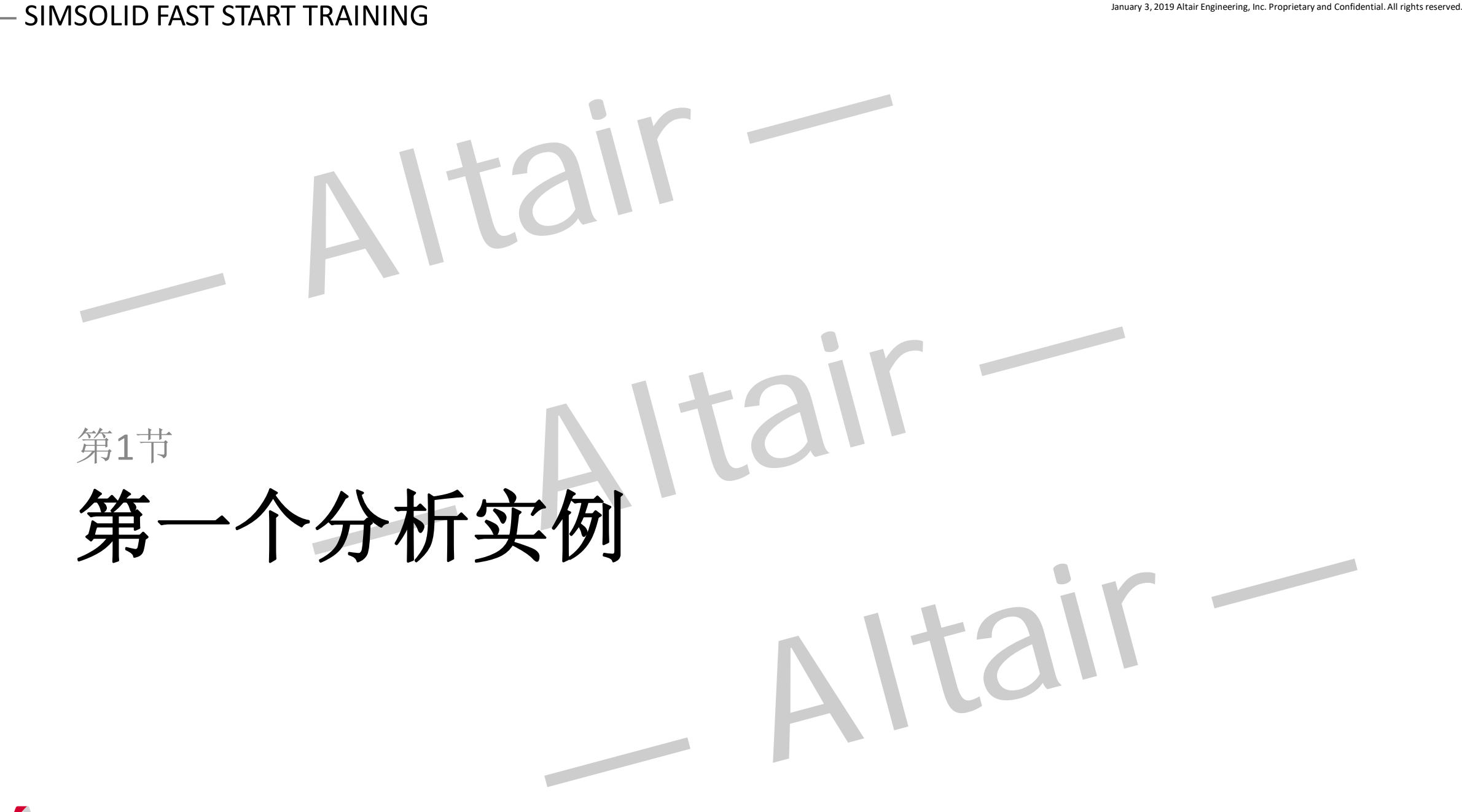

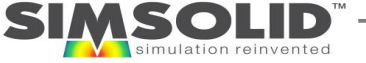

第一个分析实例

- 第一个案例,我们将进行快速模态分析,以计算30个零配件桥梁组装配体前3 阶模态 — Altair — — Altair — — Altair —
- 更多解释即将到来,后续展示实际需要的输入数量的视图
- 我们实现这一目标的4个步骤是:
	- 1. 导入STL几何体,创建连接
	- 2. 添加材料属性

- 3. 创建模态分析并运行
- 4. 检查频率和模态振型

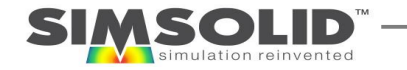

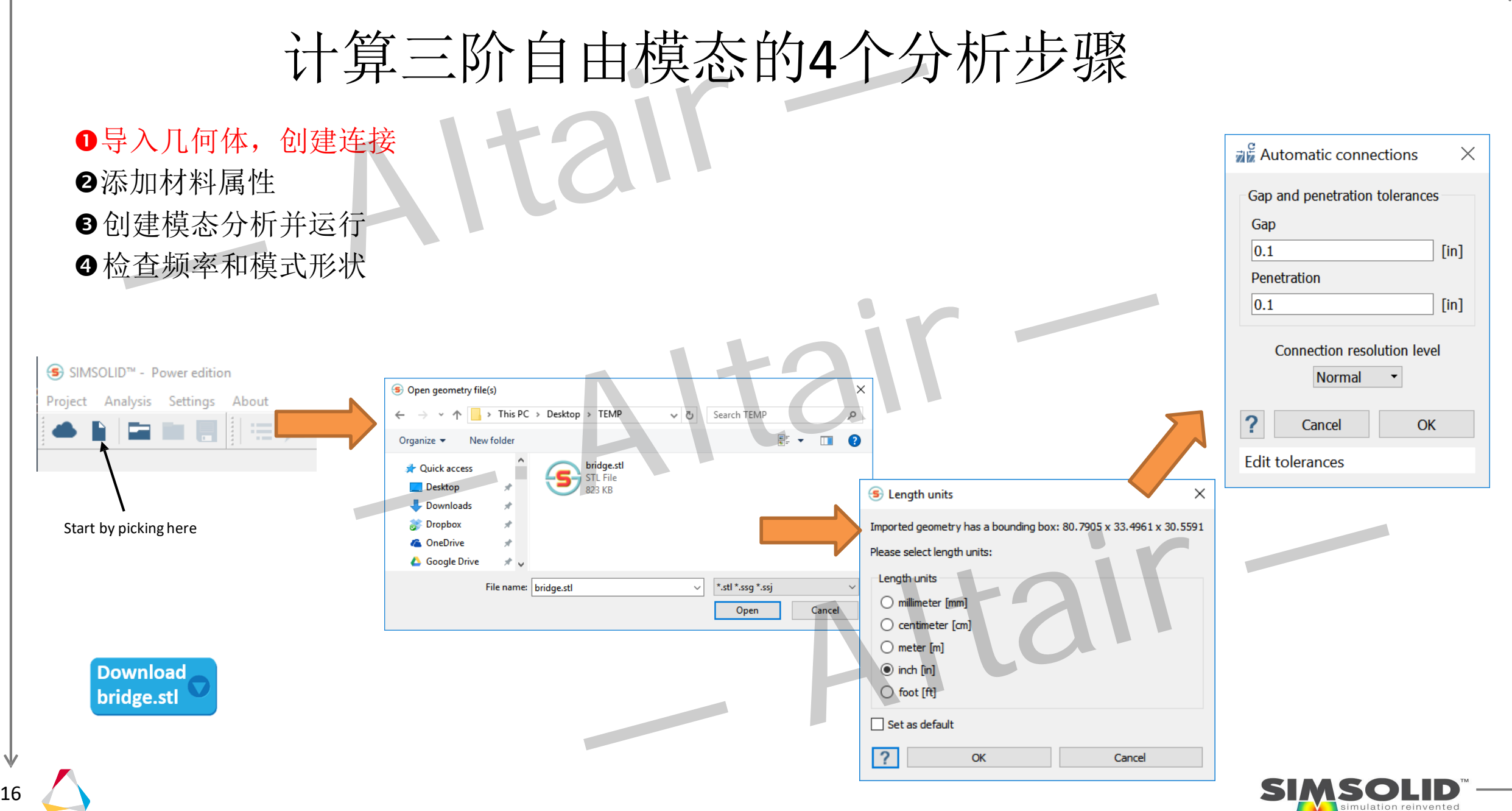

17

## 计算三阶自由模态的4个分析步骤

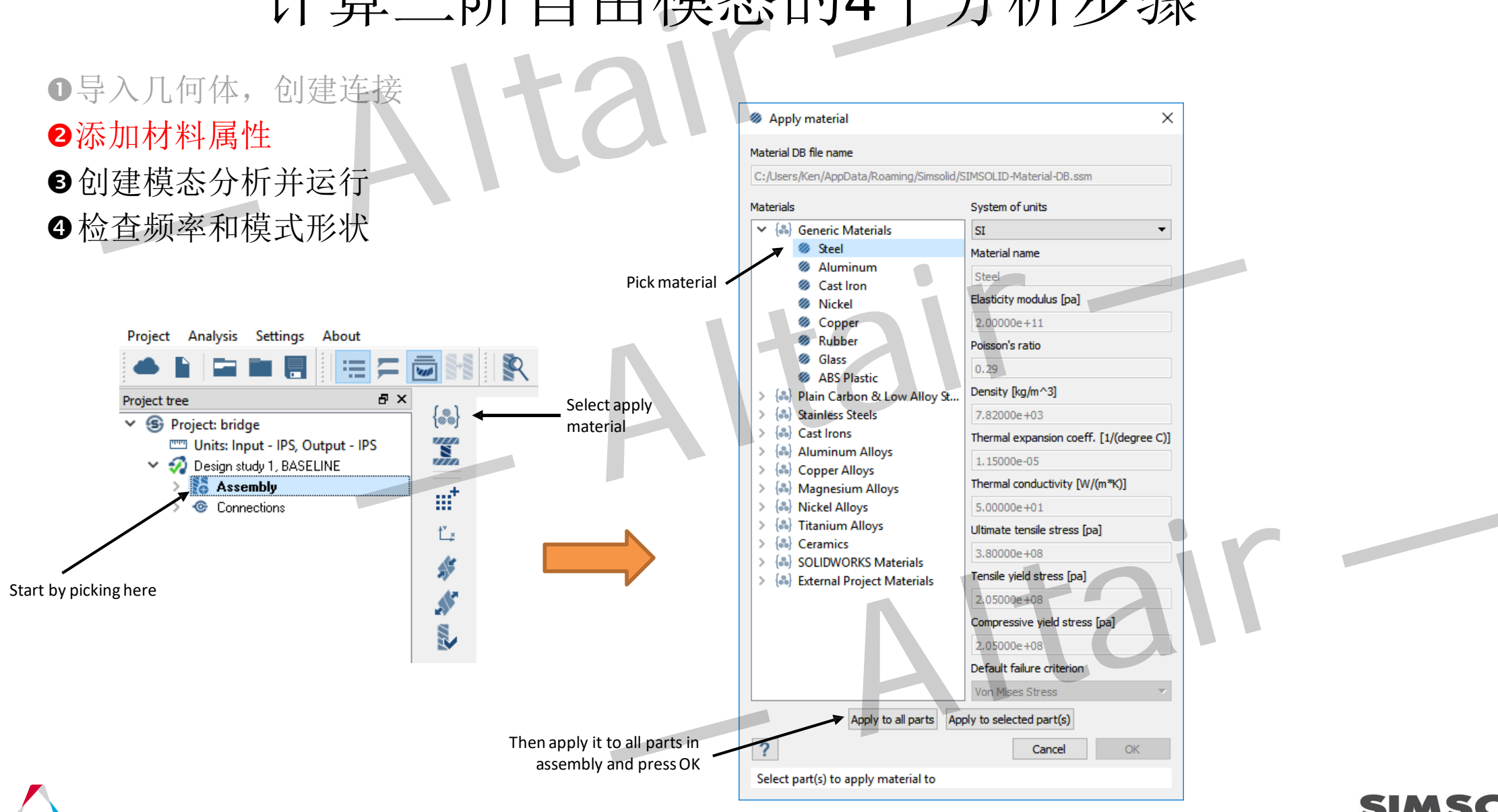

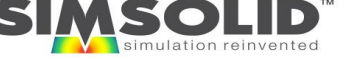

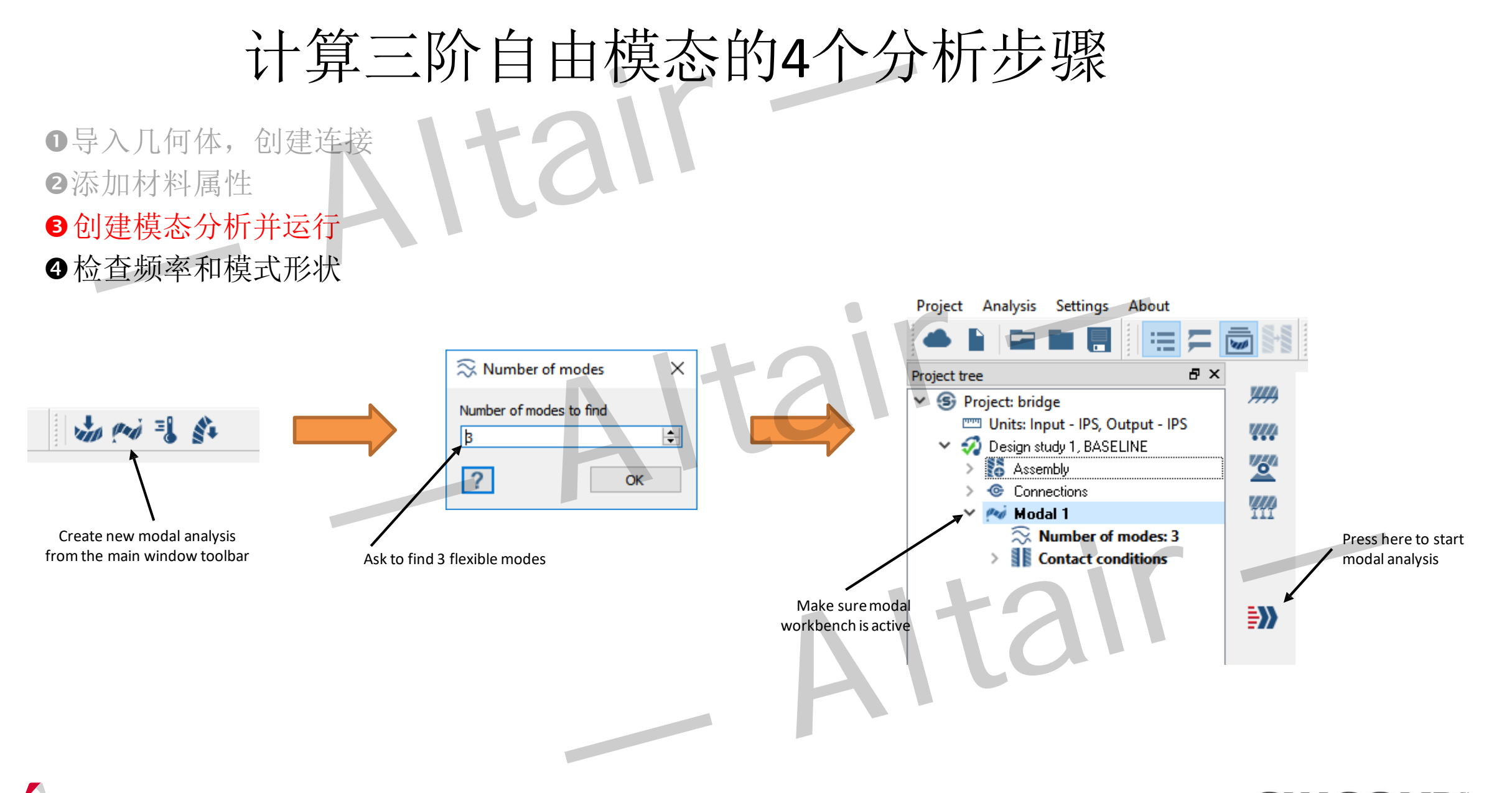

添加材料属性

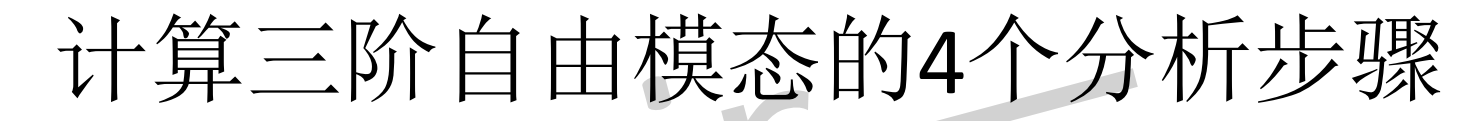

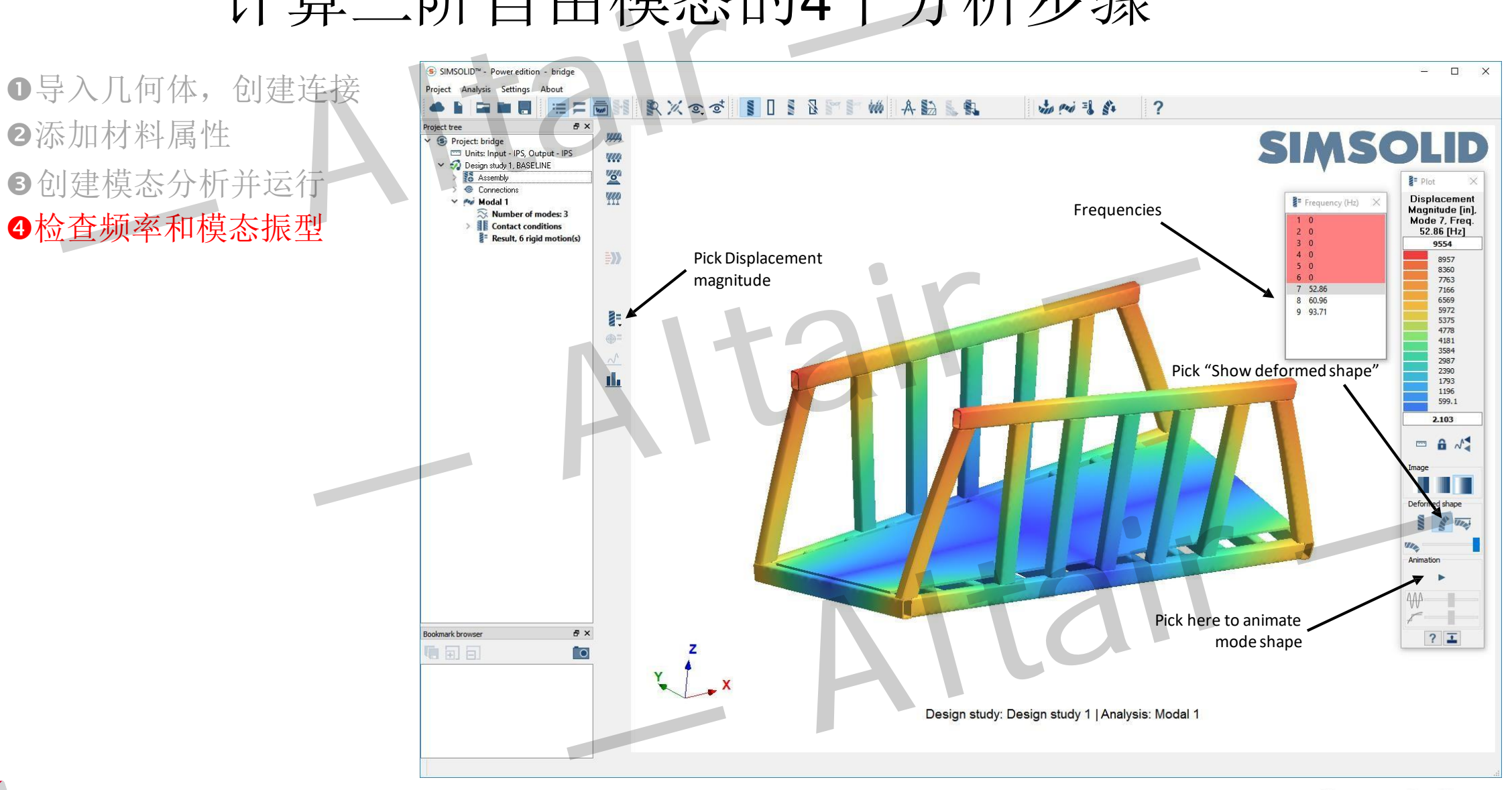

SOLID

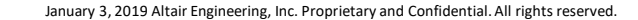

<span id="page-19-0"></span>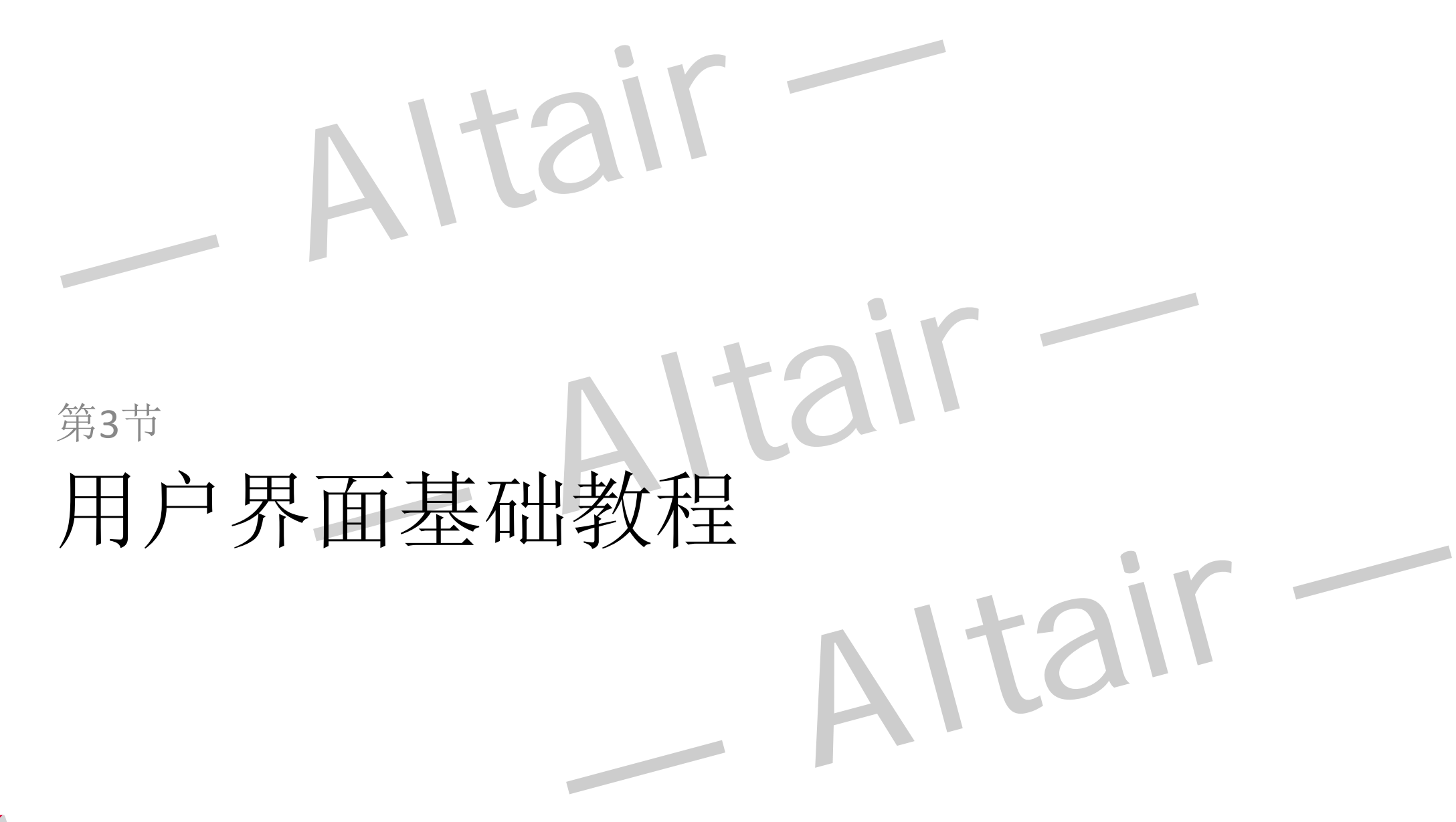

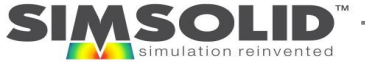

- 用户界面基础教程 **屏幕区域 Altair – Altair – Altair – Altair – Altair – Altair – Altair – Altair – Altair – Altair – Altair – Altair – Altair – Altair – Altair – Altair – Altair – Altair – Altair – Altair – Altair – Altair – Altair – Altair**
- 屏幕区域
- 鼠标按钮
- 主菜单工具栏
- 图形窗口
- 项目树
- 工作台工具栏
- 书签浏览器
- 指定单位

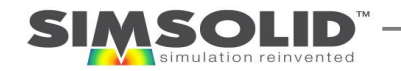

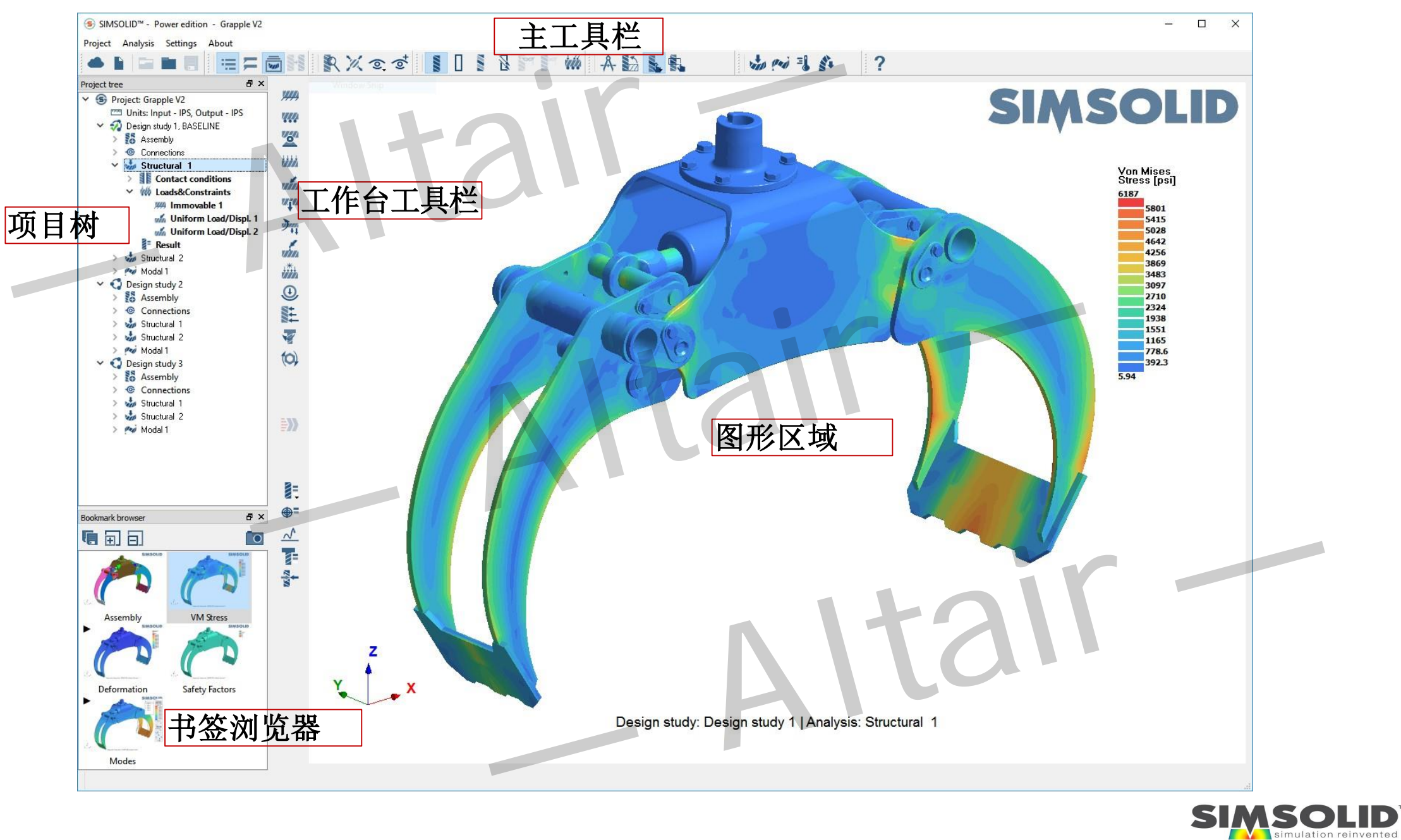

# 查看模型的鼠标按键操作方式

- 模型旋转——鼠标左键(LMB)单击+拖动以旋转模型
- 模型平移——鼠标右键(RMB) 单击+拖动以平移模型。
- 模型缩放 -- 旋转鼠标滚轮以缩放模型。
- 模型缩放范围(适宜大小):要么选择主工具栏上的 适合窗口按钮,要么用鼠标右键单击窗口背景,然后 选择"将几何体放置到窗口中间"
- 框选缩放–使用主窗口工具栏中的"Box zoom"选项, 然后使用鼠标左键单击并拖动框。 作为更快的替代 方案,只需按住SHIFT键并使用鼠标左键拖动即可。
- 参照CAD系统鼠标操作,可从"设置>鼠标设置"菜 单中选择

模型旋转——鼠标左键(LMB)单击+拖动以旋转模型<br>模型形移——鼠标右键(LMB)单击+拖动以旋转模型<br>模型平移——鼠标台键(RMB)单击+拖动以旋转模型<br>模型缩放 在围(适宜大小),要么选择主工具栏上的<br>插型缩放范围(适宜大小),要么选择主工具栏上的<br>适合窗口按钮,要么为用标有键单击等量,然后<br>还会变量,要么用鼠标有键单击率的。 (Santa Consequence)<br>经营业者放一使用主窗口工具栏中的"Box zoom"选项, (S X

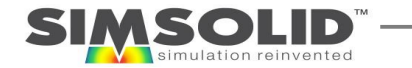

24

# 实体选择的鼠标按键

- 单选–使用鼠标左键(LMB)选择单个实体
- 多选–选择多个实体按住Ctrl键并选择LMB
- 标选-按住Ctrl键并拖动以选择框内的项目
	- 向下拖动框 将选中框内部分包含的任 何实体
	- 向上拖动框 所有实体必须完全包含在 要选择的框中

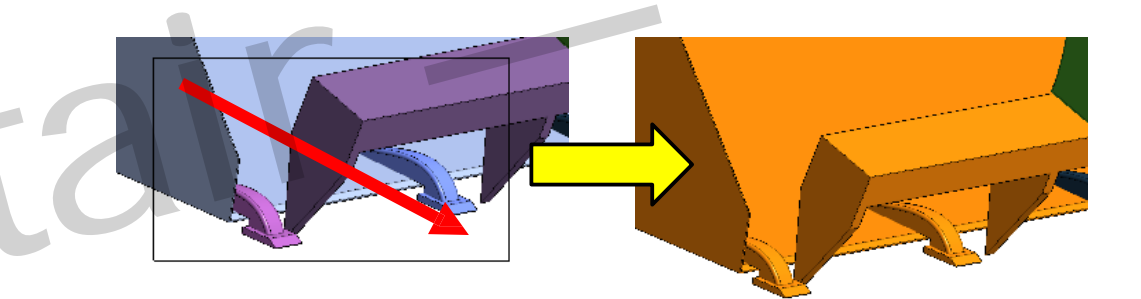

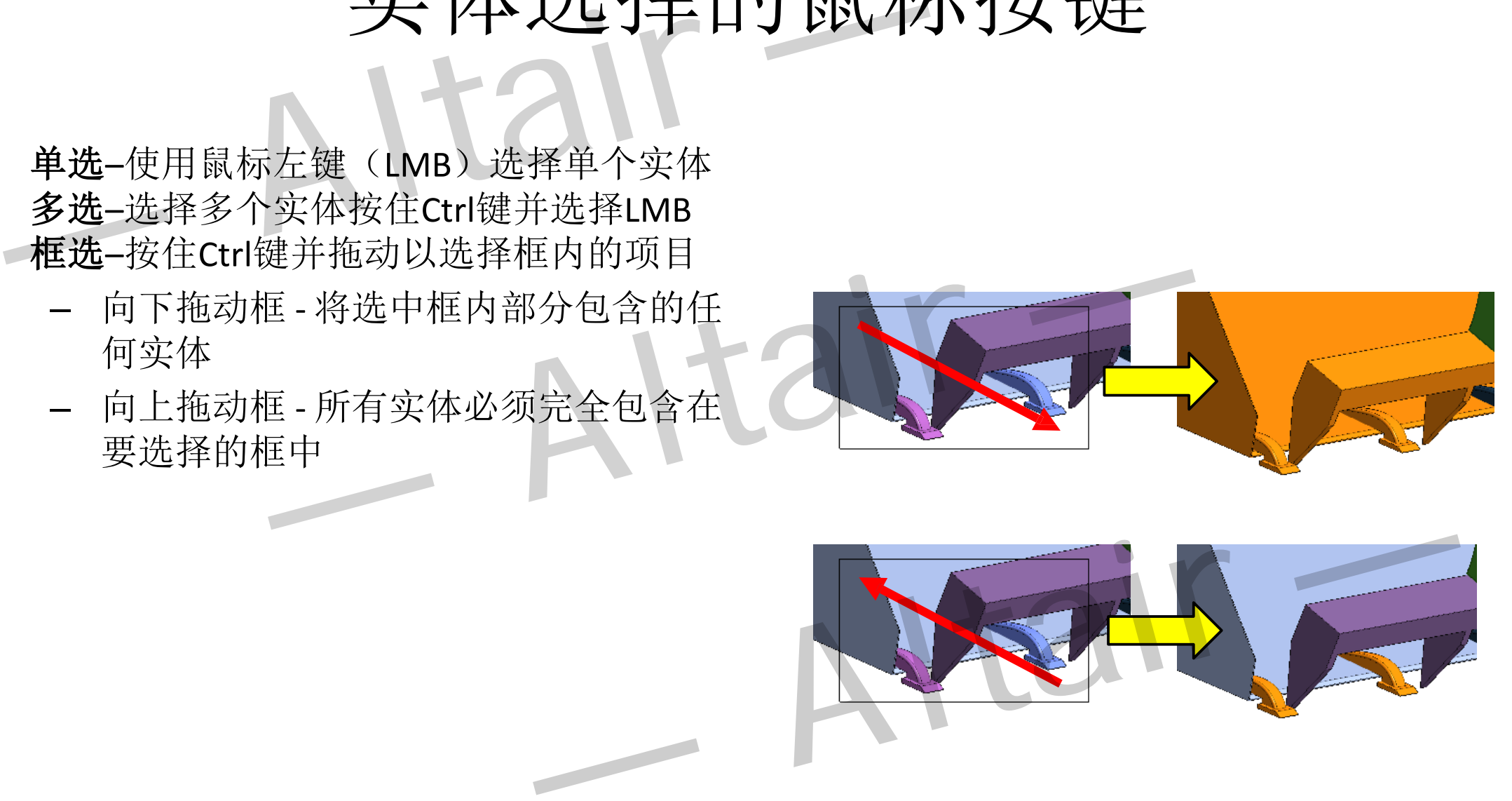

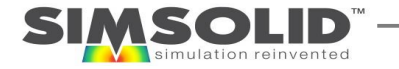

# 标准视图和自定义视图

- 标准视图–顶部、底部、正面、背面等
	- 可在主工具栏中的下拉菜单中使 用, 或通过选择主轴X, Y或Z箭头
- **Z-up**或**Y-up**定义**-** 在"**Settings>Screen coordinate system**"菜单中定义
- 用户自定义视图

- 可在主工具栏选项上找到
- 会被添加到标准视图底部的下拉菜单中
- 用户定义的视图是以特定模型保存在项 目文件中

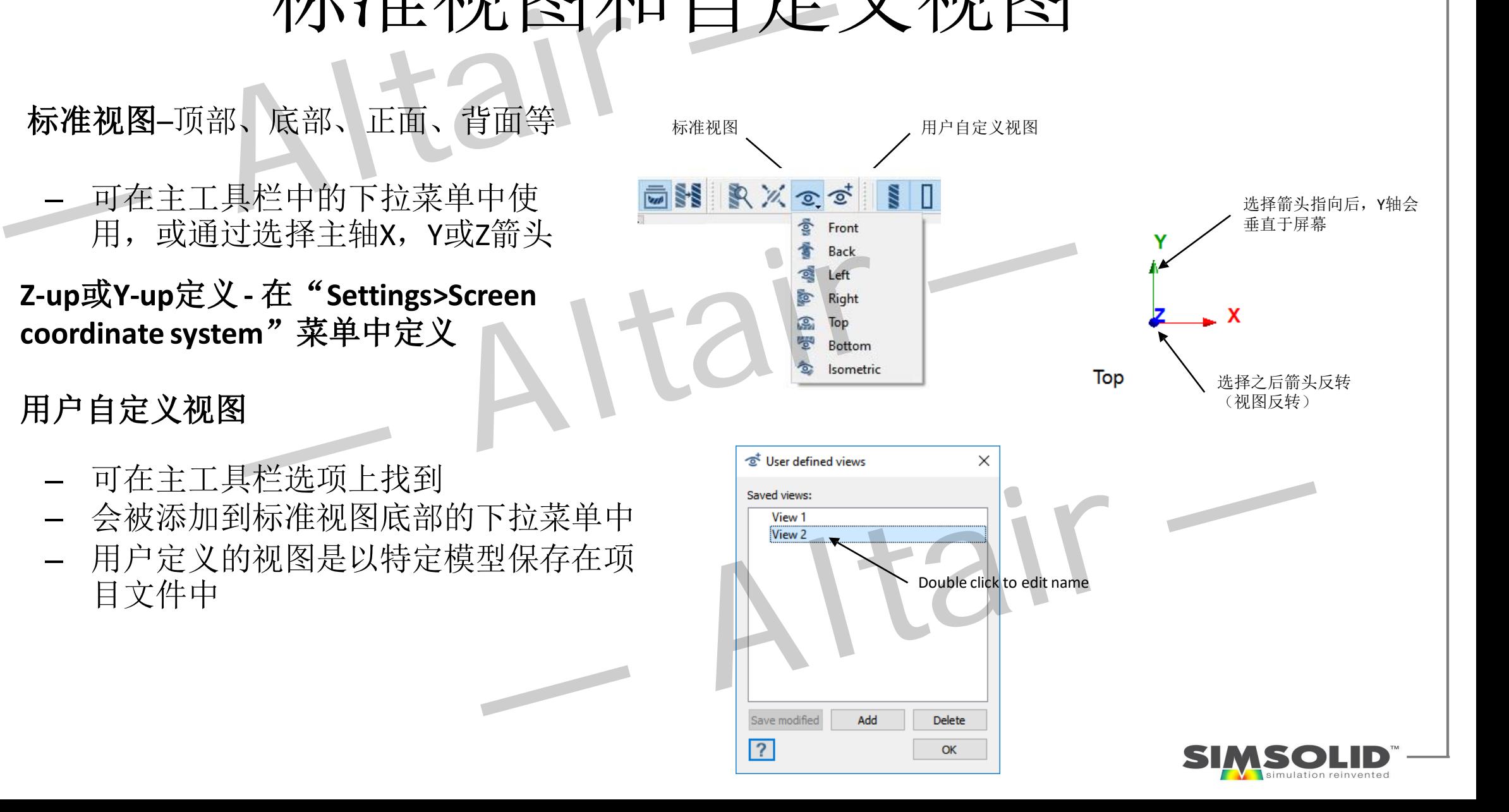

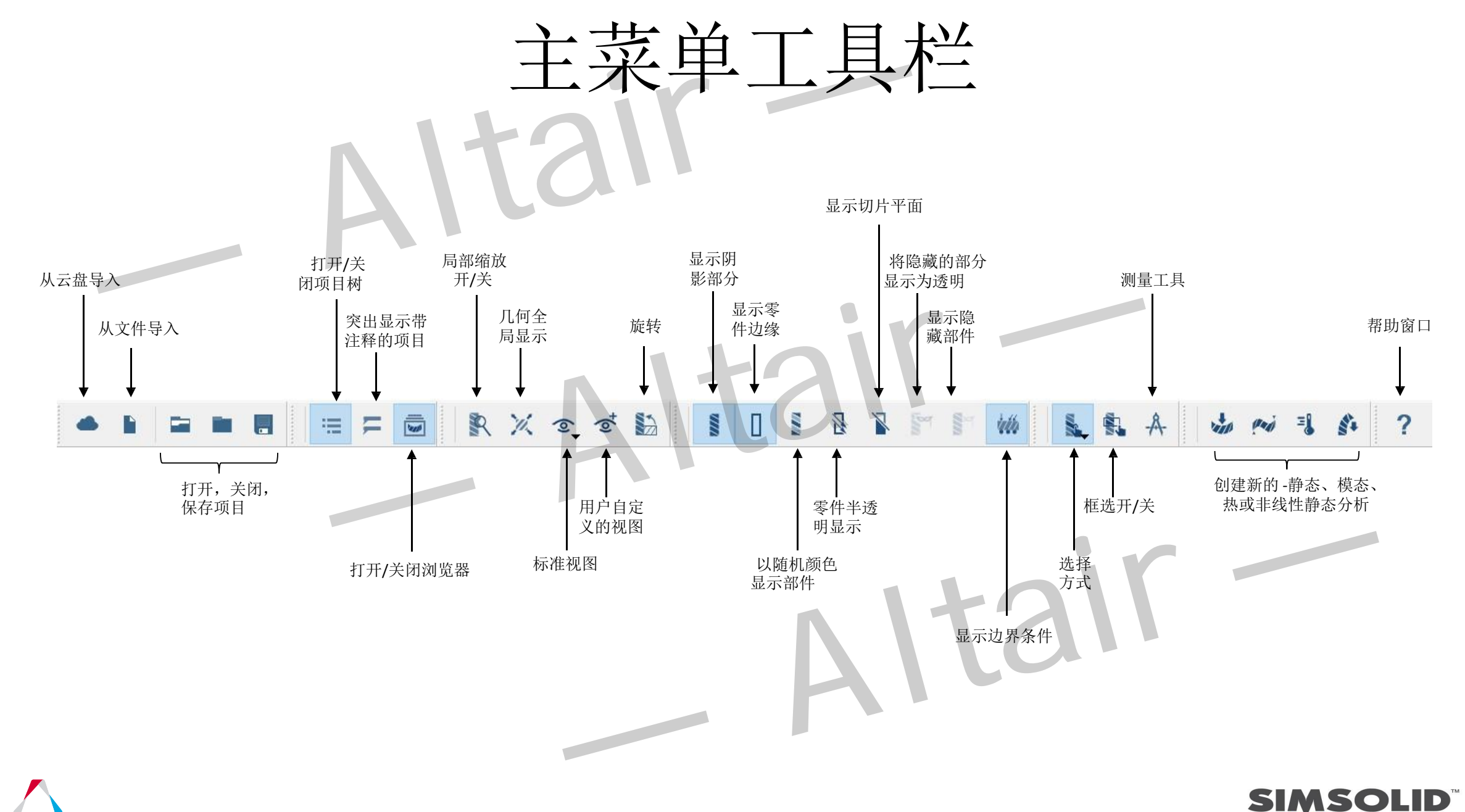

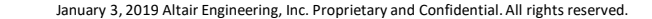

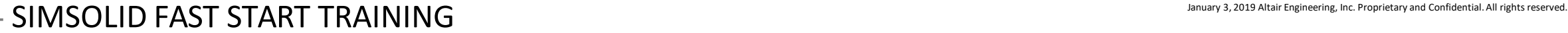

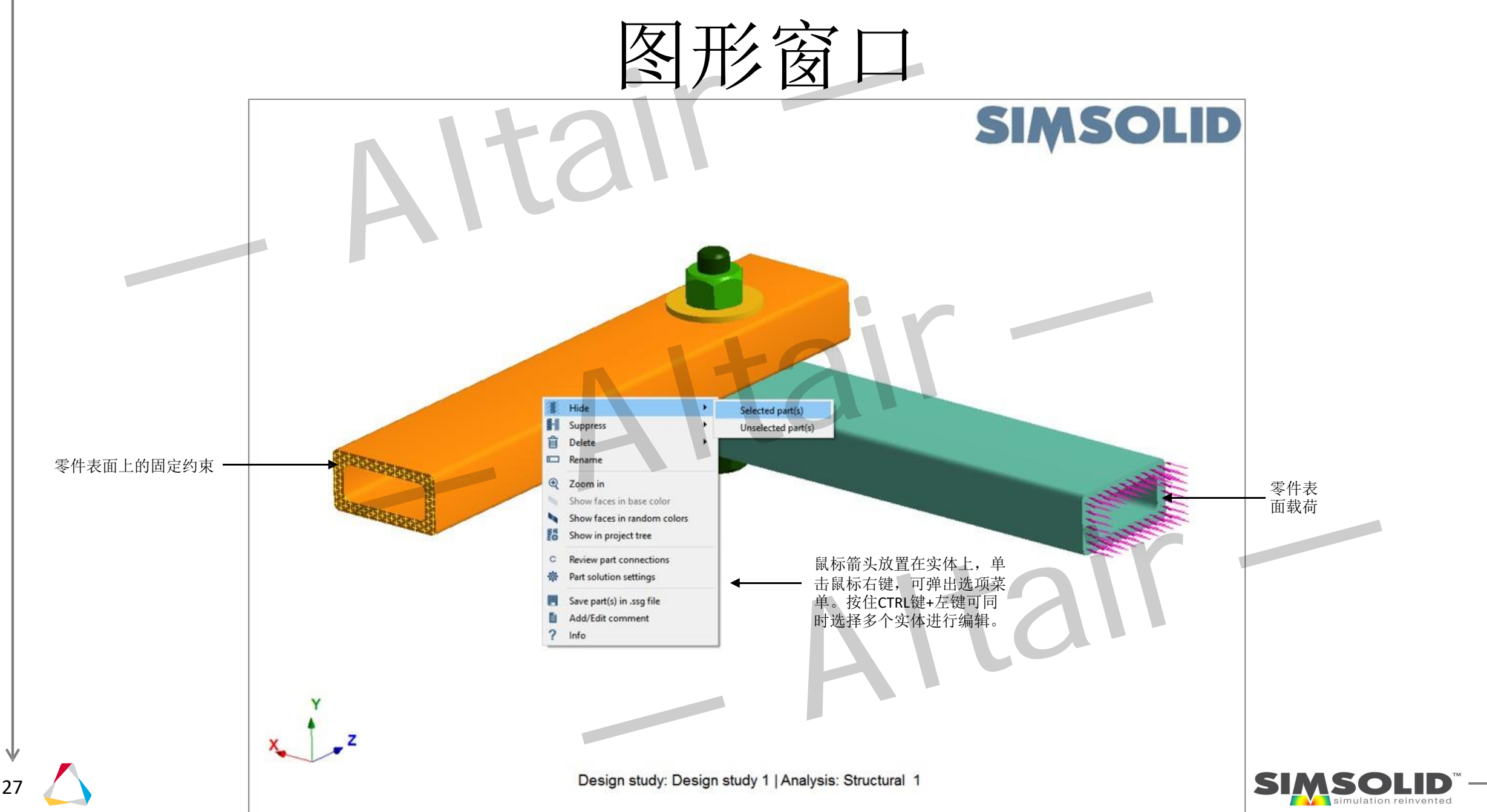

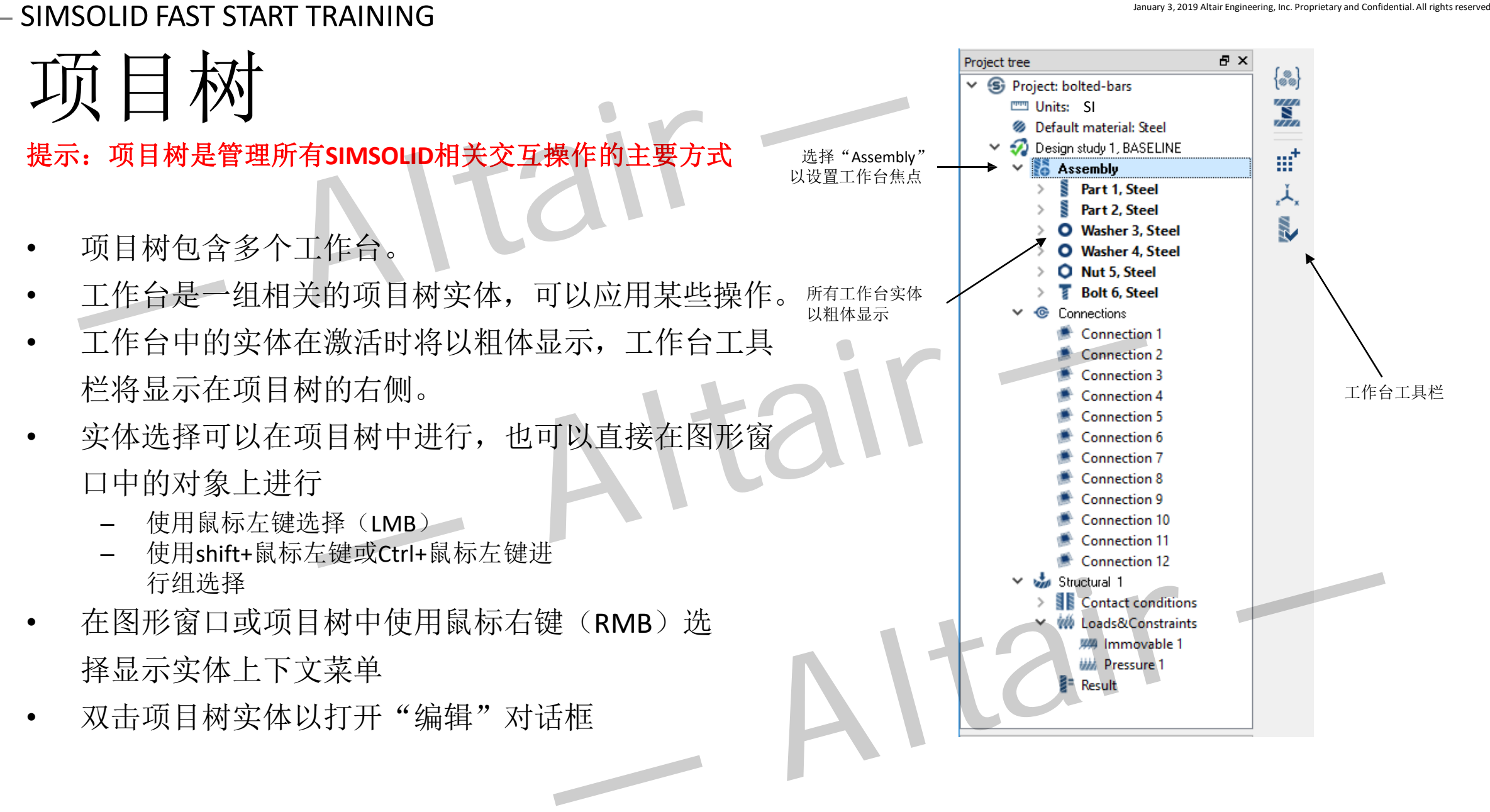

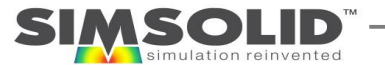

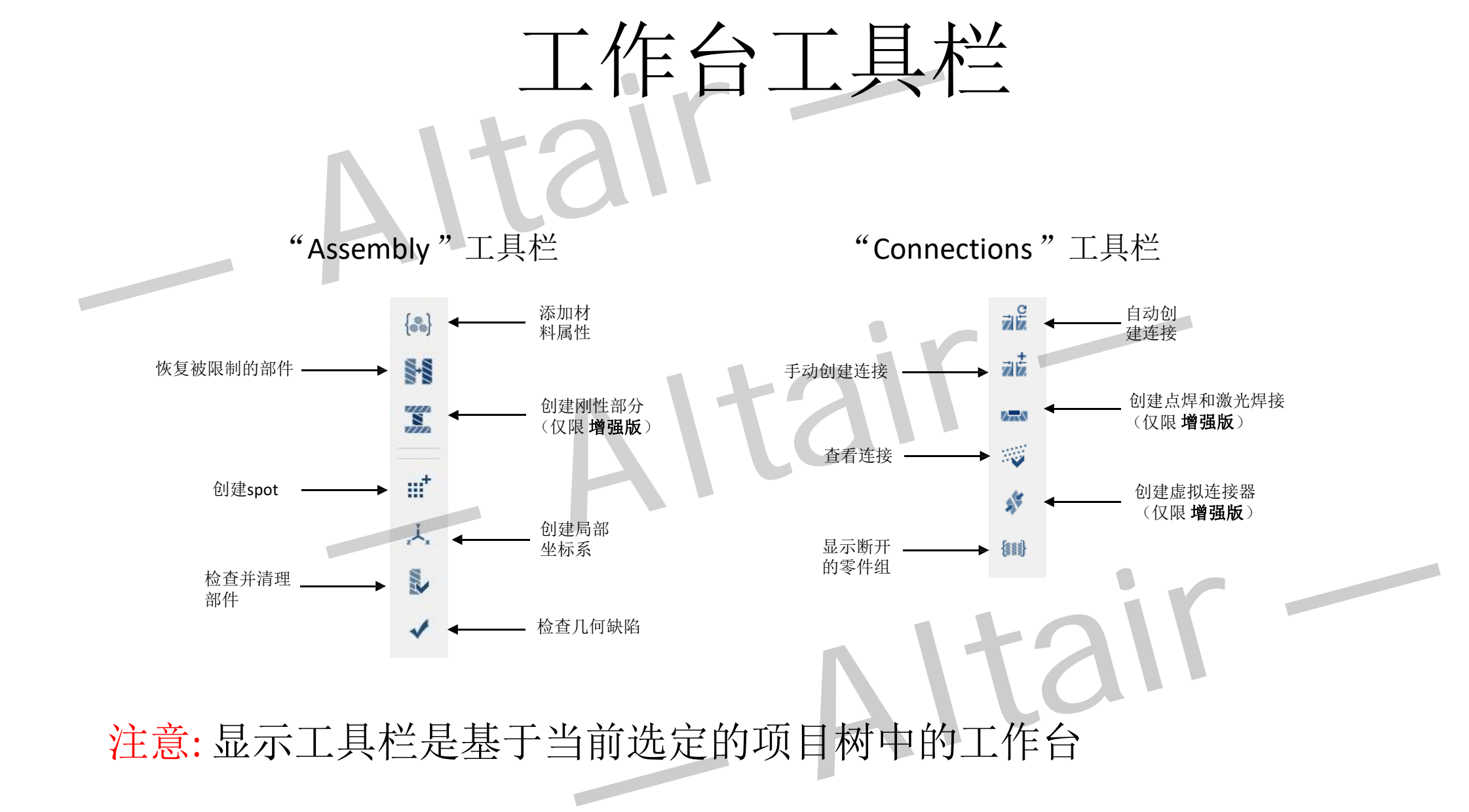

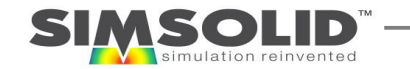

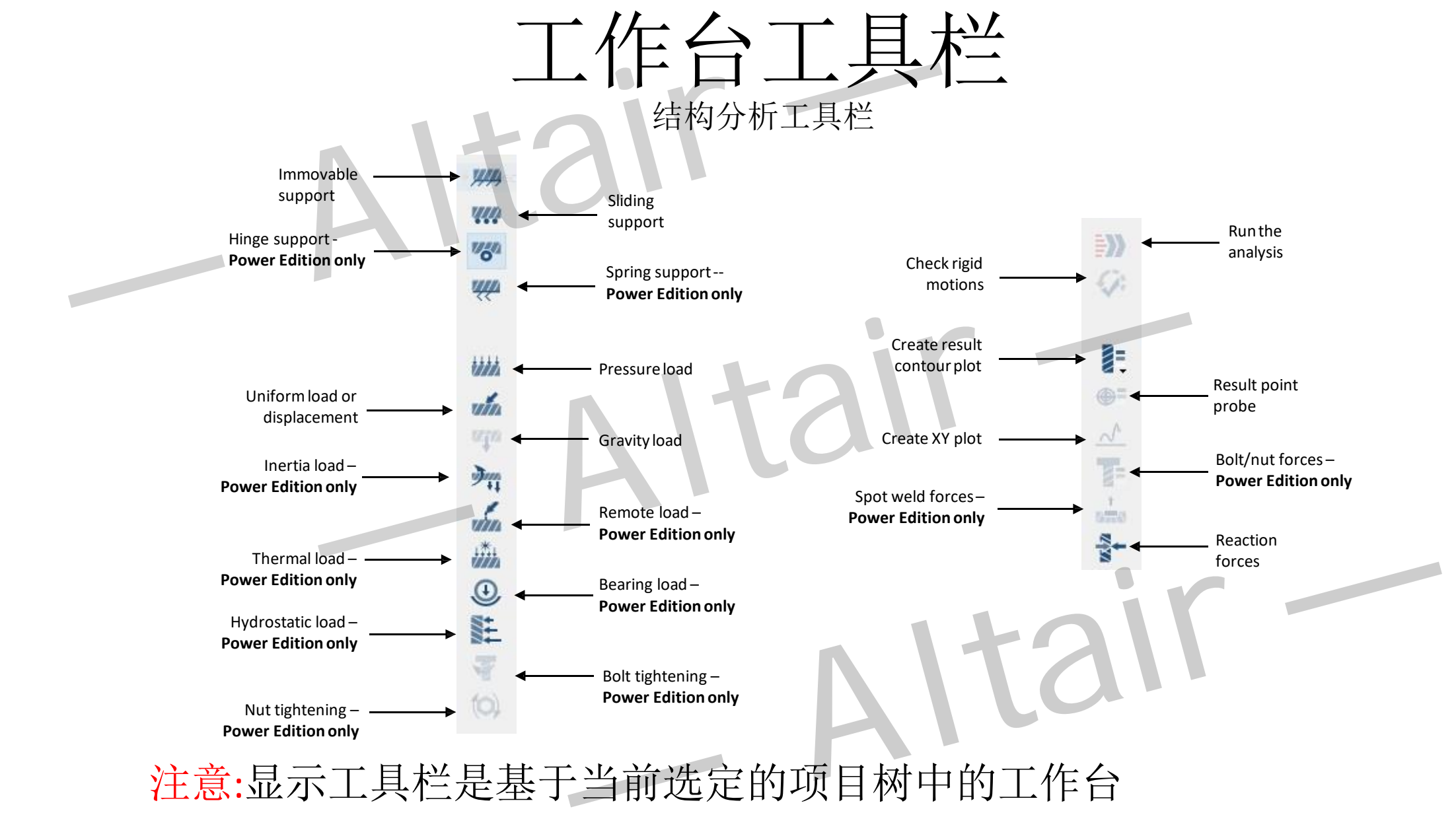

注意:显示工具栏是基于当前选定的项目树中的工作台

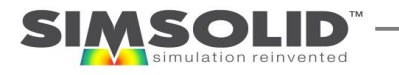

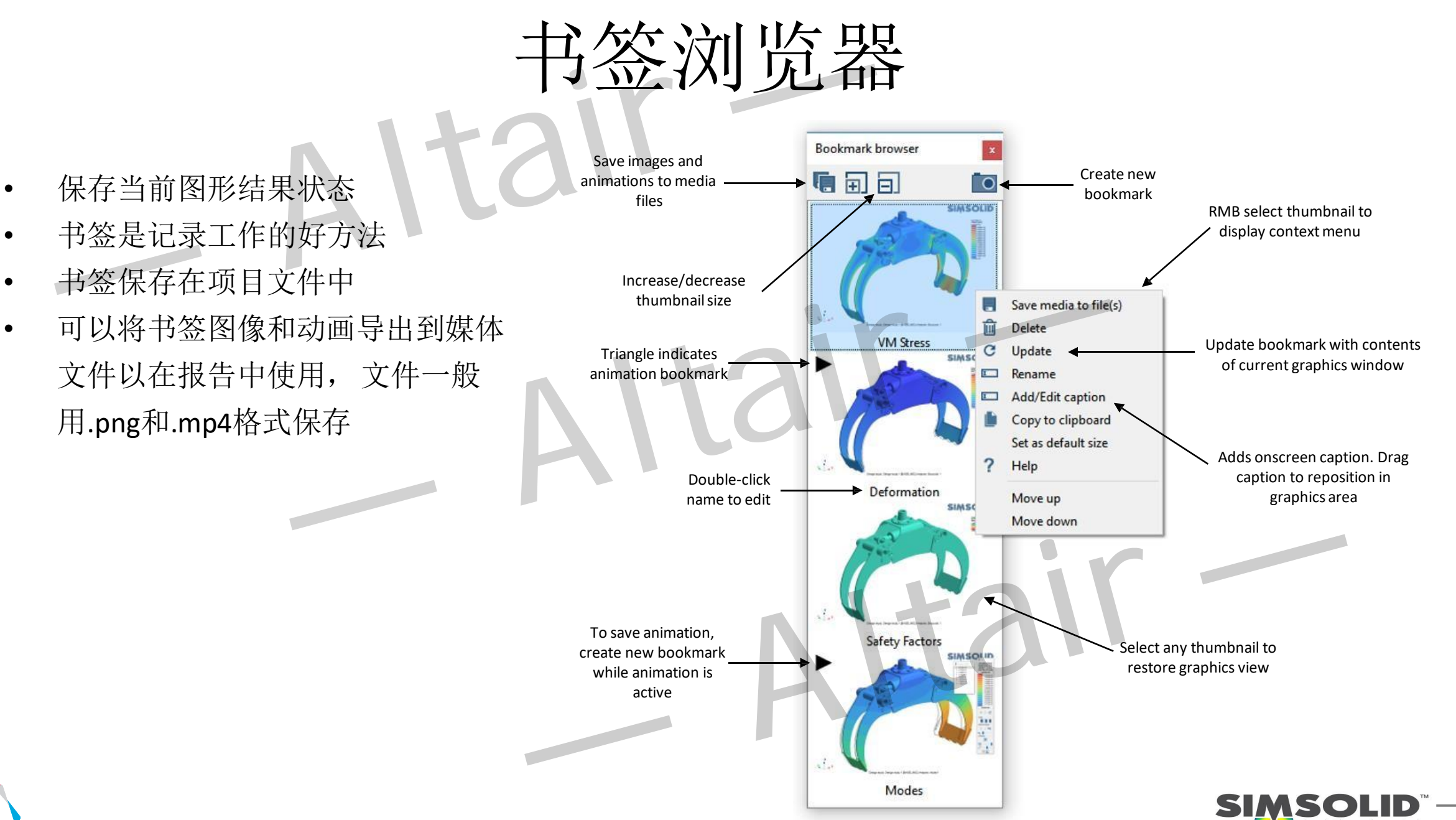

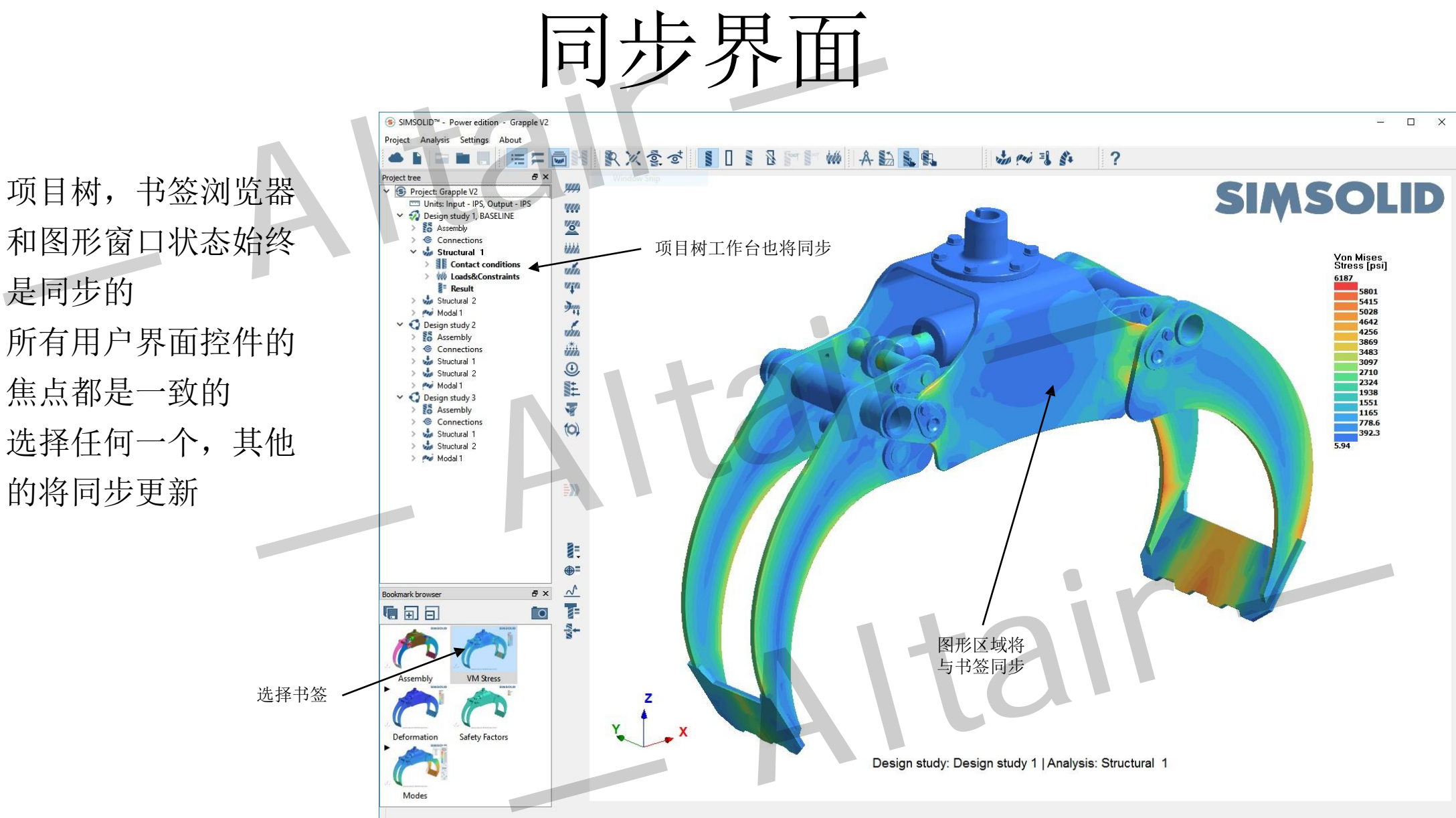

- 项目树,书签浏览器 和图形窗口状态始终 是同步的
- 所有用户界面控件的 焦点都是一致的
- 选择任何一个,其他 的将同步更新

32

SOLID

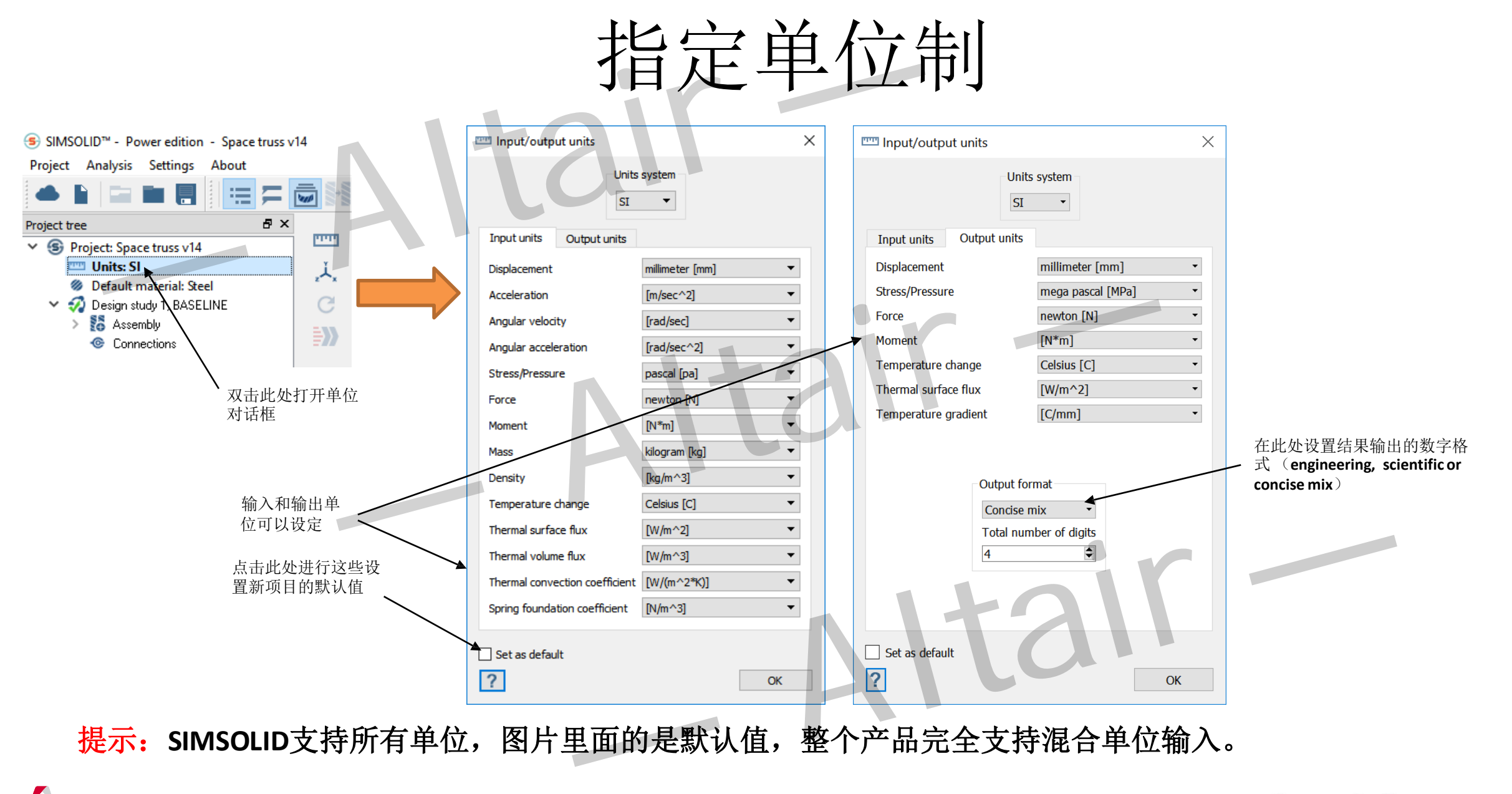

<span id="page-33-0"></span>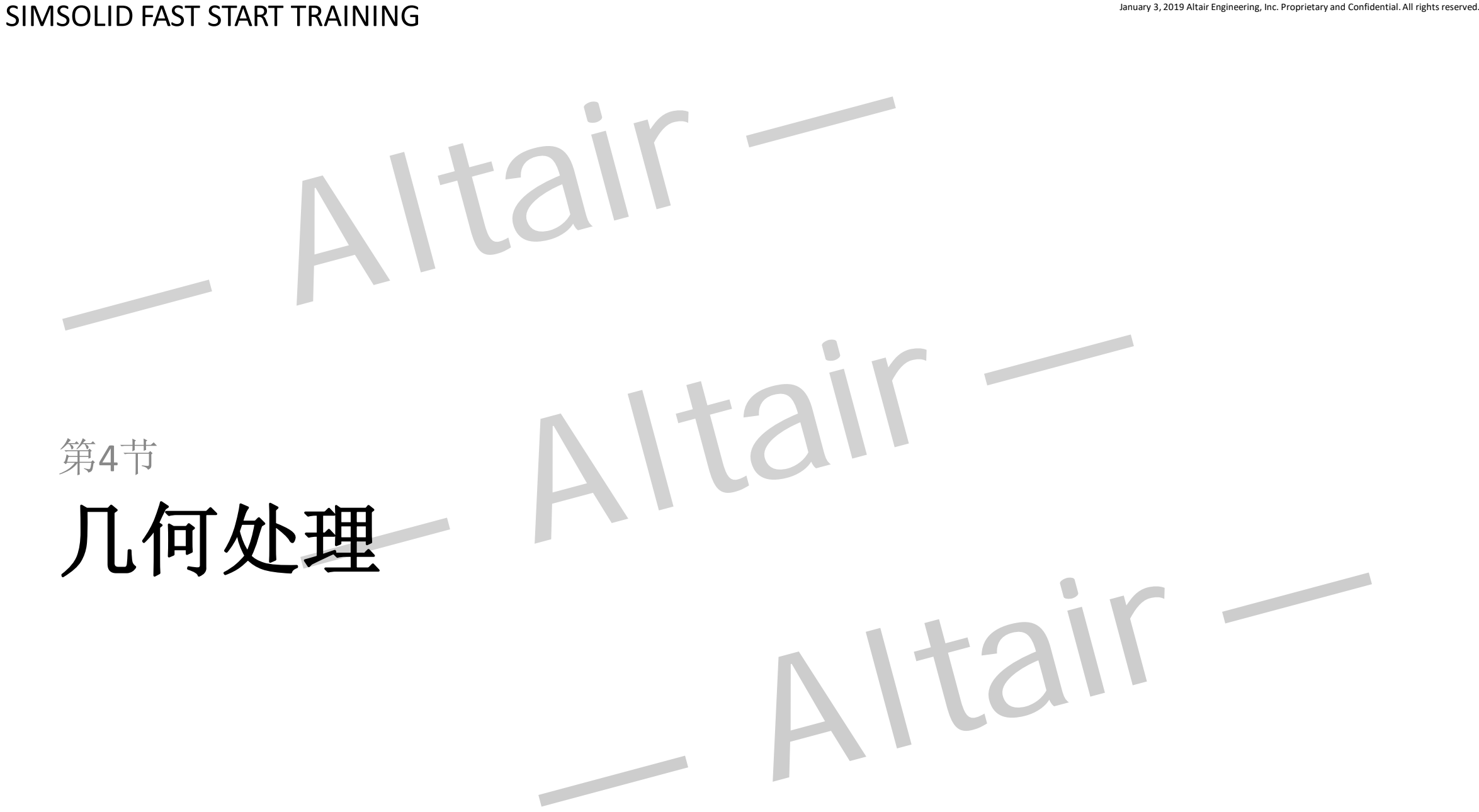

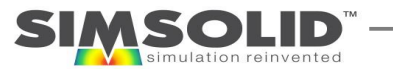

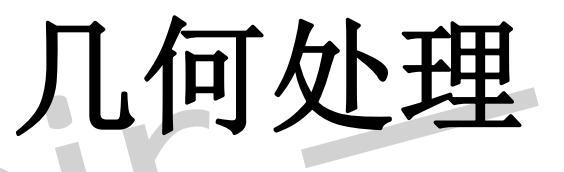

- 设计研究
- 几何导入
- from SOLIDWORKS, Autodesk Fusion 360 设计研究 A | TAIH 30444<br>
- from SOLIDWORKS, Autodesk Fusion 360<br>
- From STL<br>
- From CAD files directly (仅限增强版)<br>创建连接<br>调整可视化样式<br>分配材料
	- fromOnshape
	- FromSTL
	- From CAD files directly (仅限增强版)
- 创建连接
- 调整可视化样式
- 分配材料

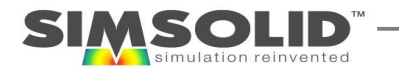

- 设计研究
- 设计研究允许您快速评估和比较不同几何配置的结 构性能。单个SIMSOLID项目文件可以包含多个设计 研究,每个设计研究都有自己独特的几何和分析集。
- 每次导入几何体时,都会将其放入新的设计研究中, SIMSOLID将尝试重新应用现有的材料属性,连接和 分析定义数据。该数据的来源将是BASELINE设计研究。
- 第一个设计研究默认为BASELINE, 但可以通过在项目 树中的任何设计研究根节点上选择鼠标右键(RMB) 菜单"设置为基线"随时更改。

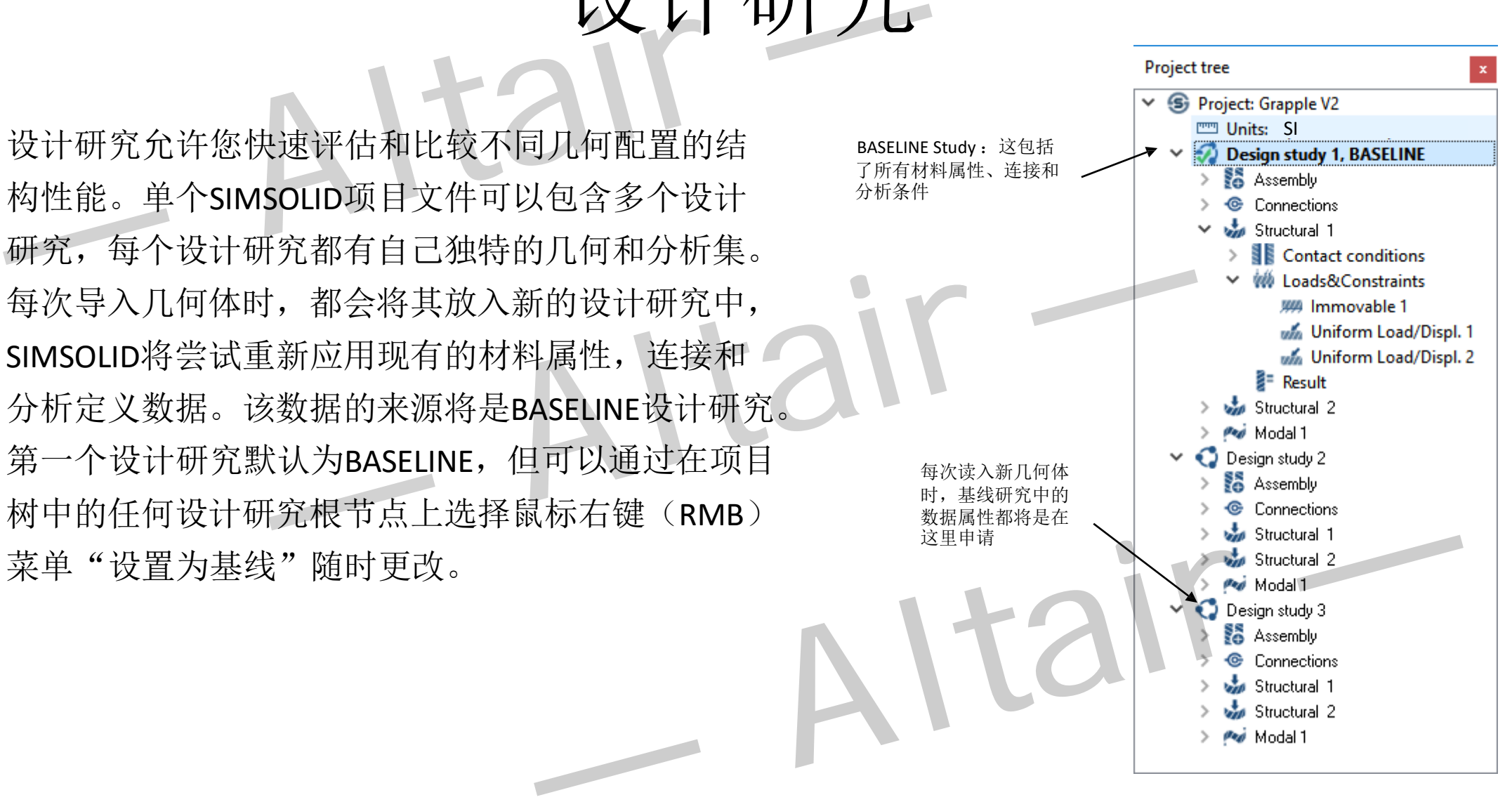

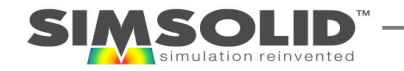
### 管理相关性

- 每次导入几何体时,它都会被放入一个新的设计研究中, SIMSOLID将尝试重新应用现有的BASELINE材料属性,连接 和分析定义数据。
- 无法重新应用的项目将标记为红色

- 必须先接受或编辑所有红色实体,然后才能开始新的分析
- 对于接触条件,要先检查以确保这是您想要的,否则 SIMSOLID将自动绑定。或者通过鼠标右键选择接触然后选 择"接受红色接触条件"或双击以编辑
- 对于边界条件,双击并重新选择位置(面,边,点等)

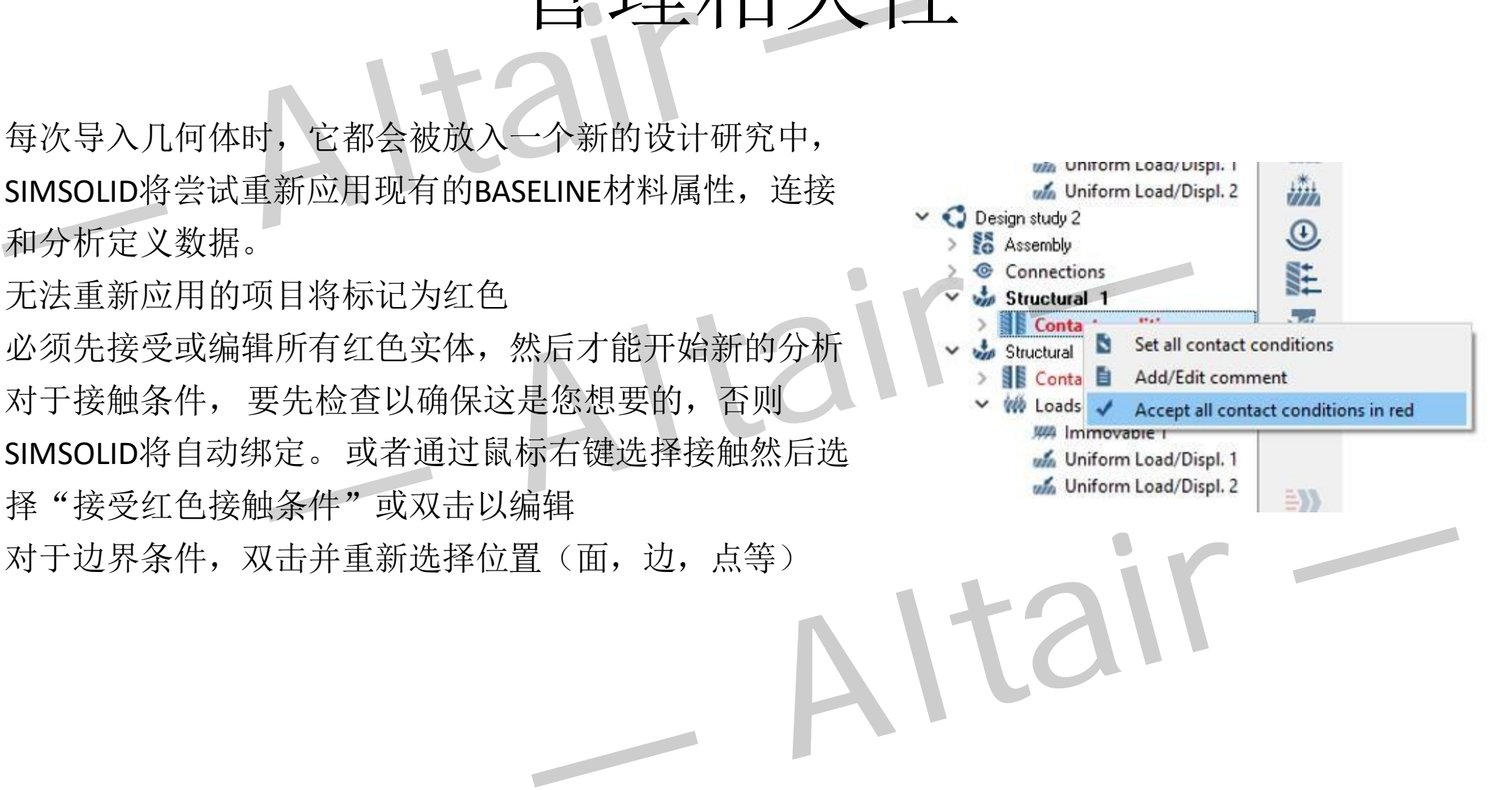

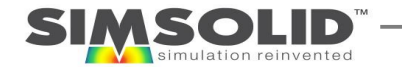

**SIMSOLID** 

### SIMSOLID FAST START TRAINING

几何模型

- SIMSOLID不导入CAD曲面或实体几何,相反,它使用更有效的 分面几何方法。
- From CAD (SOLIDWORKS, Fusion 360 or Onshape)
	- Full CAD hierarchical assembly tree structure used
	- CAD part faces used (preferred)
	- Facets are based on CAD add-in faceting parameters
- **From STL**

38

- Multi-body STL used. Flat assembly tree structureonly
- SIMSOLID determinedpart face structure based on surface curvature(will miss fillet faces, see example on right)
- Facets are based on STL file export parameters (must take care, as some CAD system export poor quality STL)

CAD face structure STL face structure SIMSOLID不导入CAD曲面或实体几何,相反,它使用更有效的<br>  $\rightarrow$  fm几何方法。<br>
From CAD (SOLIDWORKS, Fusion 360 or Onshape)<br>
— Full CAD hierarchical assembly tree structure used<br>
— CAD part faces used (preferred)<br>
— Facets are based on CAD add-in facet  $A$  . The fluctures  $A$ 

No fillet faces

39

## 几何刻面设置

- SIMSOLID不导入CAD曲面或实体几何。 相反,它使 用更有效的分面几何方法。
- 要修改构建分面参数,请选择"**Settings → Geometry import settings**"菜单
- 4个级别:**standard (default), enhanced, fine, custom**
- 最佳的做法是使用足以捕获一般部件形状,但过于 精细的分级带来的太多细节不会提高解决分析的准 确性,只会降低解决方案的效率。

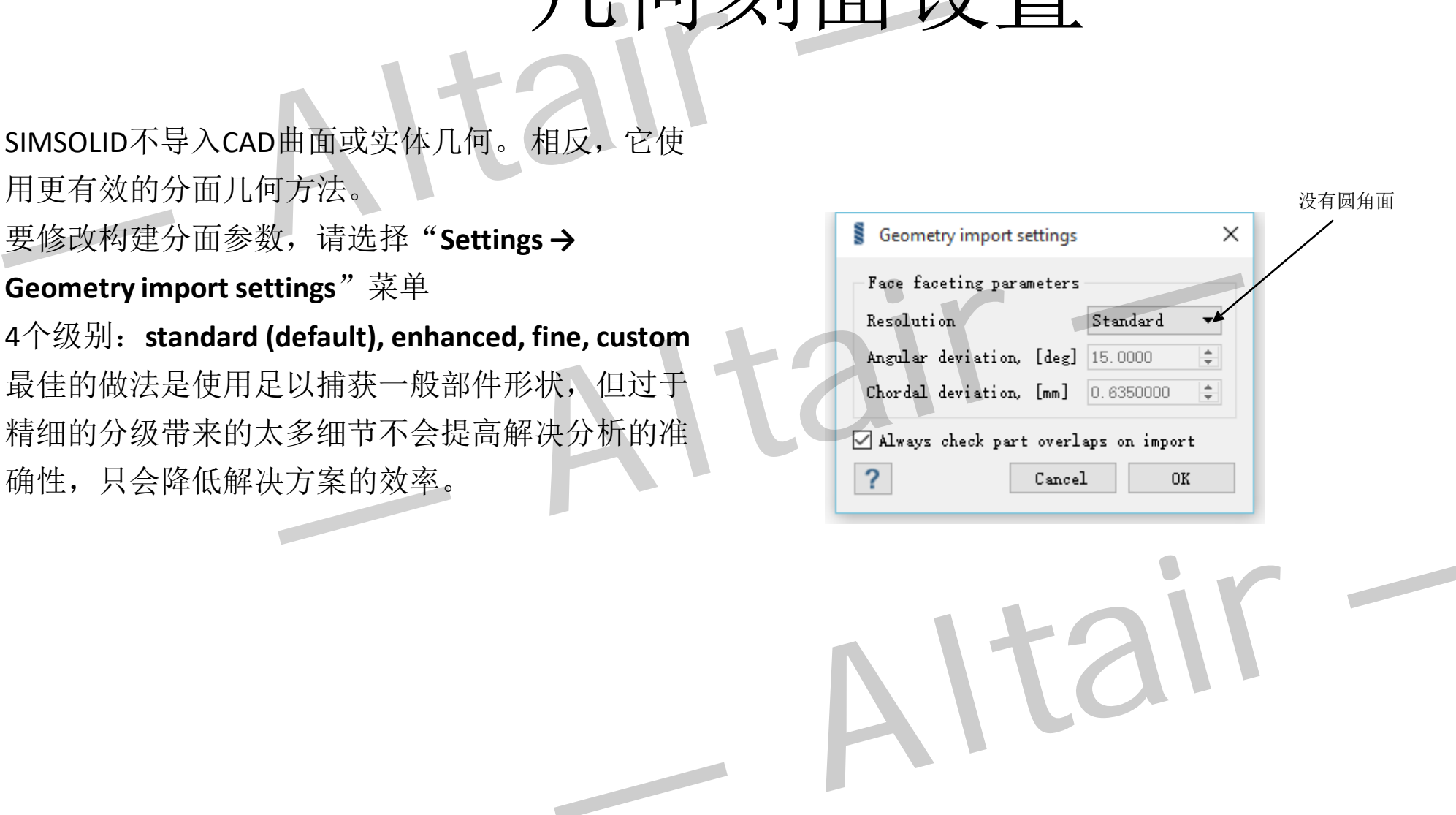

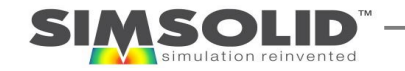

### CAD 与 STL导入哪个更好?

注意: SIMSOLID通用STL导入器适用于更多有机几何图形(例如3D点阵类型零件), 这些几何图形无法通过标准CAD实体轻松表示。

由于以下原因,我们不建议将传统**CAD**几何体转成**STL**格式:

- **STL does not represent the assembly topology**. With CAD geometry integration, you get the full Assembly > sub assembly > part > part face tree structure. STL is a simple multi-body approach.
- **STL does not represent CAD faces**. STL does not have a face structure. SIMSOLID must infer faces from curvature to find edges. This will lead to a different set of faces with curved geometry (fillets and holes) and can make it more difficult to apply loads and constraints. SIMSOLID通用STL导入器近用于更多有机儿何图形(例如3D点阵类型零件),这些儿何图形无法通过<br>
<br>  $L \rvert \overline{B}$  国、我们不建议将传统CAD儿何体转成STL格式:<br>
STL does not represent the assembly topology. With CAD geometry integration, you get the full Assembly > s<br>
part face tree struc
- **STL can be problematic for curved geometries**. The user must take care to adjust facet density to adequately represent curved geometry.
- **STL not as robust with welds**. Weld functionality is particularly oriented to CAD representations of geometry (faces and edges). STL representation does not in general work as well.
- **STL is not as efficient**. STL are just simple facets. It takes longer to import and validate them. SIMSOLID must infer solid bodies and faces. This takes more time and can lead to longer solve times. With CAD solids we fully understand the topology and take advantage of part instances to represent/solve multiple similar parts more efficiently.<br>**STL is not** of part instances to represent/solve multiple similar parts more efficiently.
- **STL is not as robust/reliable**. There are instances where STL geometry is not as robust with non-manifold geometries, etc.

STL将使用通用CAD几何图形,但正如您所看到的,直接使用**CAD**集成更加优越,更易于支持,并且在大多数情况下是首选路径。

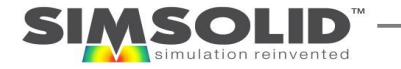

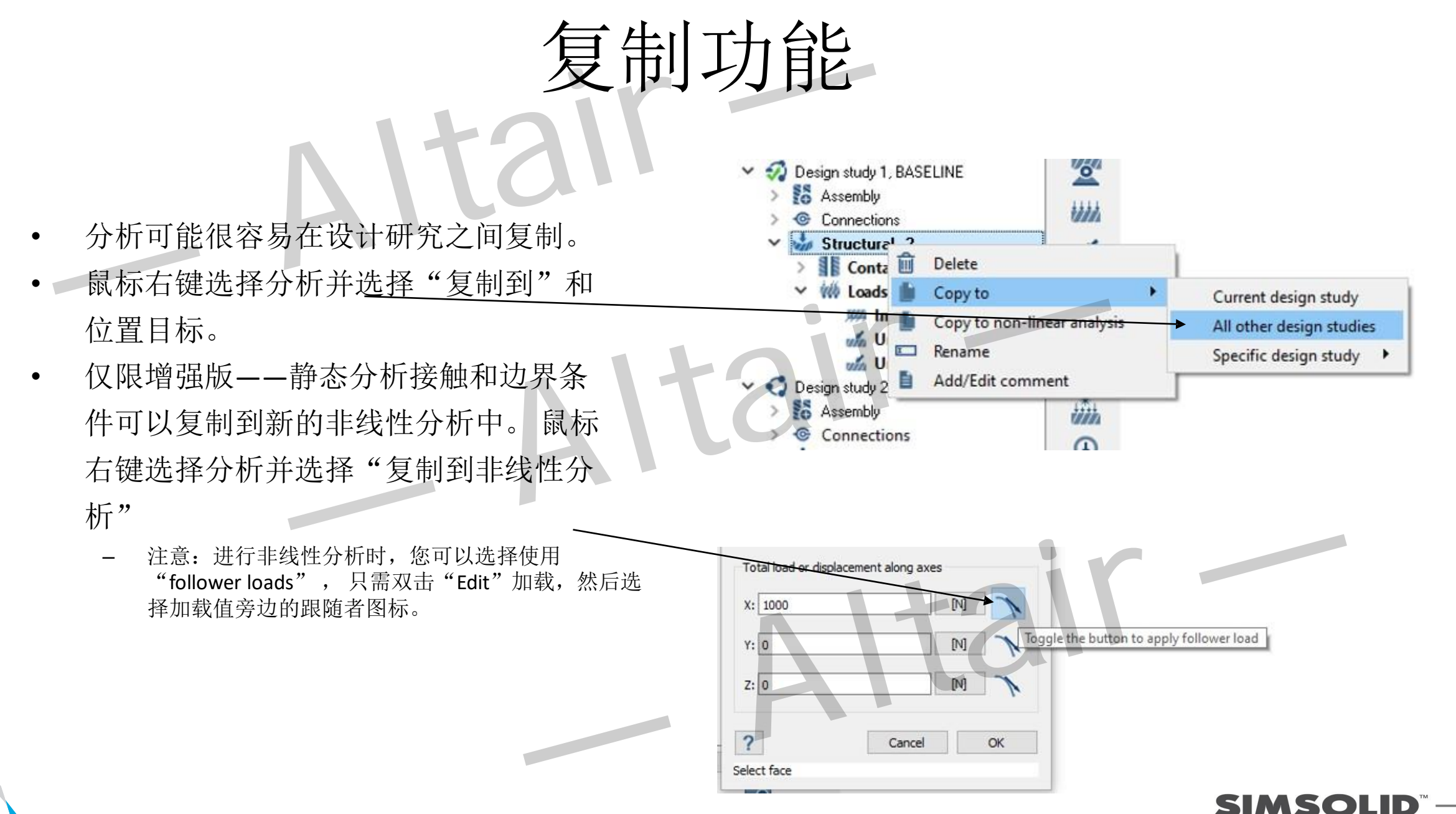

### 从SOLIDWORKS导入几何和材料属性

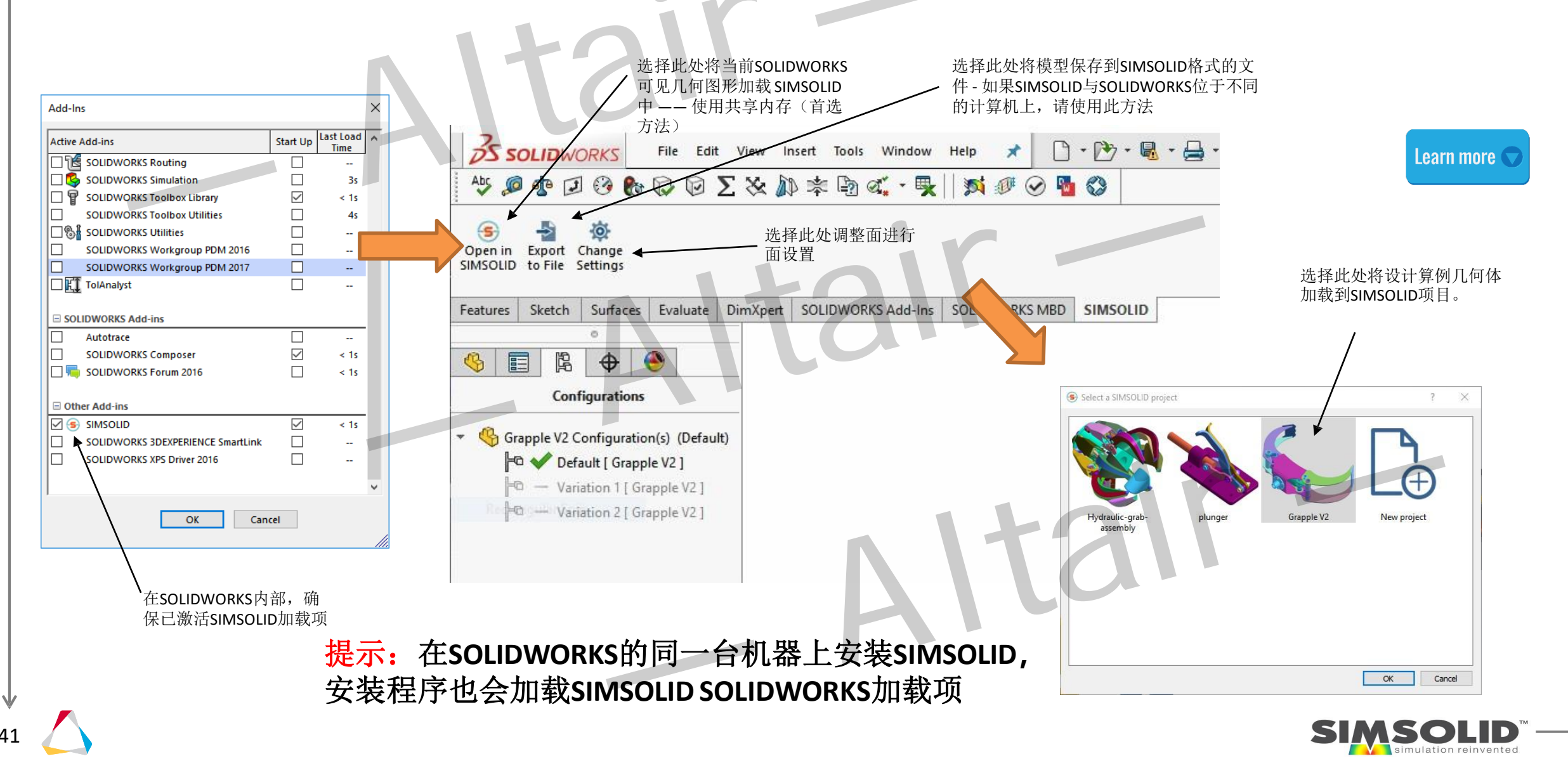

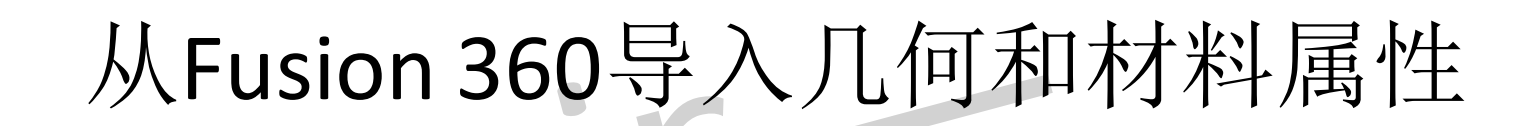

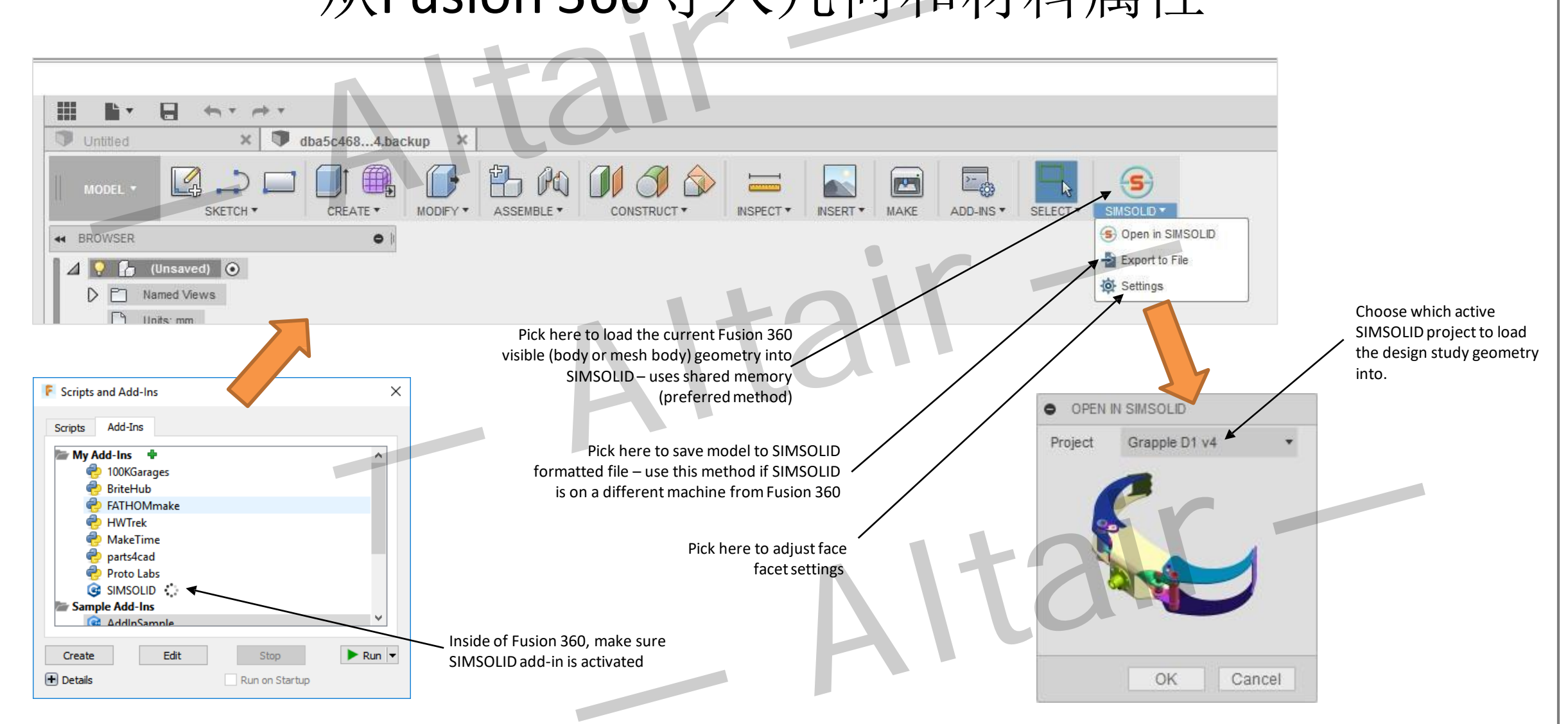

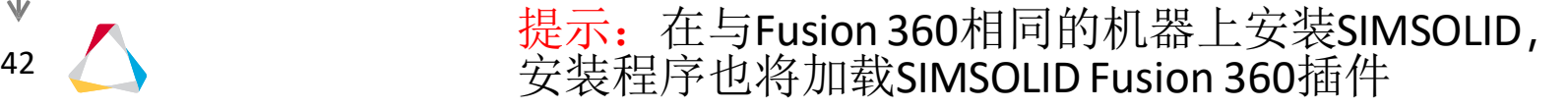

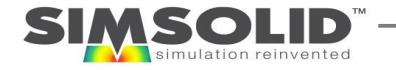

43

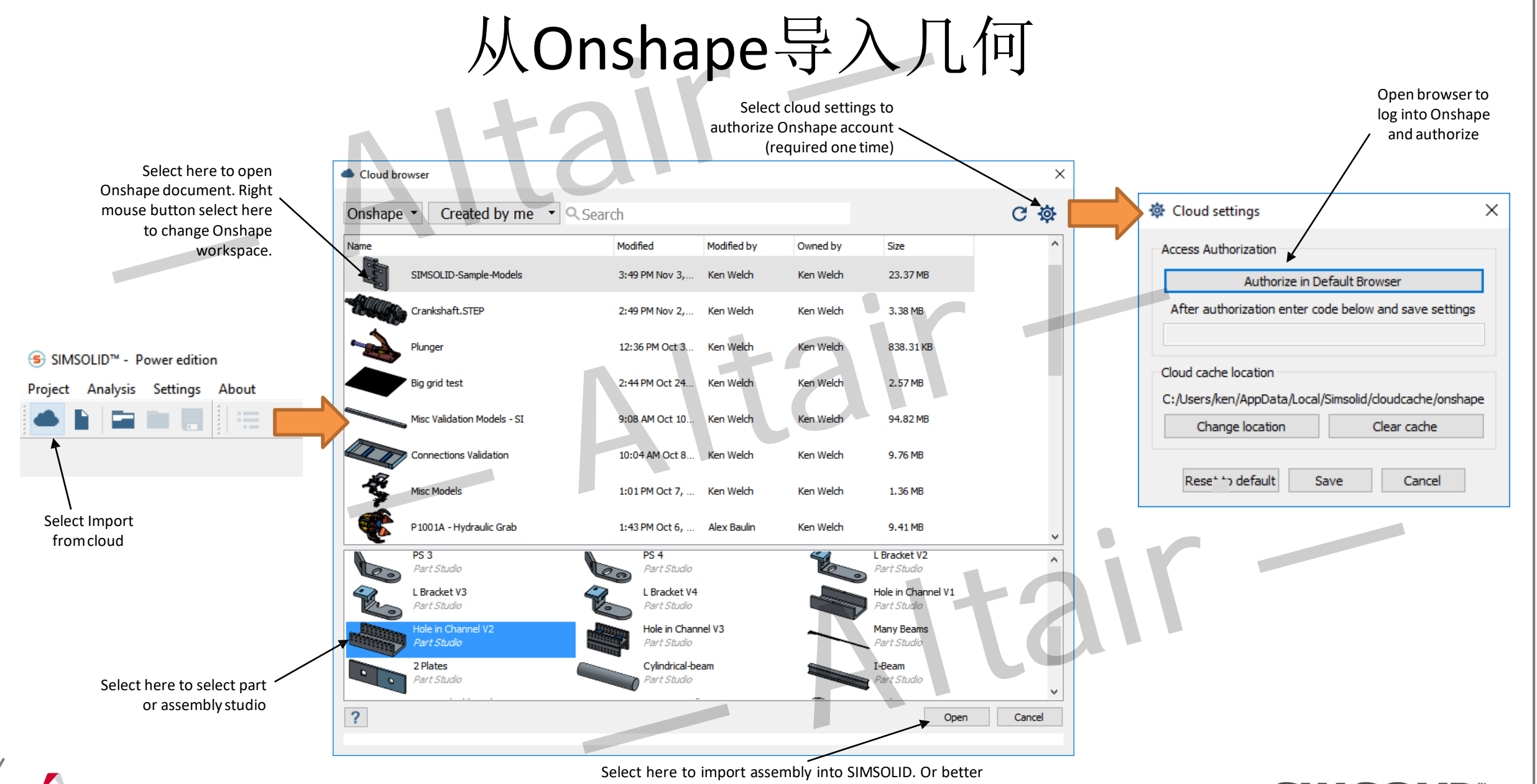

yet, just double-click on the Part or Assembly studio icon and skip the Open button.

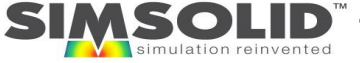

# 从STL文件导入几何

- 从主工具栏中选择"Import from file"选项, 浏览到文件所在的位 置,选择所有文件,然后单击"打 开"。
- SIMSOLID几乎能识别所有文件相关 单位的信息,但对STL文件则不行。 需使用对话框可以指定文件所使用 的单位,同时可以显示边界框尺寸。

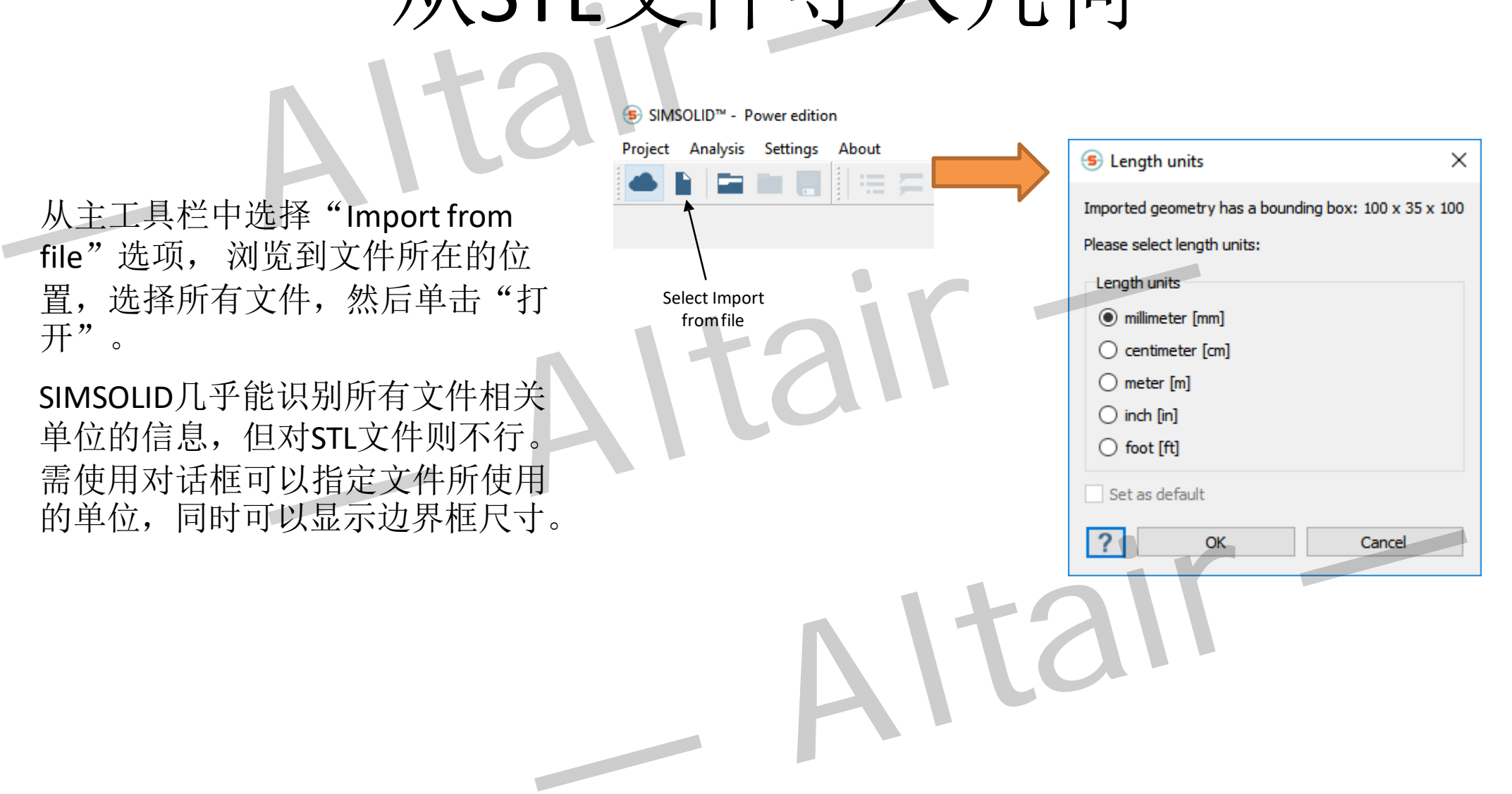

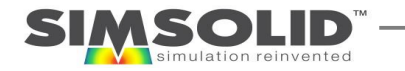

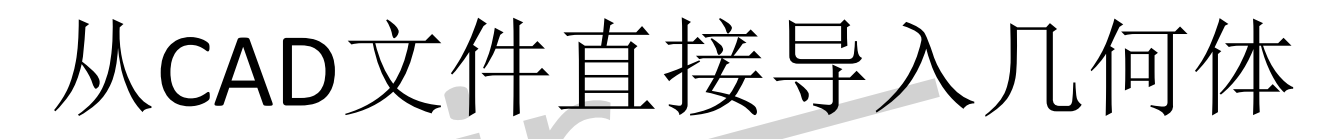

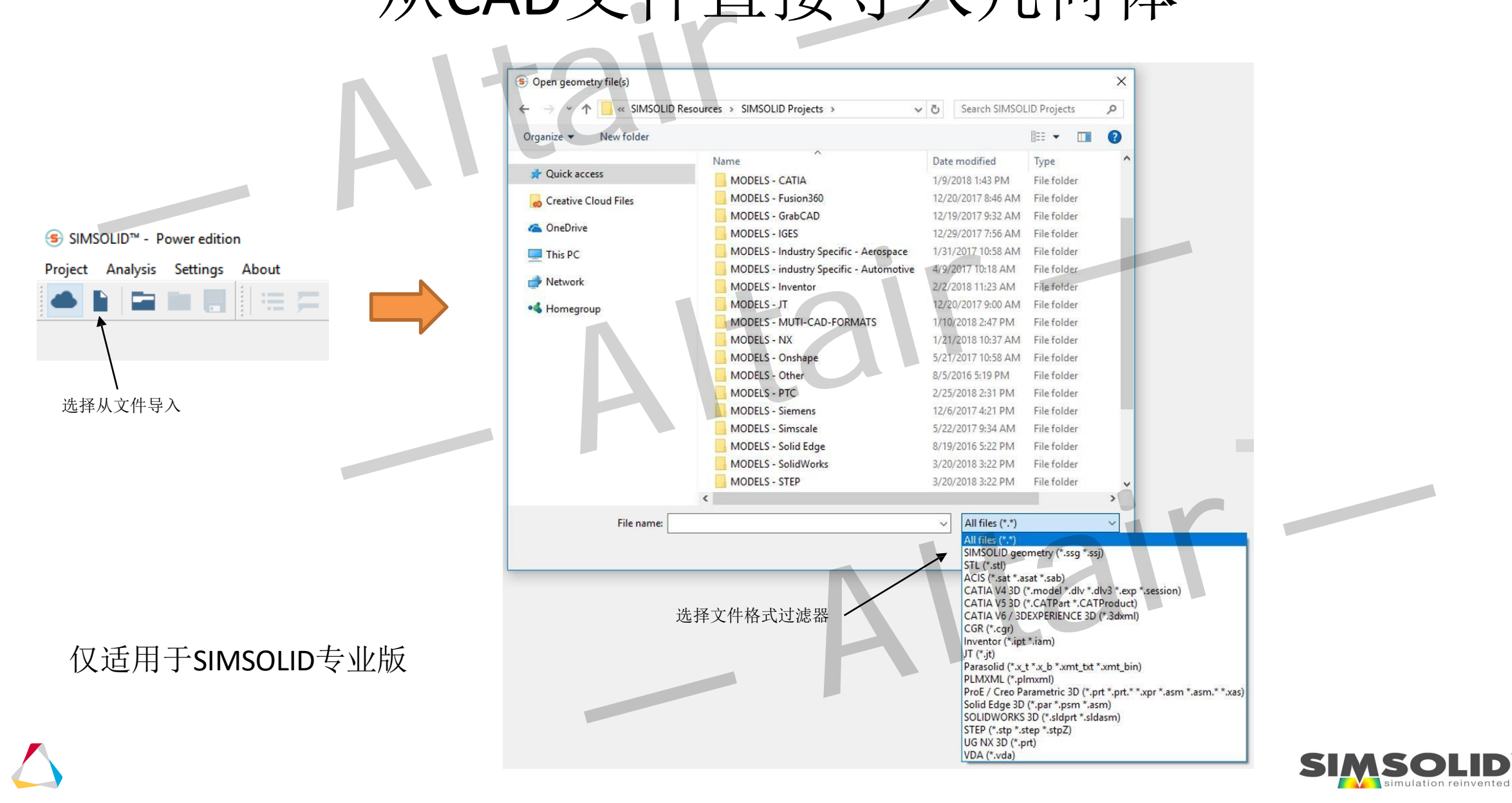

# 导入模型的几何重叠检查

点击此处展开

- 在模型导入时将进行零件重叠检查
- 这项功能能快速反馈模型质量
- 重叠部分会被归类到一个组里
- 展开分支以查看相邻零件。选择要在图形区域中查 看的零件名称。 SHIFT或CTRL选择多个相邻零件。
- 对于那些不需要此功能的用户,可以在"设 置">"几何导入"设置菜单中设置。

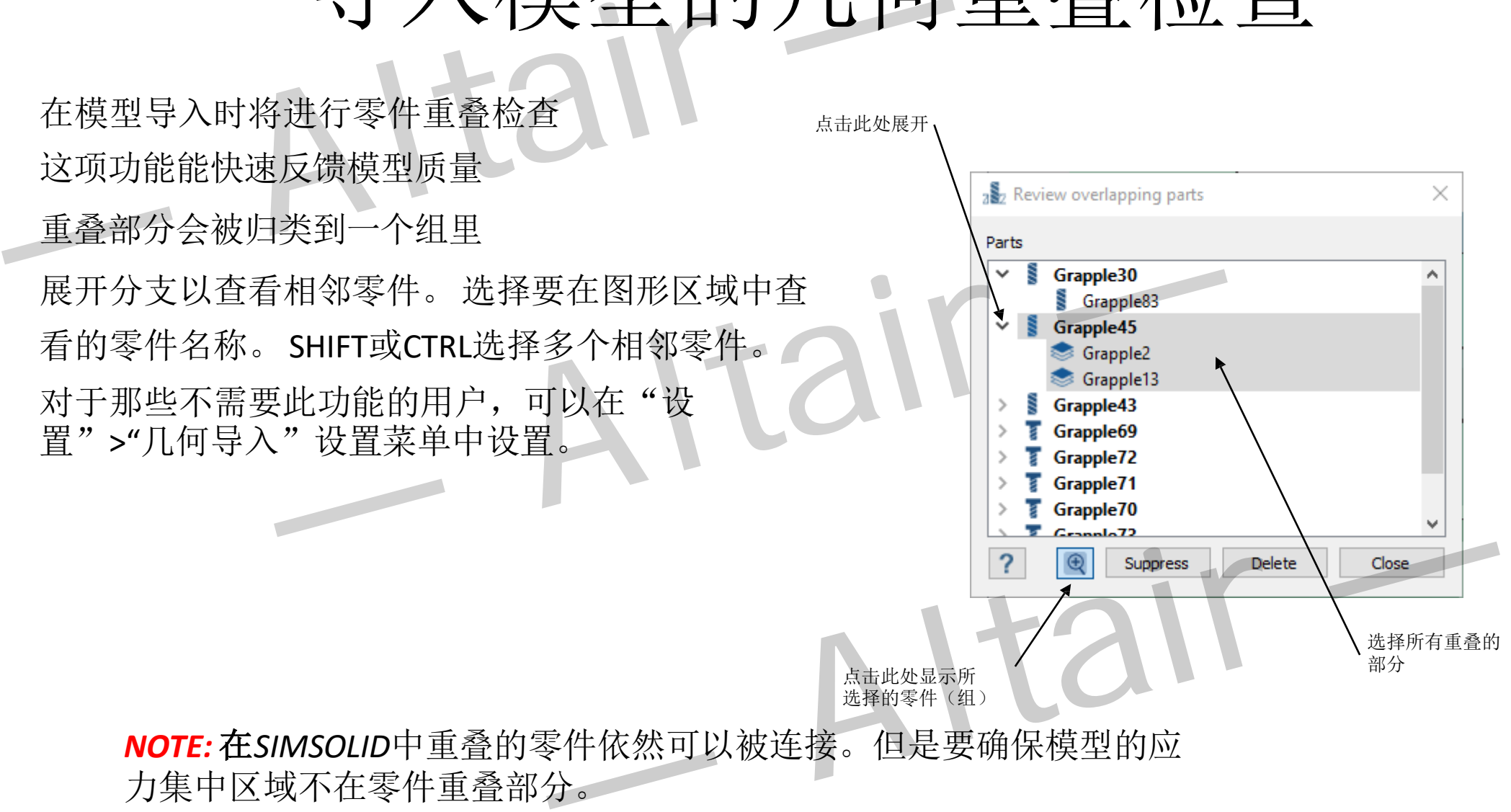

*NOTE:* 在*SIMSOLID*中重叠的零件依然可以被连接。但是要确保模型的应 力集中区域不在零件重叠部分。

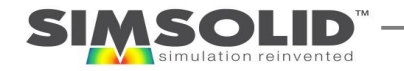

### 自动创建连接

- 导入几何体后,SIMSOLID将显示一个窗口以提示连接容差。 "自动连接"将使用这些公差作为指导,在所有零件之间创建 连接。 — 【 イソ】ビリ 义士 入工 リン<br>导入几何体后, SIMSOLID将显示一个窗口以提示连接容差。<br>"自动连接"将使用这些公差作为指导, 在所有零件之间创建<br>连接。<br>完成后, 您将在项目树中看到所有部件和连接的列表。
- 完成后,您将在项目树中看到所有部件和连接的列表。
- 如果有SIMSOLID无法连接的零件, 将弹出一个窗口, 并为您 提供抑制或删除未连接实体的选项。

就

йĖ

**{SES** 

• 也可以手动创建连接- 请参阅连接工具栏中的图标。

手动创建连接

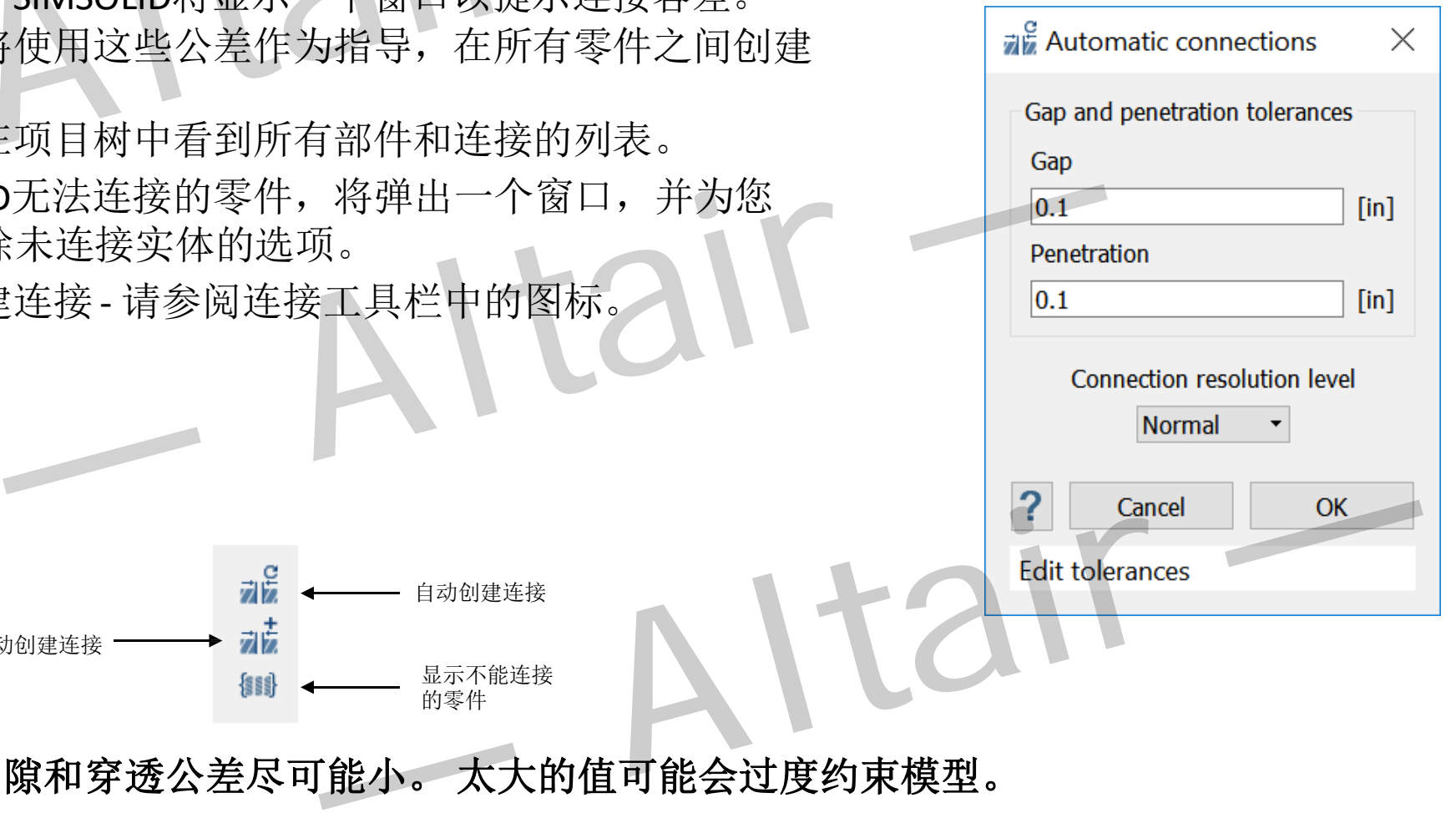

*NOTE:*使间隙和穿透公差尽可能小。 太大的值可能会过度约束模型。

显示不能连接 的零件

自动创建连接

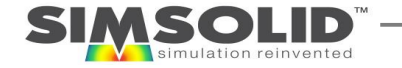

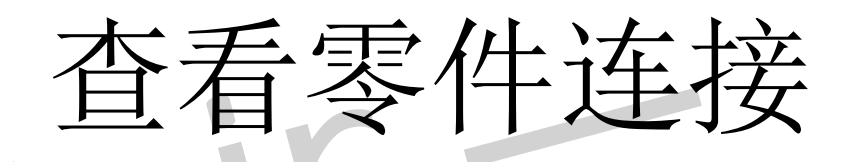

### ● 方法1

- 要查看模型上的连接位置,只需在项目树中选择它即可。 模型变为透明,连接由红色交叉影线图案突出显示.
- 对于模型更复杂的情况,请使用"Zoom In"菜单上的 "放大"命令(使用鼠标右键选择连接)。 现在, 视 图将放大到连接位置,并且仅显示与连接关联的两个 部分。连接上将出现"+"和"-"缩放按钮, 以便您微 调视图。
- 方法2
	- 另一种方法是鼠标右键选择一个零件并选择"查看零 件连接"菜单项。 这将显示一个对话框,列出仅与所 选零件关联的所有连接。

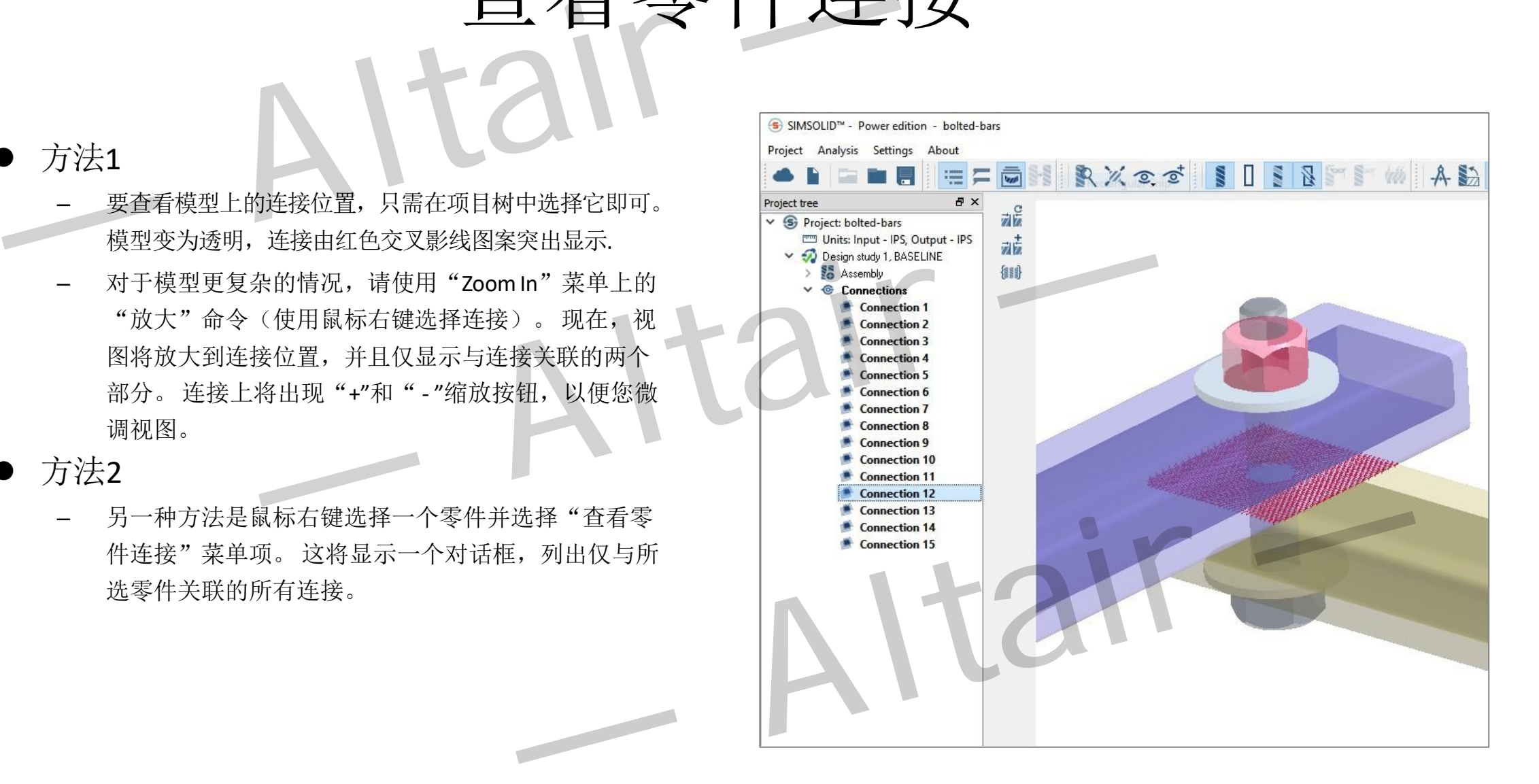

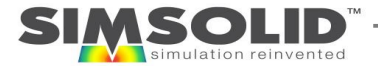

 $\ddotsc$ 

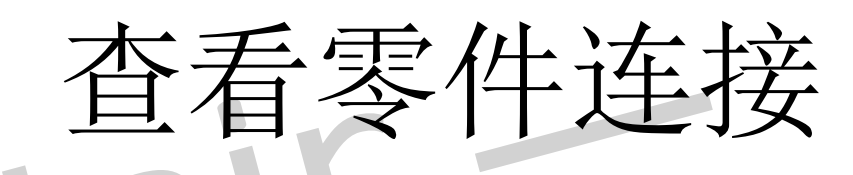

### • 方法3

- 使用查看连接窗口。
- 允许您按属性对所有连接进行排序。
- 只需选择列标题即可
- 所选的任何连接都将在图形窗口中突出显示

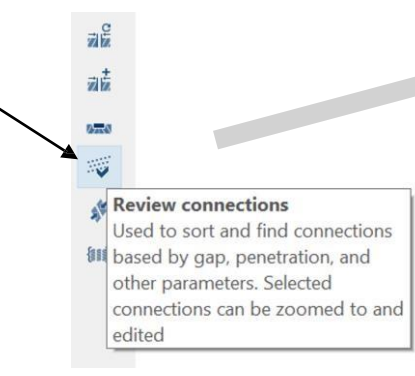

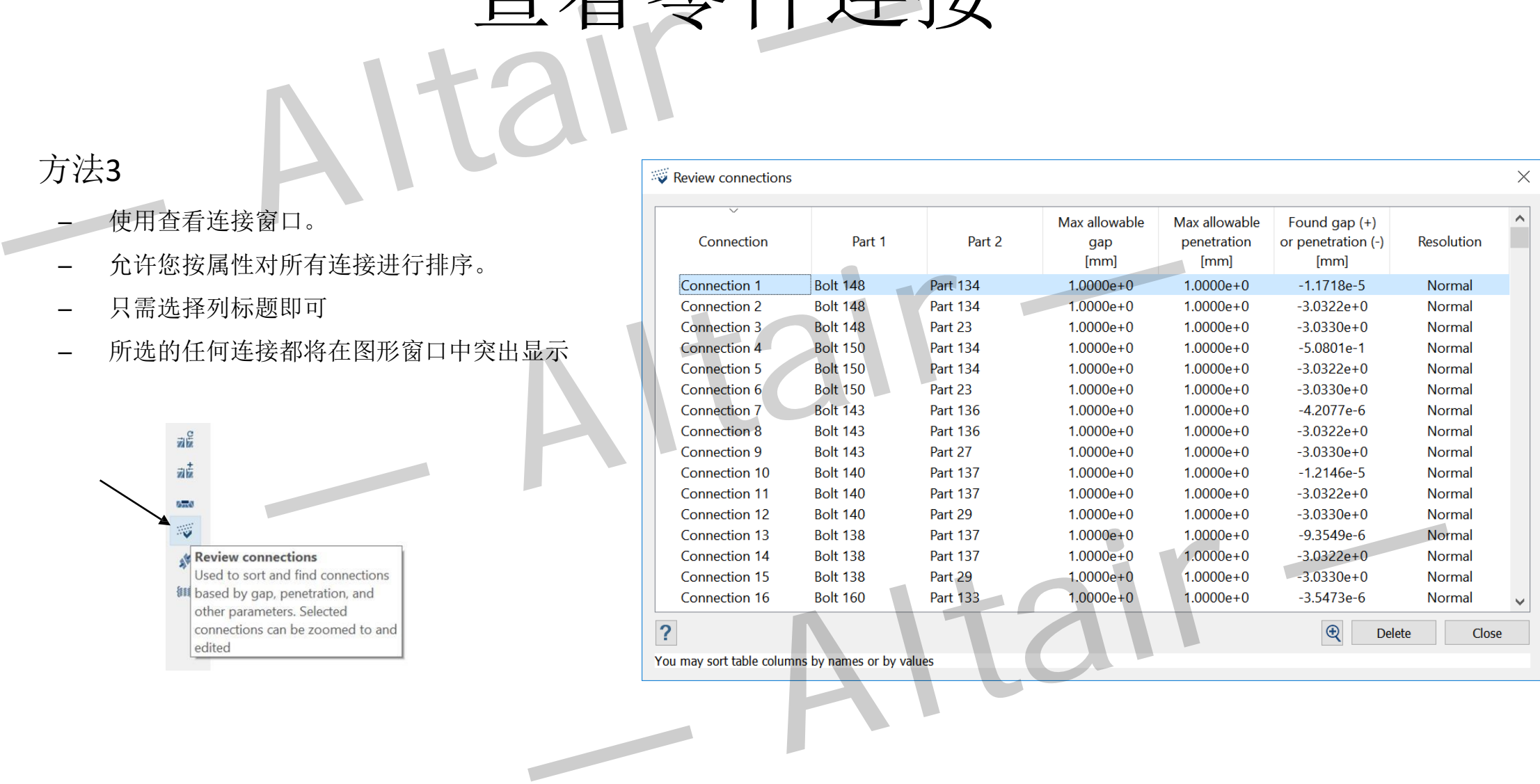

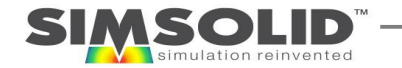

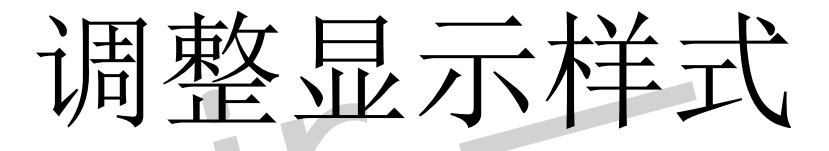

- 零件可以显示为渲染,线框或透明
- 零件可以隐藏
- 隐藏的部分可以显示为透明
- 隐藏零件:

50

- 在项目树或图形区域中选择一个或多个零件。 使用CTRL键选择多个
- 鼠标右键选择"隐藏菜单"(Hide menu)
- 要显示隐藏的部分,鼠标右键在图形的空白区域窗口并 选择"显示所有隐藏的部分"

**TIP:**使用书签(bookmarks)收藏的图形样式或可视零件组

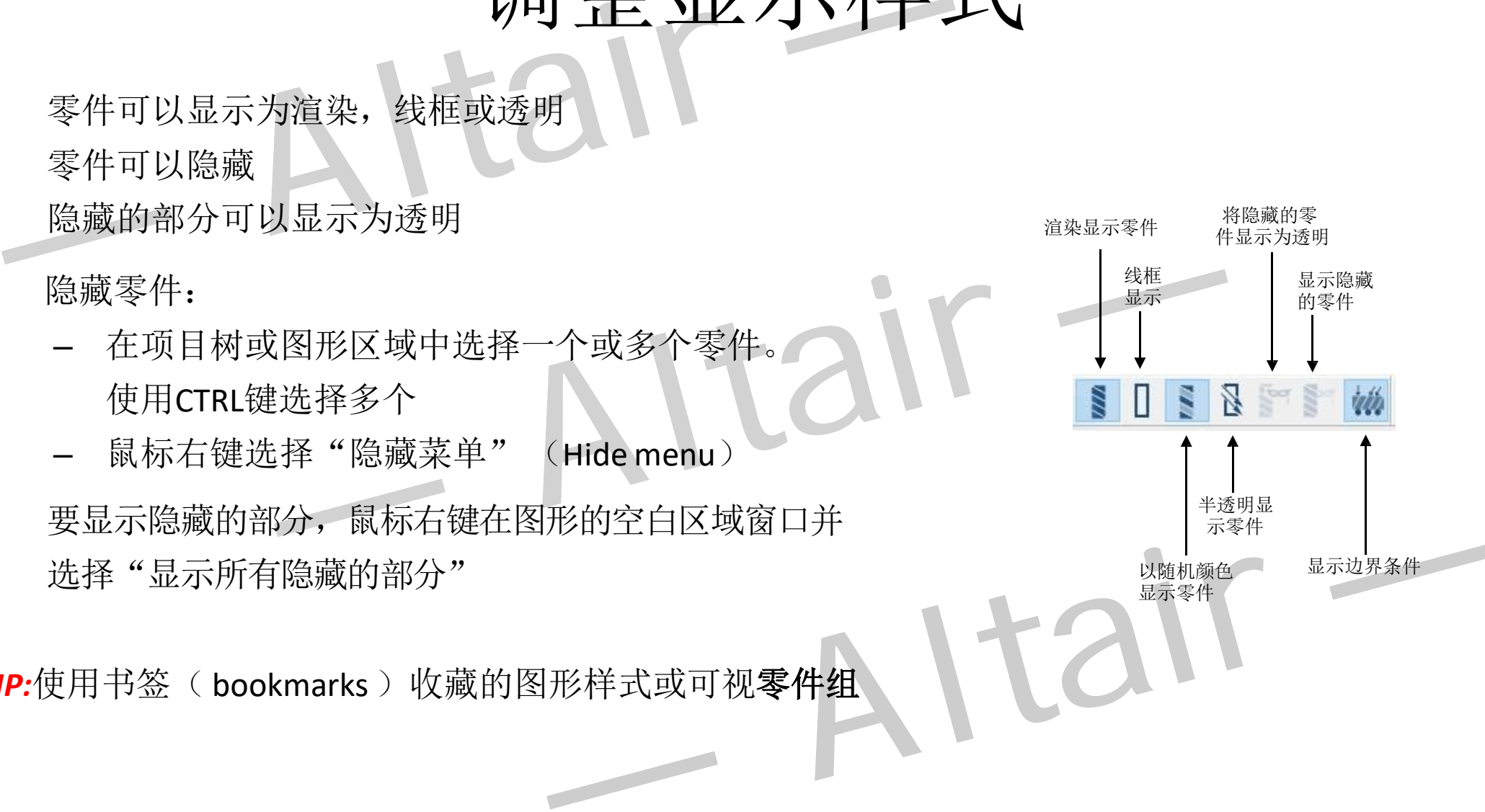

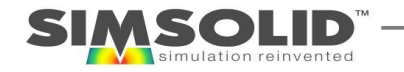

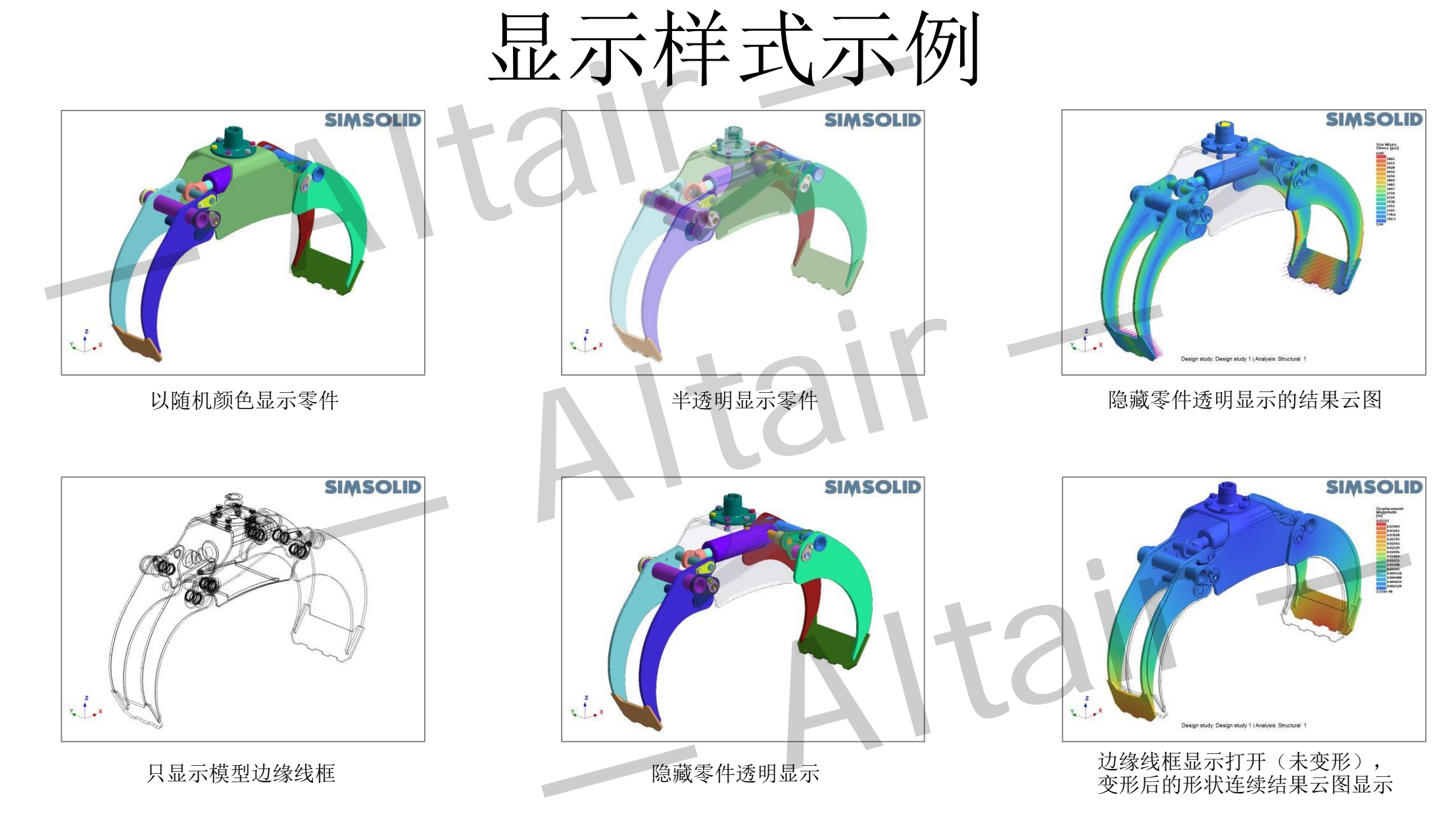

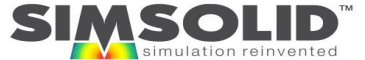

53

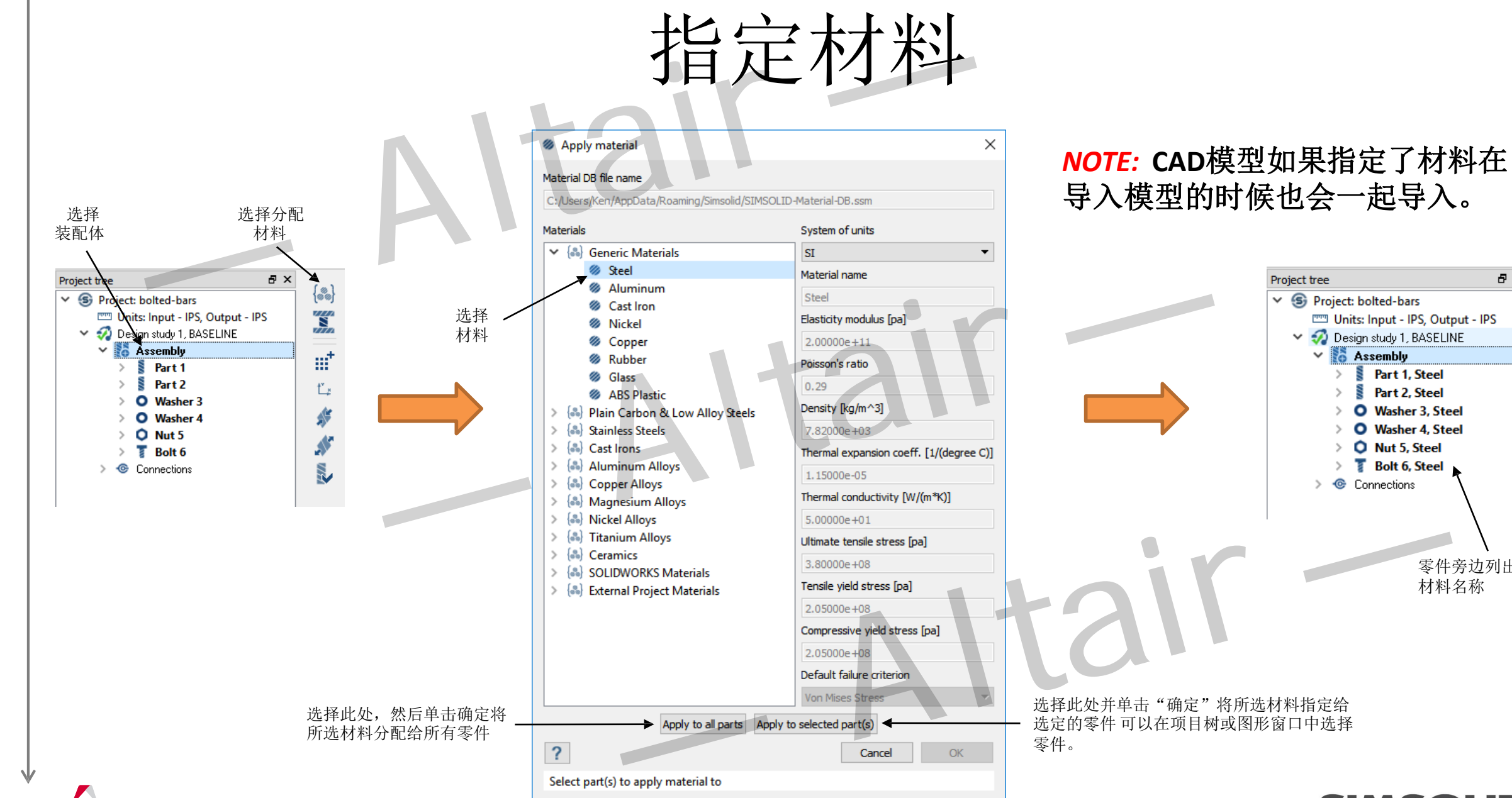

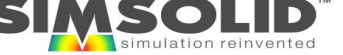

零件旁边列出的 材料名称

 $A \times$ 

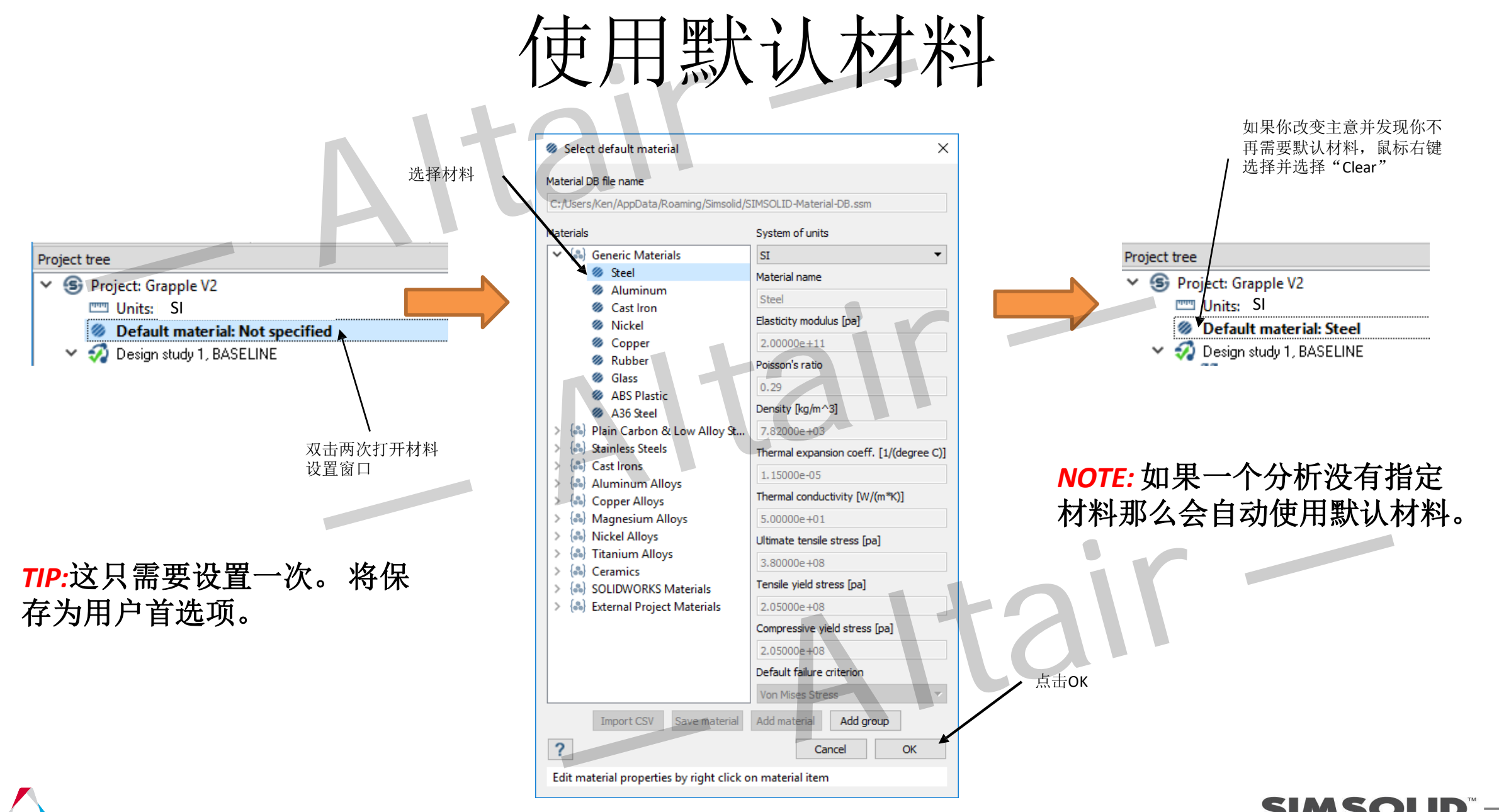

### 查看零件材料分配情况

- 大型装配体可具有许多材料属性。 SIMSOLID可以很容易地审查材料属性分配。
- 鼠标右键选择装配体并选择:
	- Show>Materials –这将显示所有材料属 性分配的列表。 选择材料名称,将突 出显示具有该材料属性的所有零件.
	- Show>Parts without materials –这将隐藏 所有有材料的零件,仅显示没有材料 属性分配的零件。

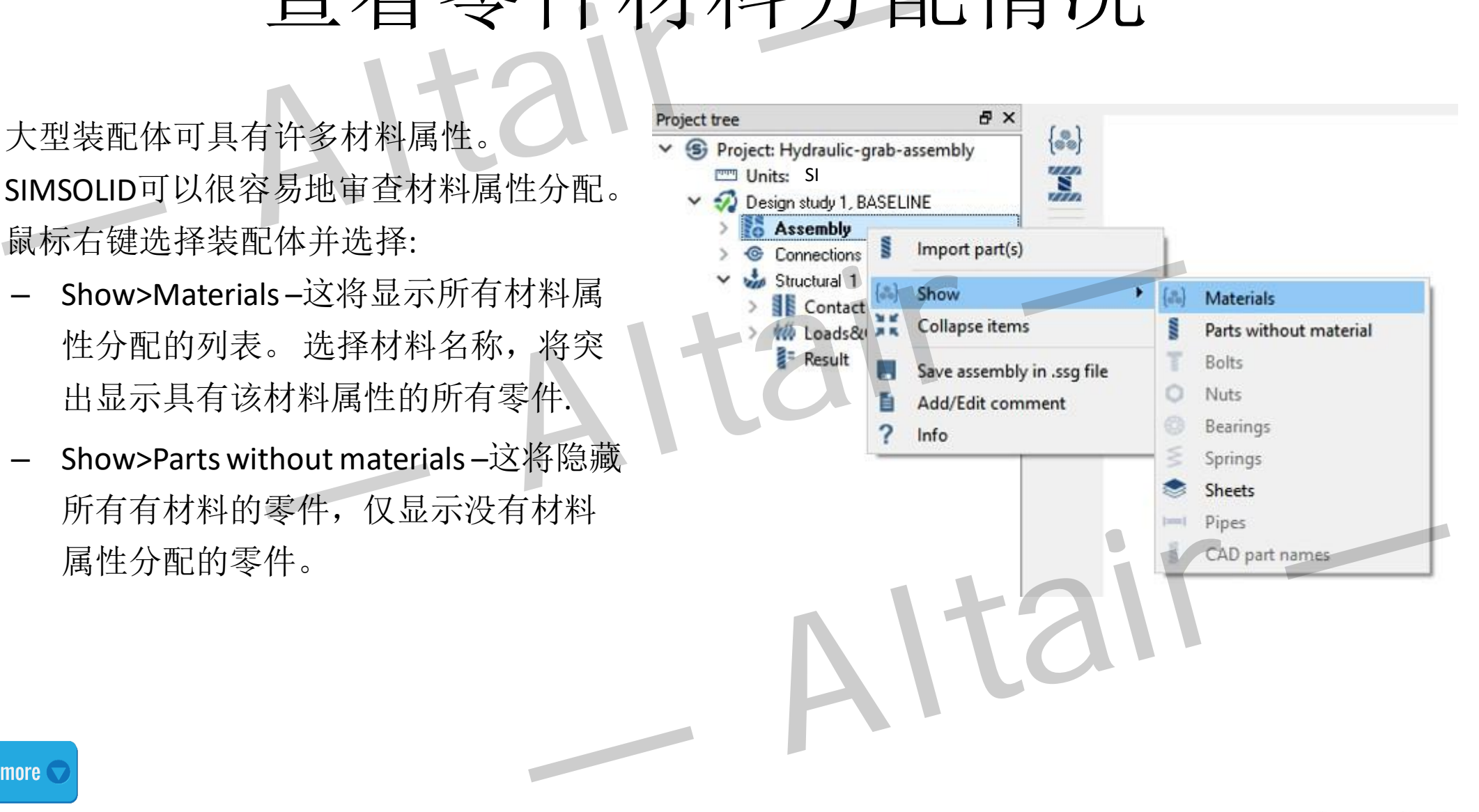

Learn more

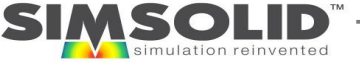

# 隐藏具有不同材料的零件

- 显示在具有相同材料属性的零件的  $\bullet$ 方法
- 在显示结果云图的时候很有用  $\bullet$
- 通过鼠标右键访问项目树或图形区域  $\bullet$ 中的零件

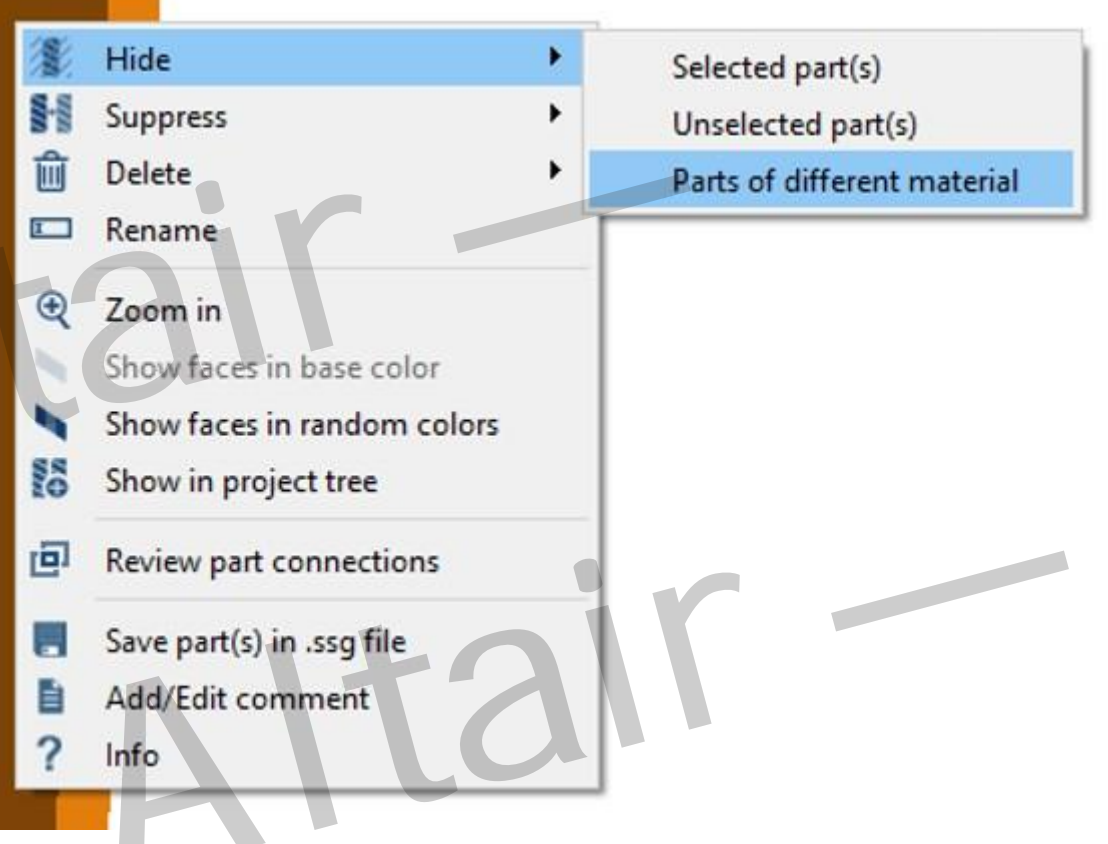

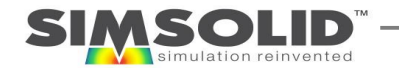

### 抑制和删除零件

- 抑制零件将它们从相关分析移除,但将它 们留在项目文件中。
- 删除零件会将它们从项目文件中删除。 请 谨慎使用,因为删除无法撤消。
- 可以在当前或者所有分析中抑制或删除零件。
- 在项目树或图形窗口中使用鼠标右键(RMB) 选择一组零件可以抑制或删除零件。
- 被抑制的零件在项目树中显示为划线和灰色。
- 鼠标右键菜单中选择"Resume"取消抑制零件 并重新激活它。

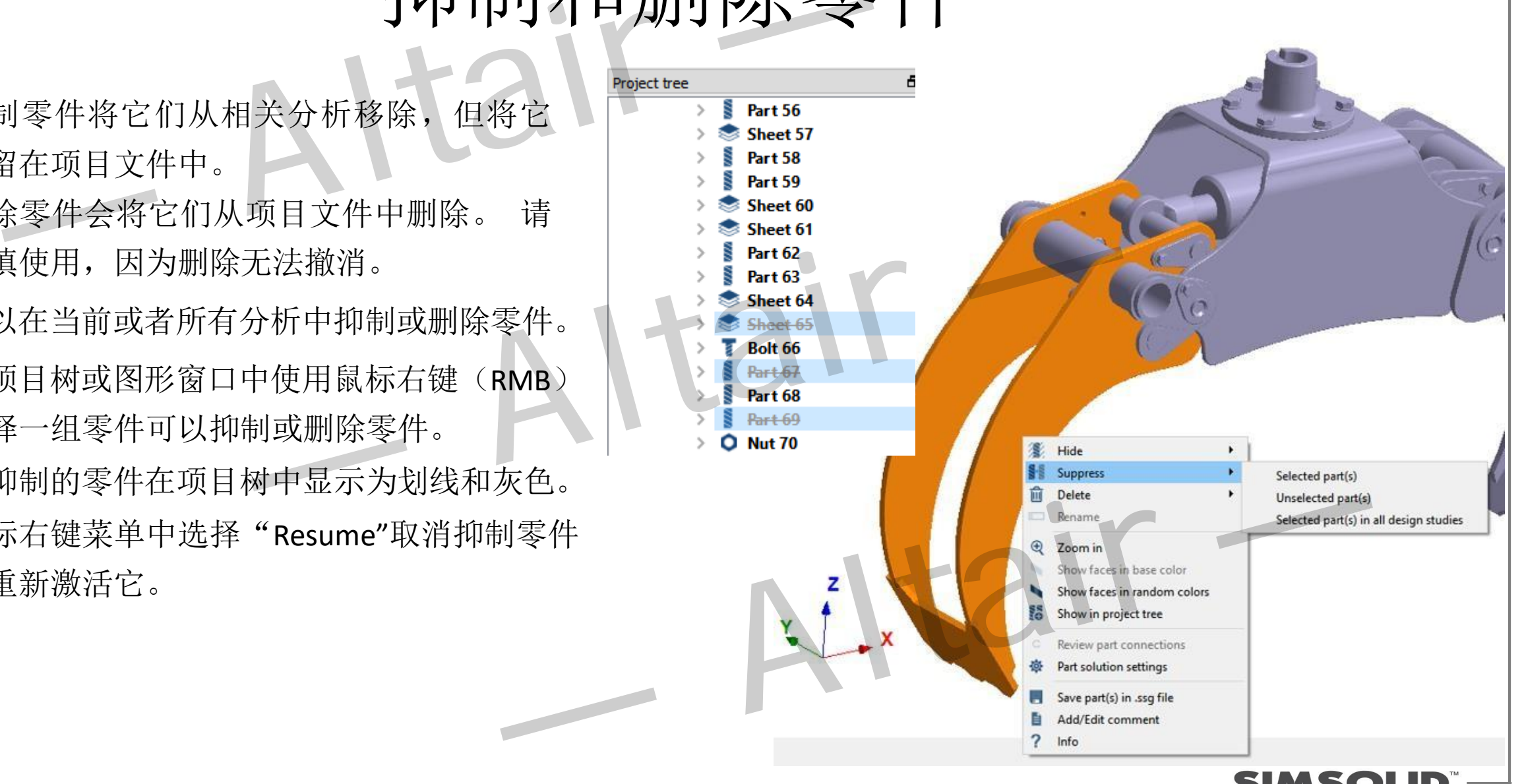

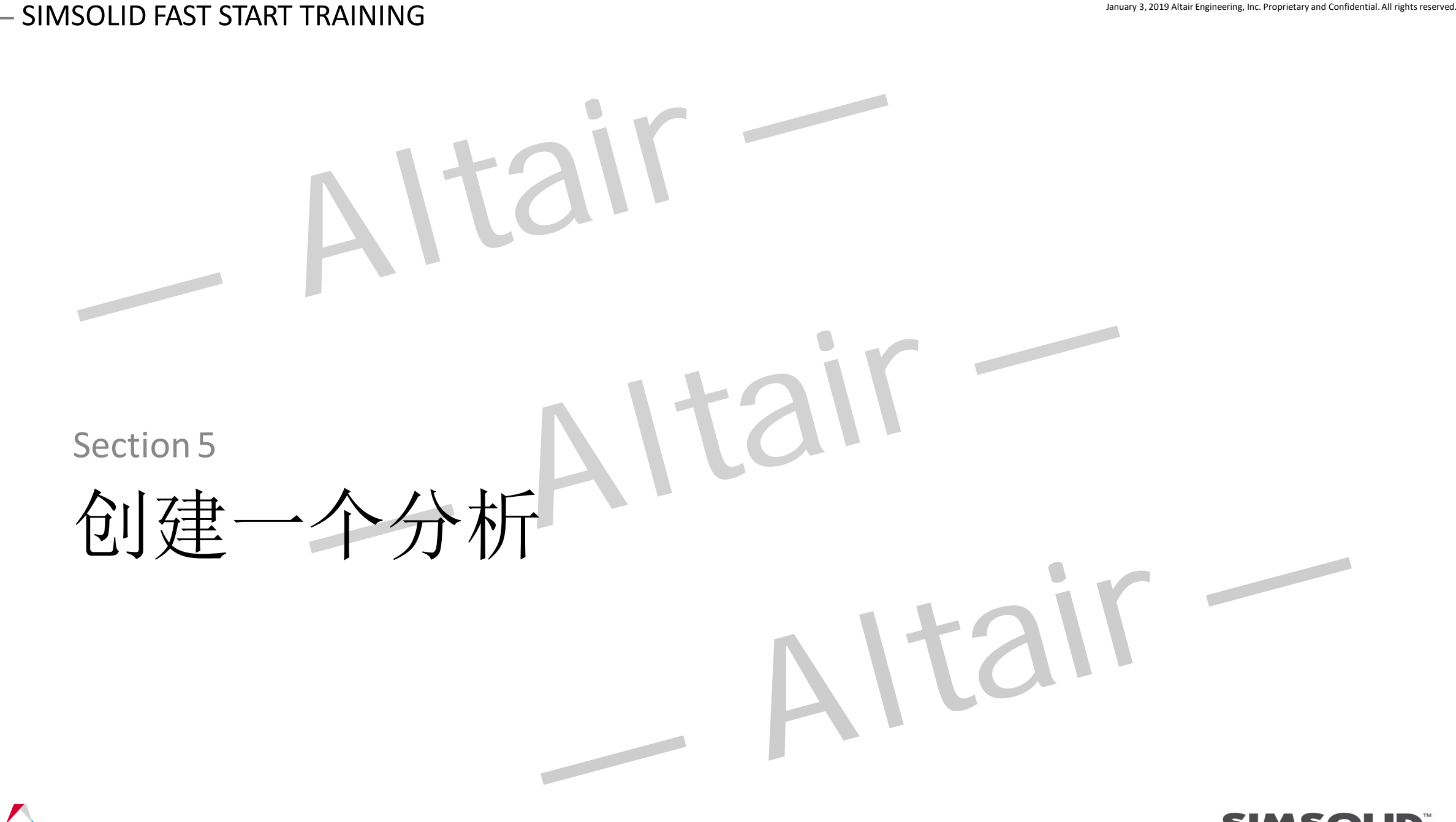

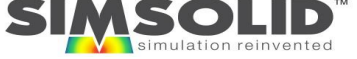

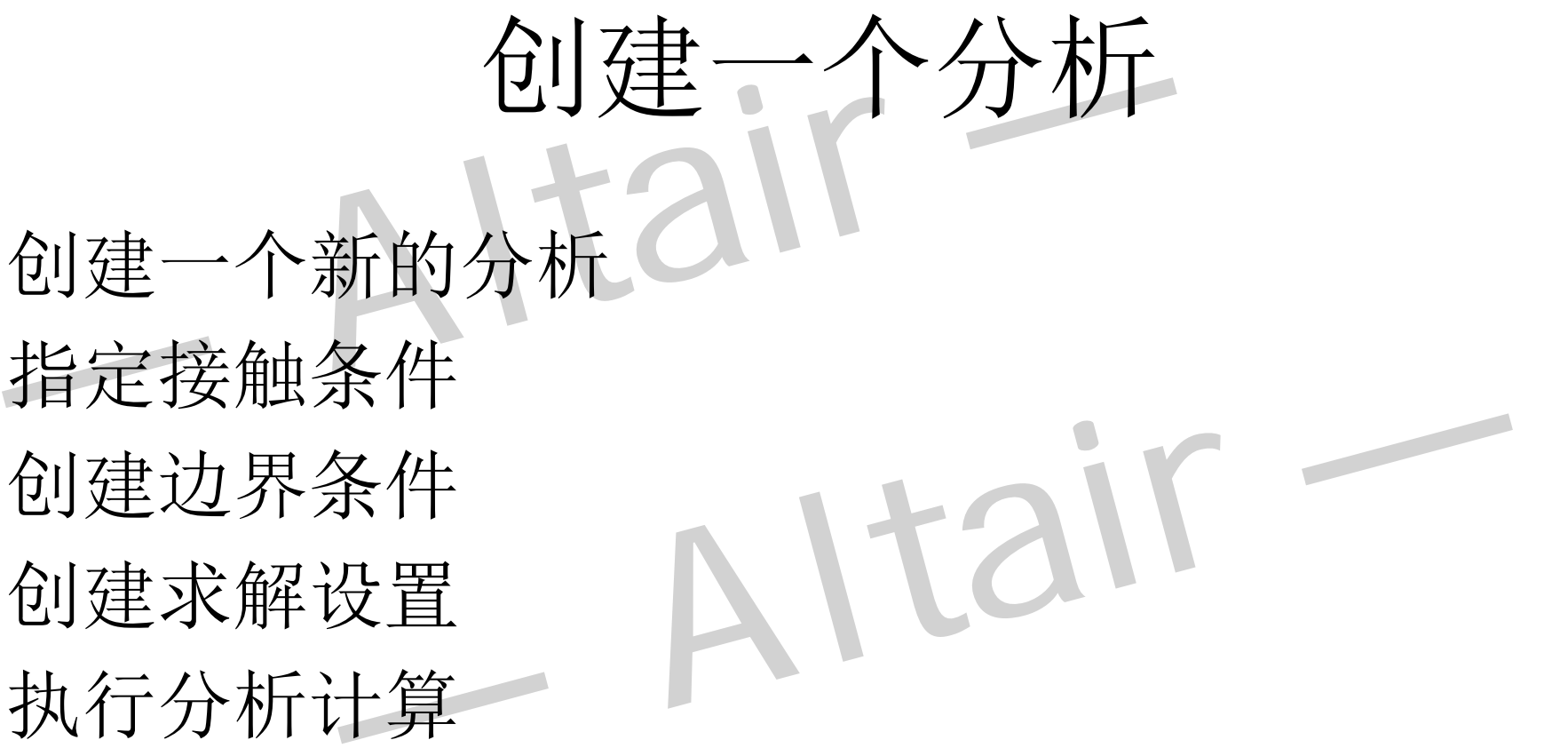

— Altair —

- 创建一个新的分析
- 指定接触条件
- 创建边界条件
- 创建求解设置
- 执行分析计算

59

• 考虑非线性影响

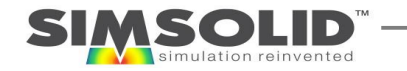

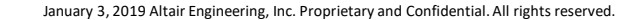

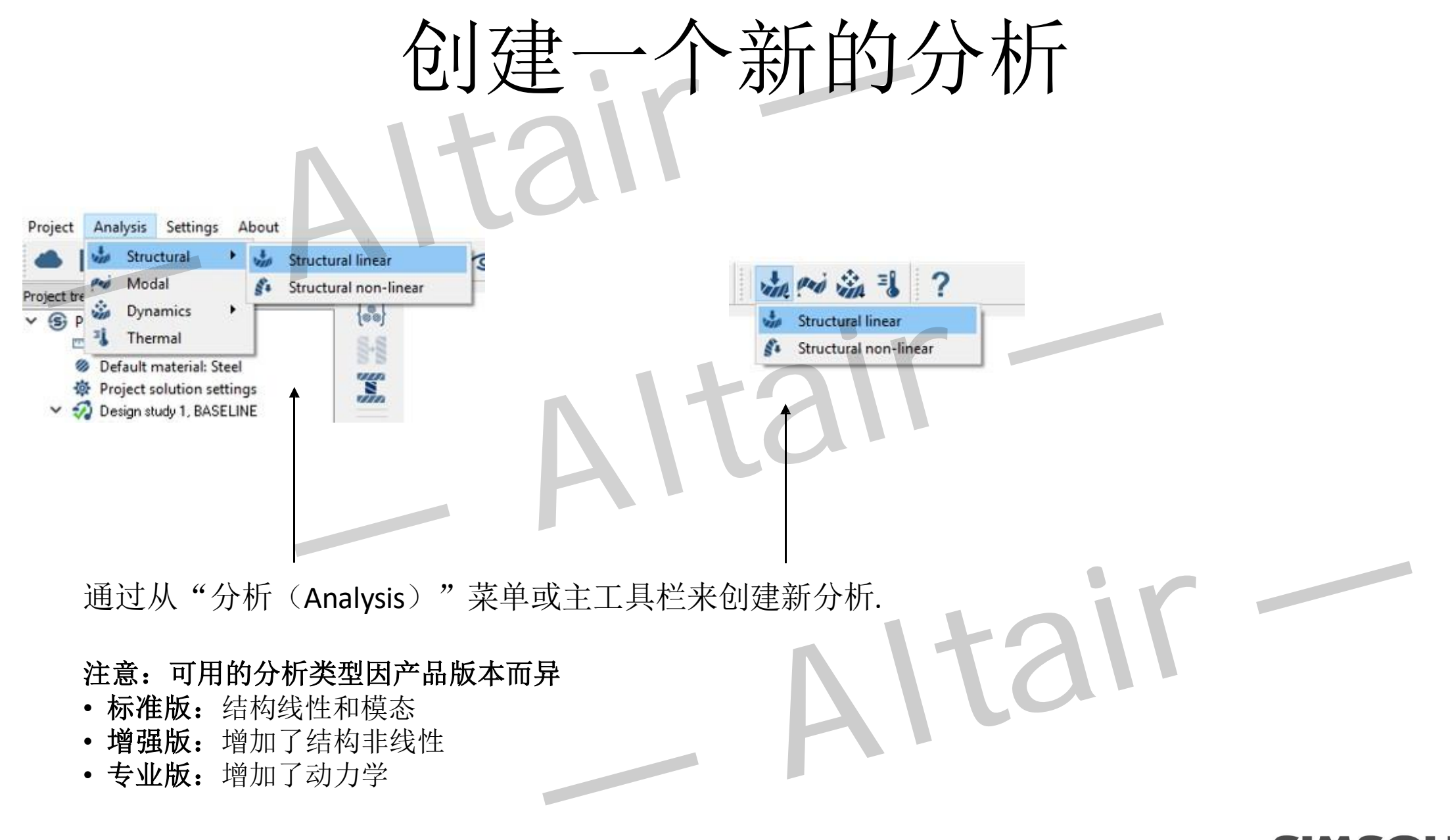

指定接触条件

- SIMSOLID的接触条件可以是粘合,滑动,分离\*或 禁用
- 接触条件是自动创建的,但可以由用户更改
- 鼠标右键一个接触,随后可以对其进行修改
- **\***注意**:** 分离接触只能应用于非线性模块,并且必须在 结构设置窗口激活选项

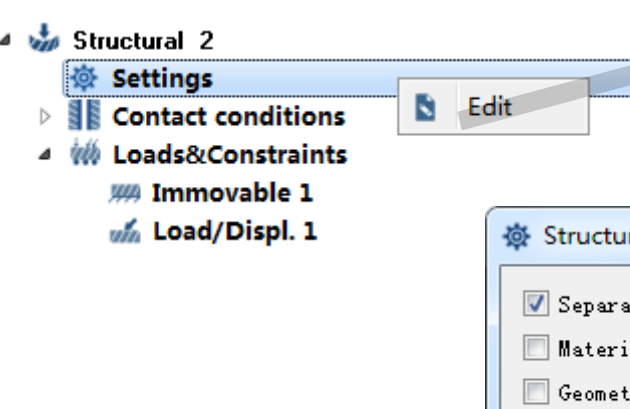

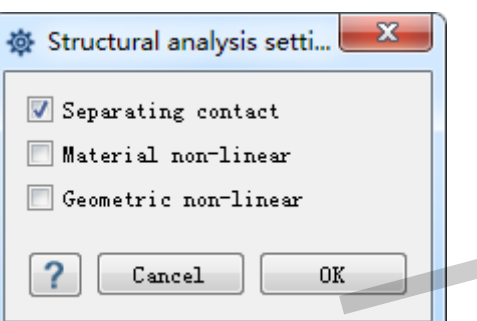

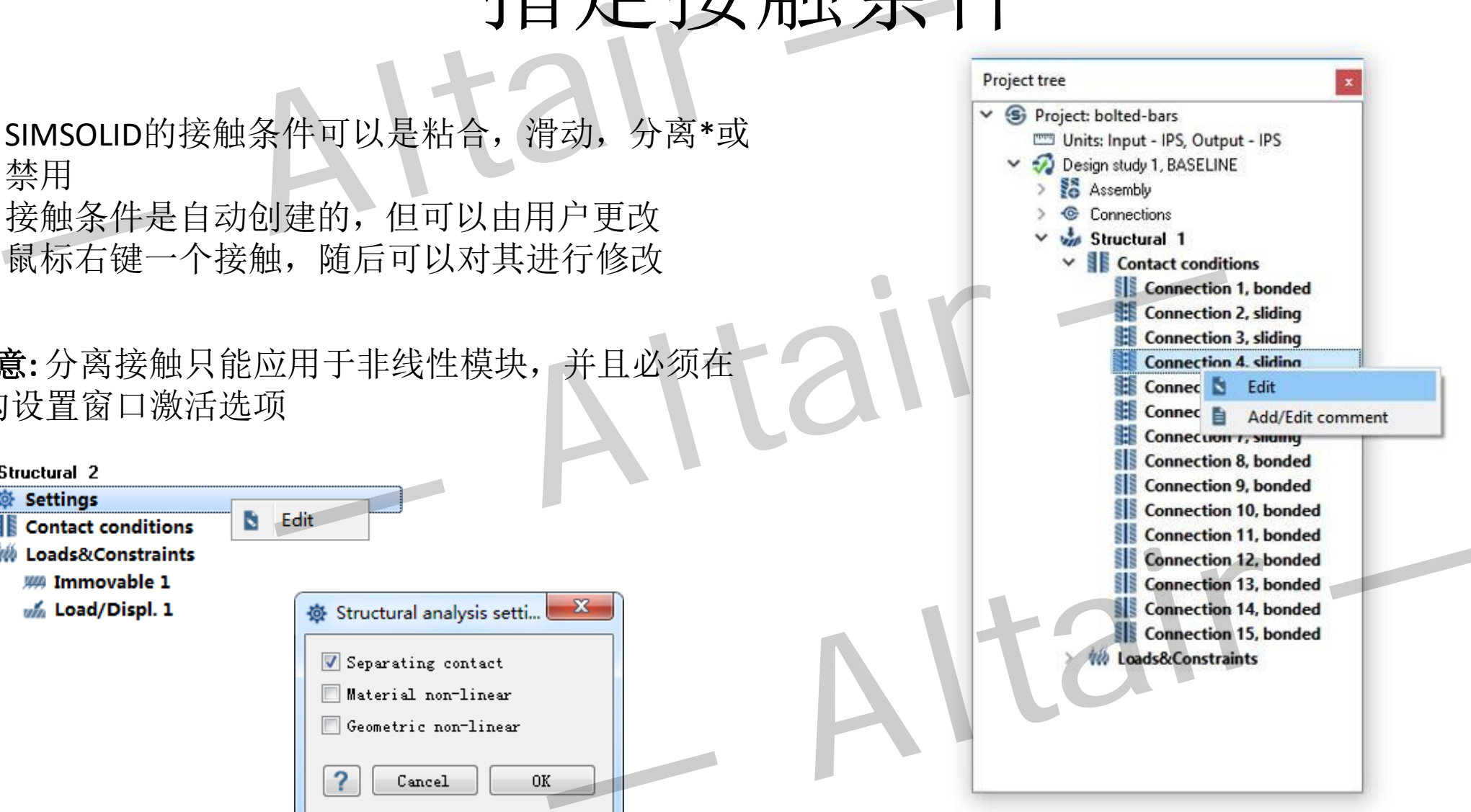

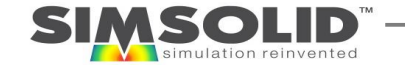

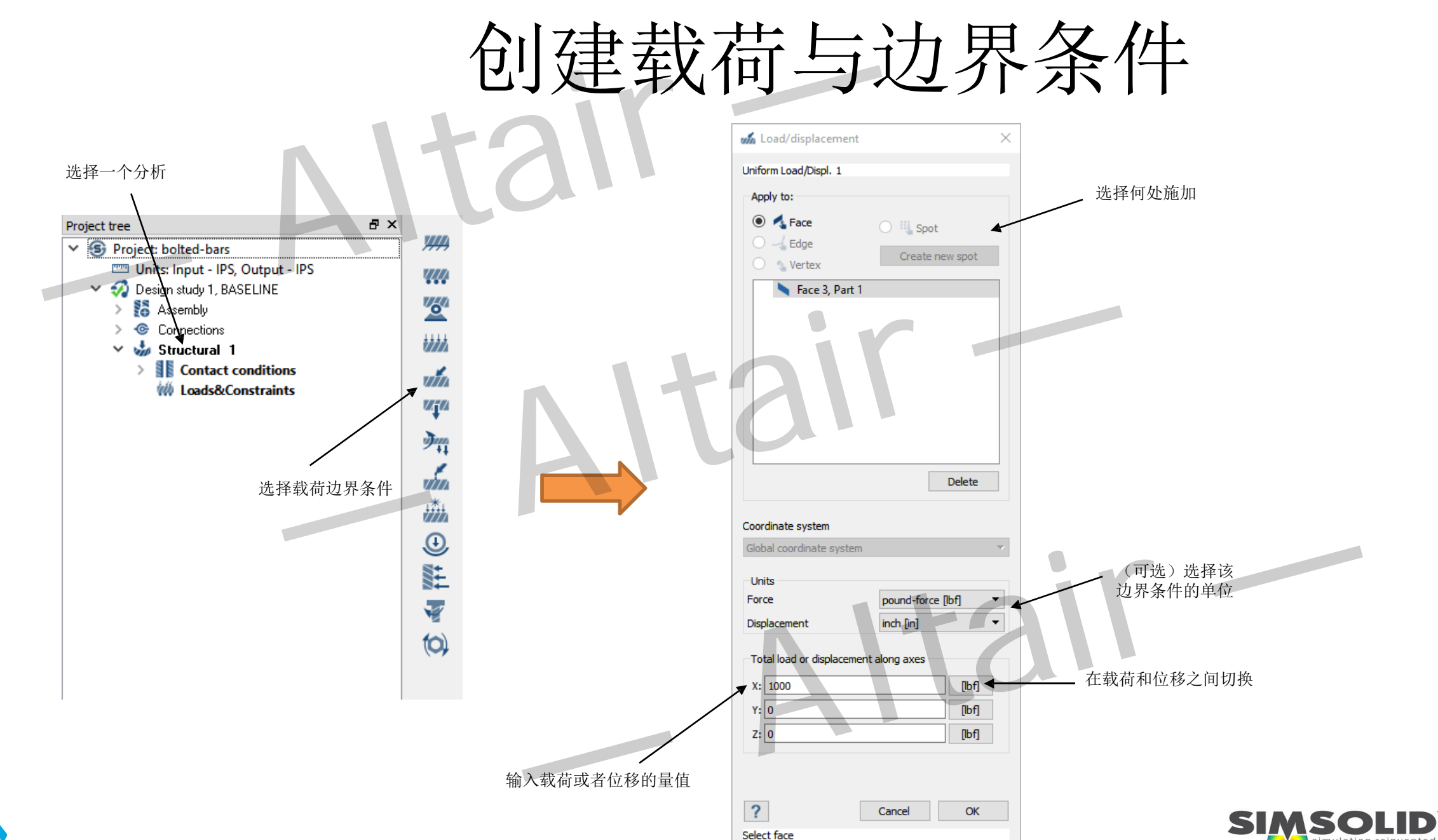

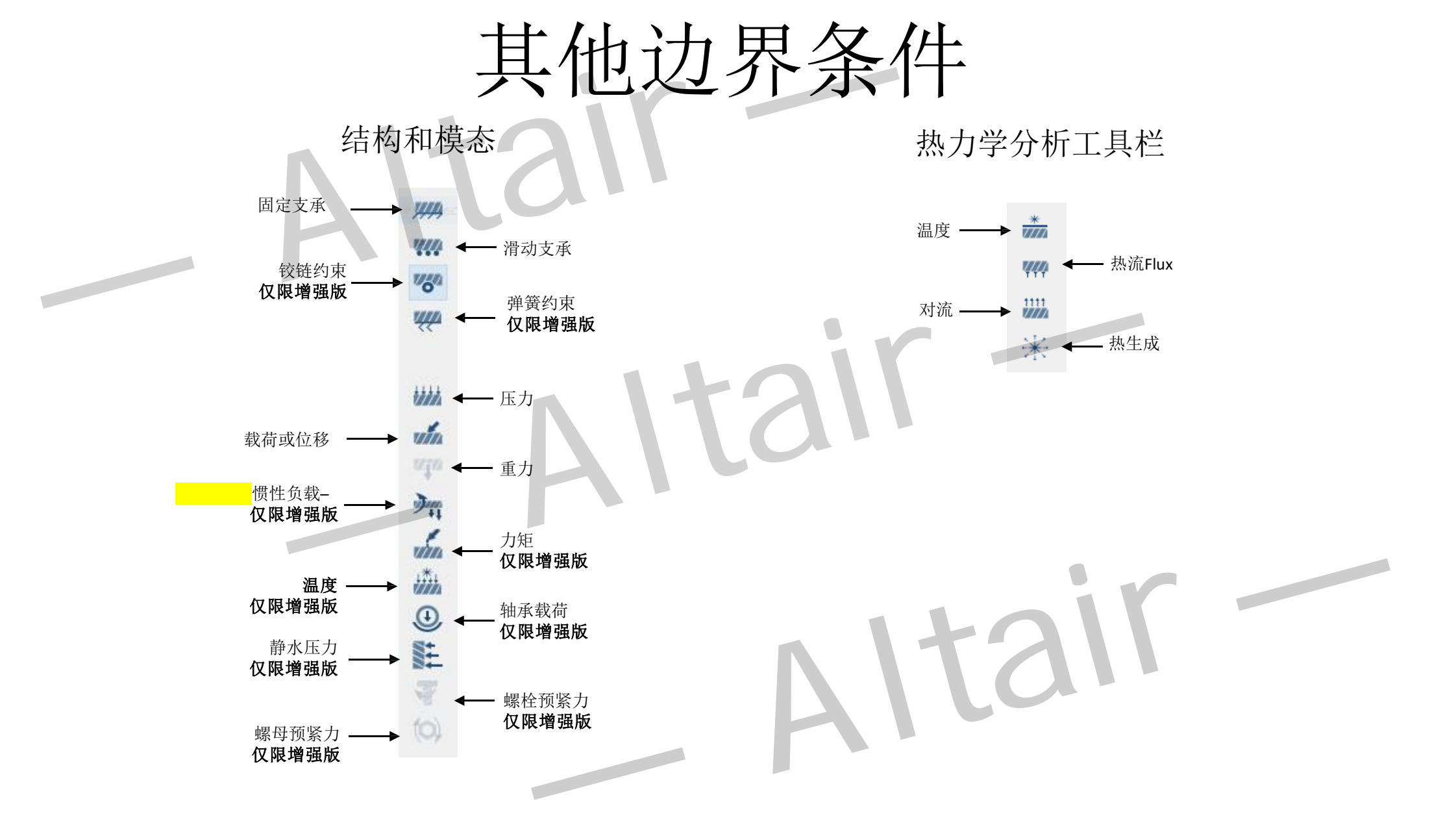

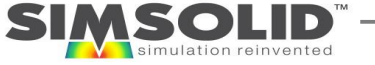

# 使用 Spots

- 许多传统的FEA系统需要分割面以创建 局部载荷和约束
- SIMSOLID 有一个更好的方法 Spots
- spots可以是矩形,圆形或三角形。 它 们甚至可以是点,线或弧
- **Spots**的实际作用面积是其沿基准面的 法向在零件上的投影面积
- 拾取零件面以定向零件和中心视图
- Spots可以被投影到多个面或者多个零件

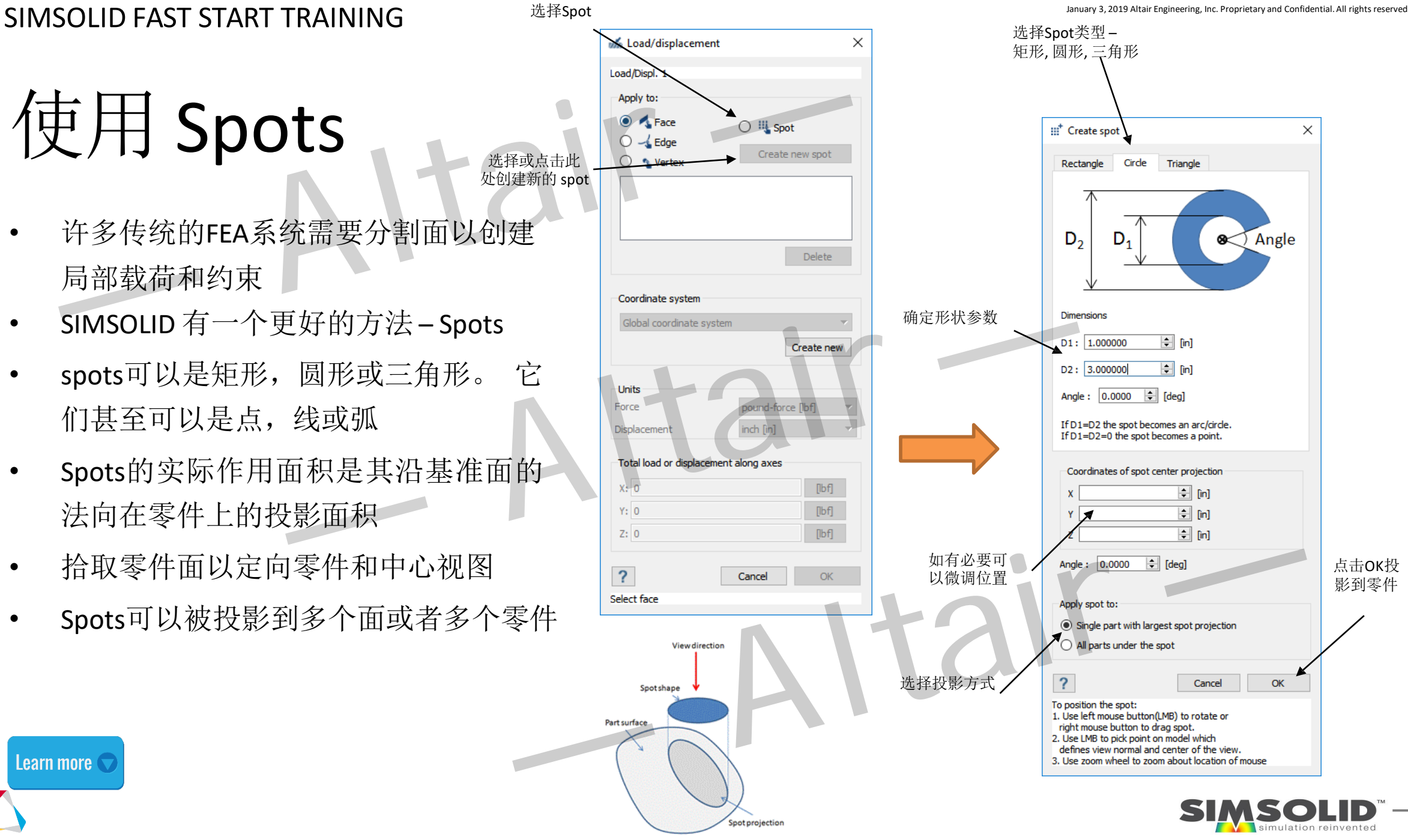

 $\times$ 

点击OK投 影到零件

Learn more

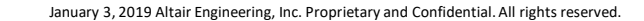

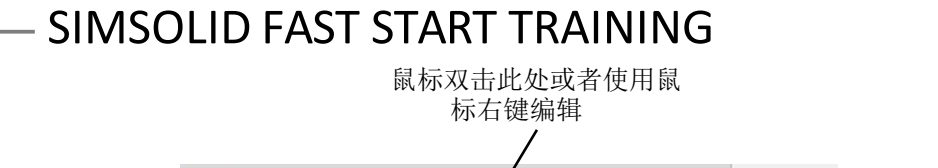

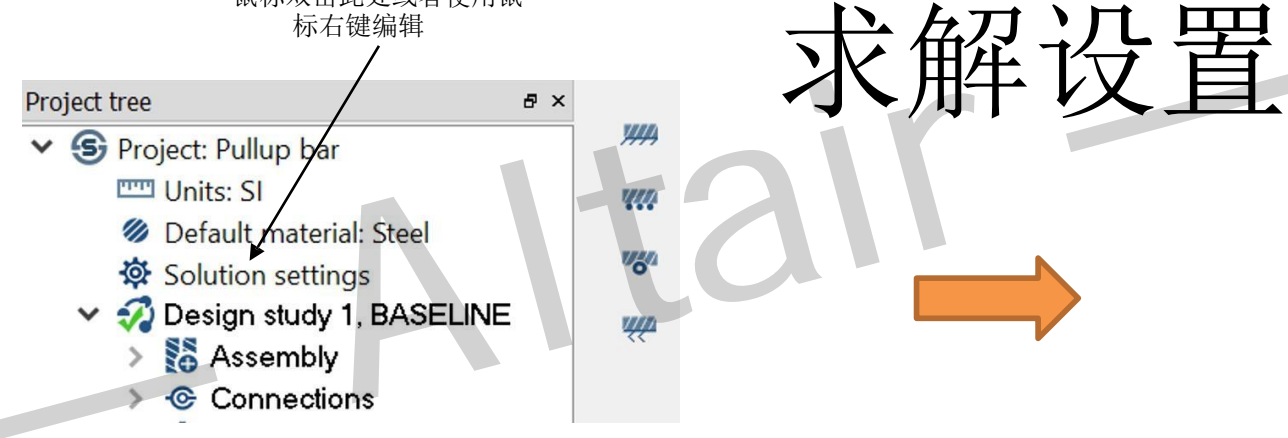

SIMSOLID采用自适应求解技术, 在必要的区域自动完善求解 设置以实现最高精度。执行多个求解计算时,每个求解计算 会创建初始方程,并且会根据需要在调整方程形式与数量。 用户需要做的是指定的最大自适应求解循环次数,并可以应 用到全局或者局部部件中。

TIP: 求解设置可以应用于全部零件或者局部部件中。。

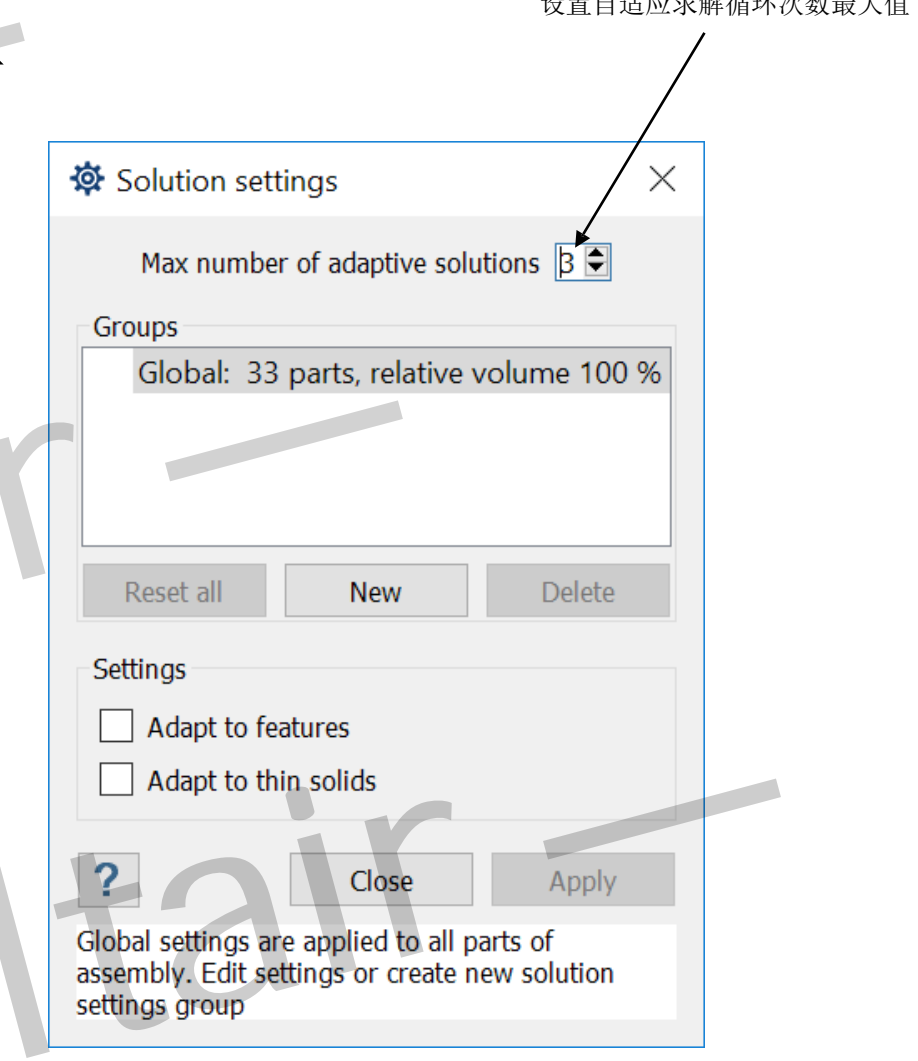

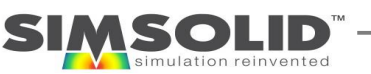

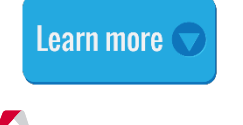

用户设置控制

- **Adapt to features**–对局部特征的应力梯度区域具有更强的适应性。 仅适用于 结构线性和非线性静力学。 这不用于模态或热分析。 — 人工自力工厂<br><br><br>结构线性和非线性静力学。这不用于模态或热分析。<br><br><br>Adapt to thin solids- 提供了一些特定的函数去更准确地描述薄壁<br>将此控制应用到模型的局部部件,而非全局<br>
- **Adapt to thin solids** 提供了一些特定的函数去更准确地描述薄壁件内部。建议 将此控制应用到模型的局部部件,而非全局
- **Refinement level** 为一组零件的局部细化设定等级。可以设置3个等级-低,中, Altair —高。请参阅关于零件细化等级设置的特定文档。

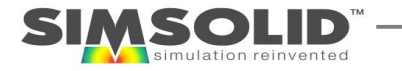

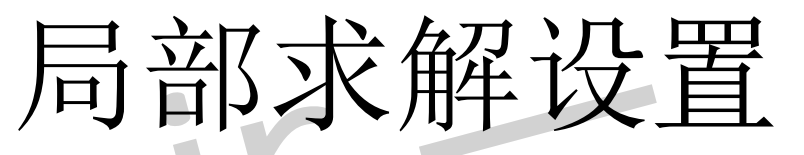

### 步骤

- 1. 通过点击在窗口中的"**NEW**"按钮来创建一个零件组。
- 2. 从图形窗口或项目树中选择一个或多个零件, 将它们添 加到组中
- 3. 指定任意需要的局部设置并点击"**Apply**"按钮.

### 补充说明

- 1. 在对话框中选择零件组时,将显示当前组设置,并且 图形窗口中将突出显示属于该组的零件。
- 2. 组标签表示组中的零件数以及组与整个模型的相对体 积。 选择局部细化设置时,请使用相对体积作为指导。
- 3. 点击"**Delete**"按钮来移除单个零件组。点击"**Reset all**" 来移除所有的所有的细化设置。点击"Factory reset"重 置所有的设置。

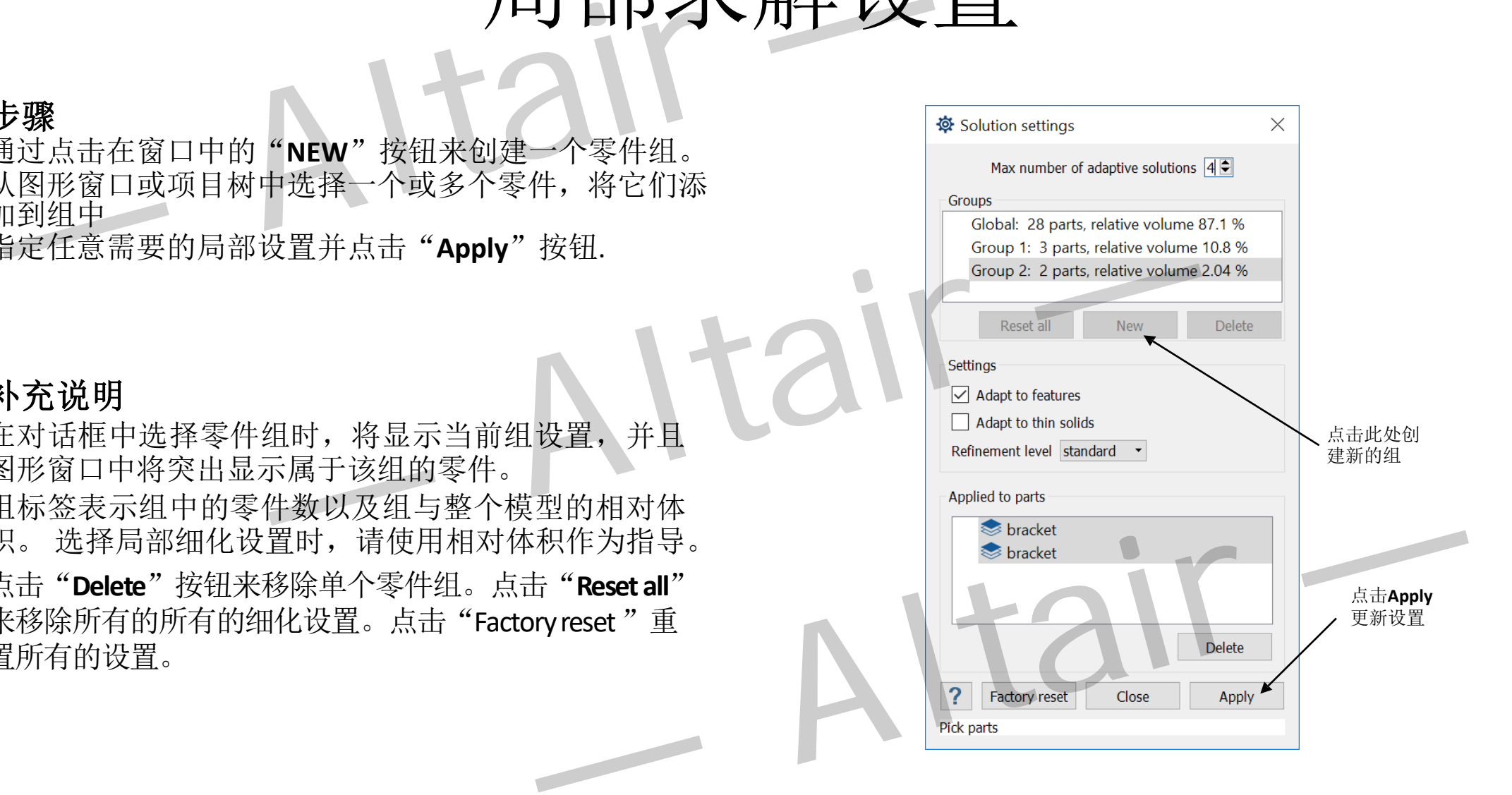

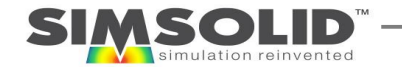

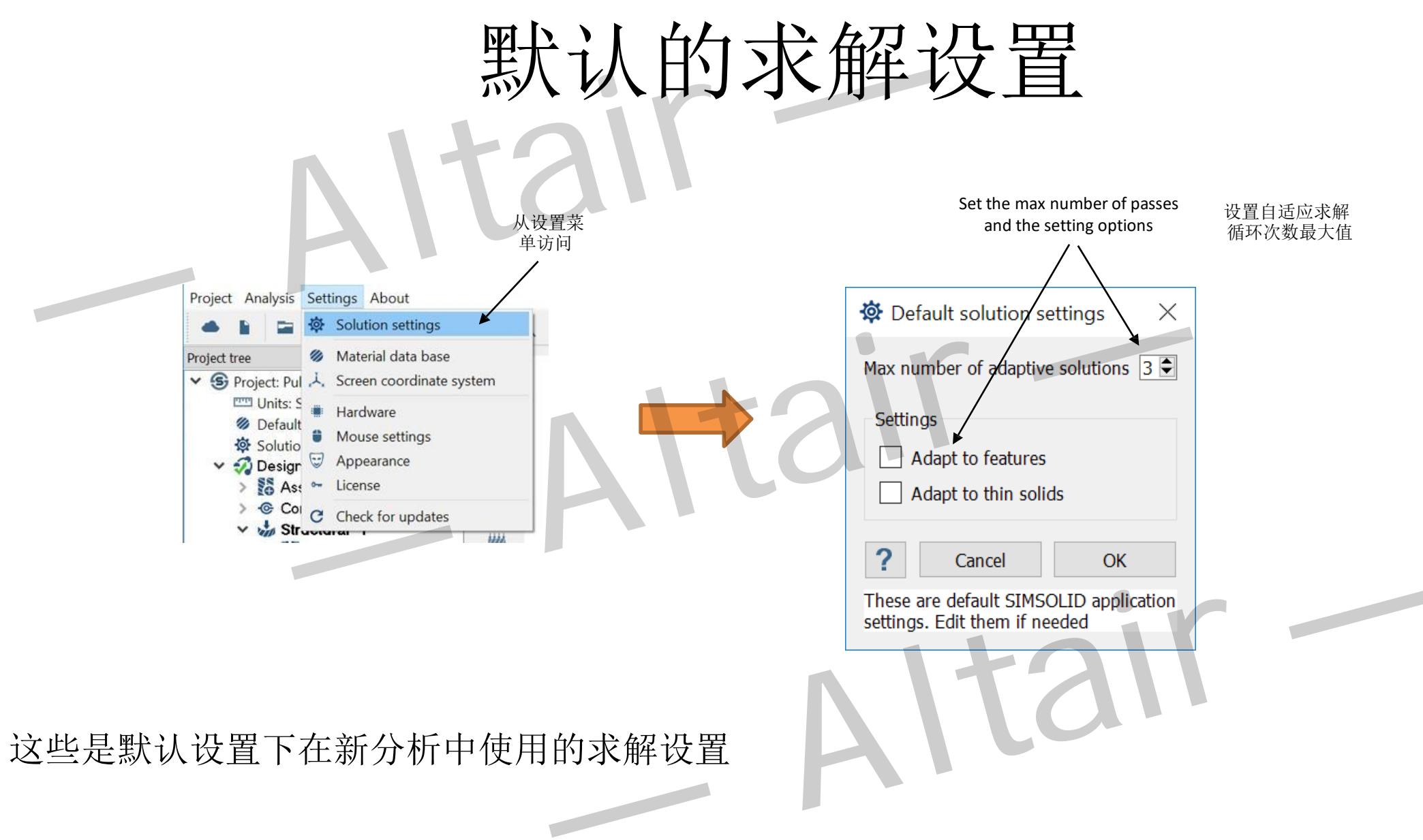

70

### 求解设置–流程

使用求解设置的推荐方法如下:

- **1.** 查找整个系统载荷路径:使用默认的全局解决方案设置
- 2. 关注整体应力: 要优化整个模型的应力分析结果, 请选择"Adapt to feature"复选框 求解设置并重新运行模型。
- 3. 检查整体解决方案收敛:要检查整个模型的求解收敛,请增加自适应循环次数并重新 运行模型。自适应循环次数可以设置在3到8之间,但这个值很少设置在6以上。 — Altair — — Altair —
- 4. 关注局部应力: 使用局部零件组, 对局部零部件添加"Adapt to feature".
- **5.** 关注薄壁件:对于薄且带曲率的零件,应激活"Adapt to thin solids"复选框。 最好 使用到局部零件上,不建议用于全局。 组,对周即令即什称加 Auapt to teature <u>.</u><br>《的零件,应激活 "Adapt to thin solids"复选框。<br>[于全局。

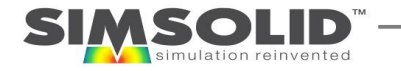

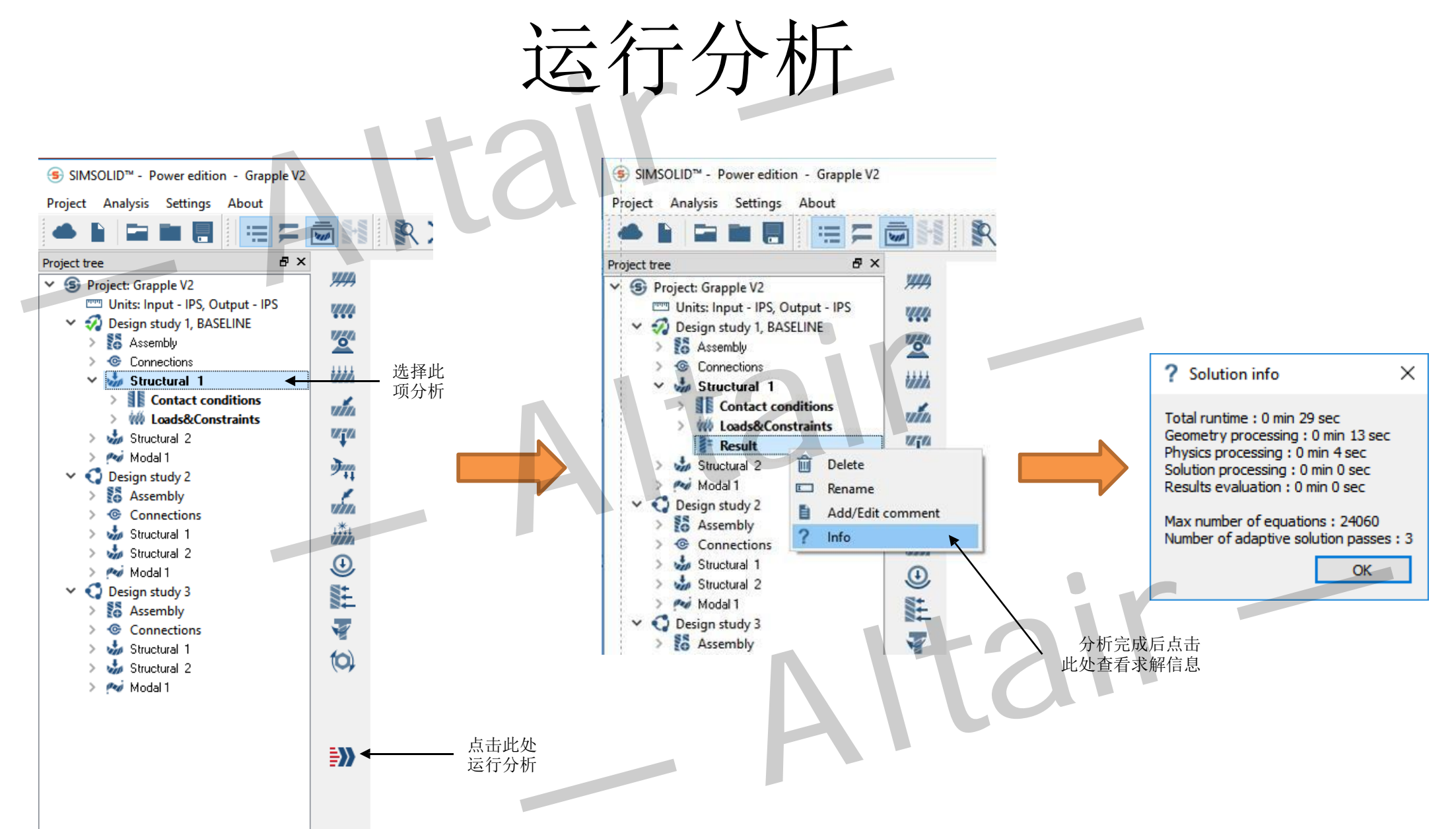

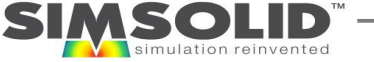

### 非线性选项–分离接触separating contact

- 在"结构设置"(**Structural**  settings)窗口设置结构非线性。
- 分离接触允许零件在其它载荷 作用下部分或完全分离
- 分离接触条件在项目树的接触 条件中定义

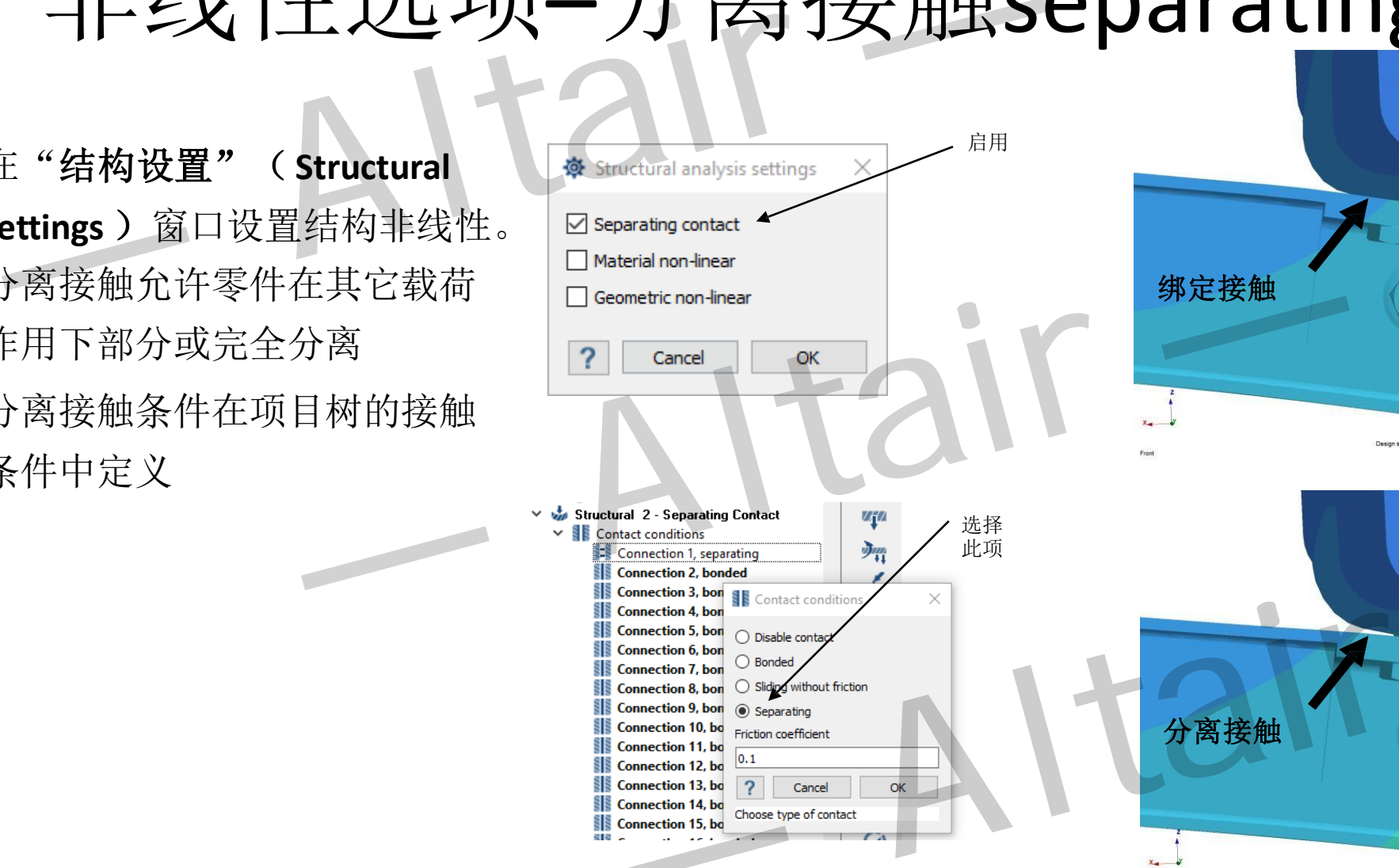

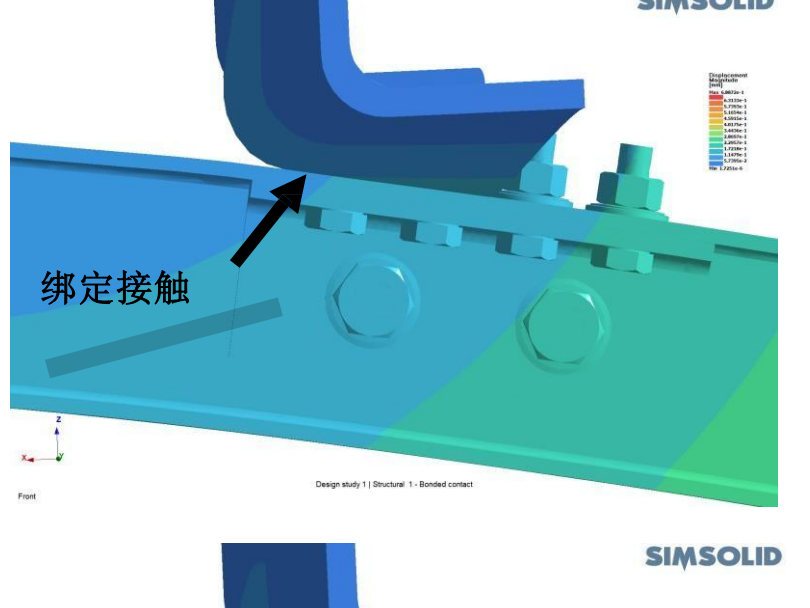

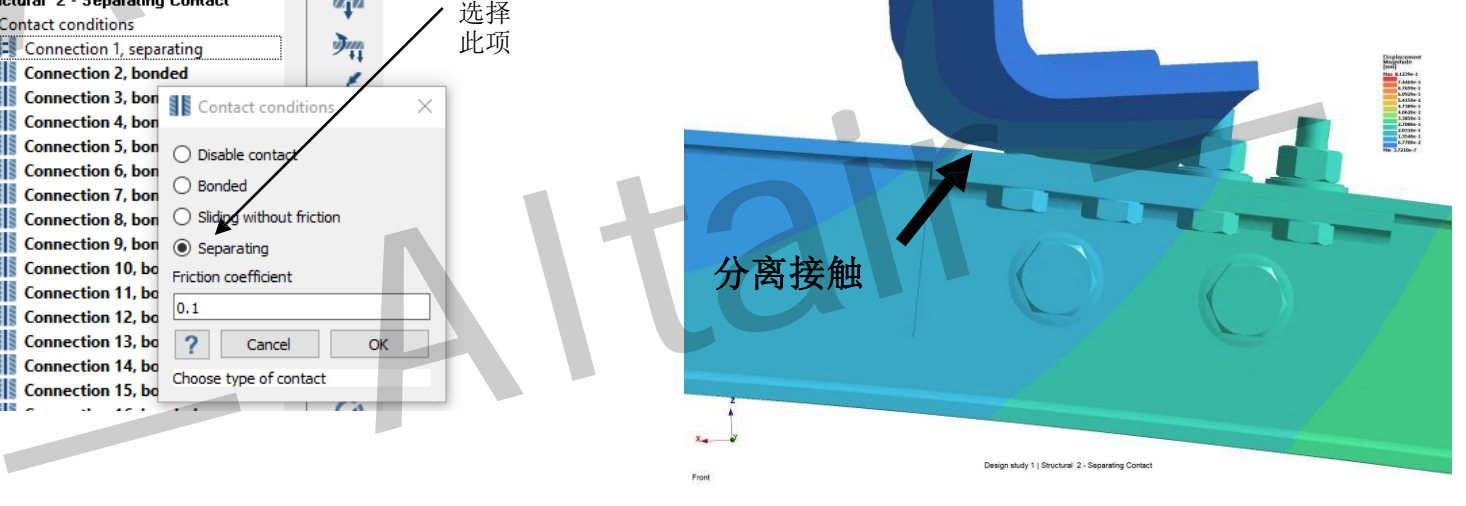

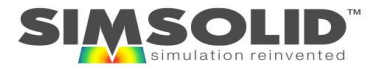

<sup>72</sup> **NOTE:** SIMSOLID的标准版(Standard)中没有非线性功能

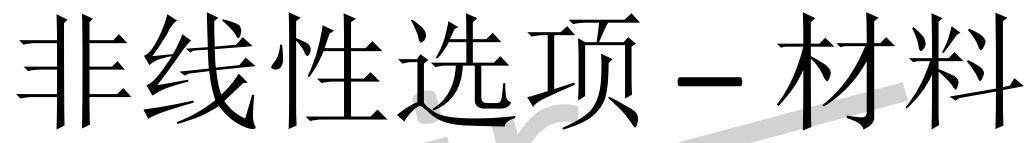

- 在"结构设置"( **Structural settings** )窗 口设置结构非线性。
- 材料非线性类型是"弹塑性"类
- 每种材料模型都必须包含至少一个"应力 -应变"曲线
- 对于超出弹性极限的任何分析, SIMSOLID将为每个结果提供三个输出:
	- 弹塑性**,** 满载**full load**,假设使用非线 性应力 - 应变曲线, 这些是满载时 的结果;
	- 弹性**,** 满载**full load,**假设使用线性应 力-应变曲线,这些是满载时的结果;
	- 卸载后,这些是卸载后的残留结果

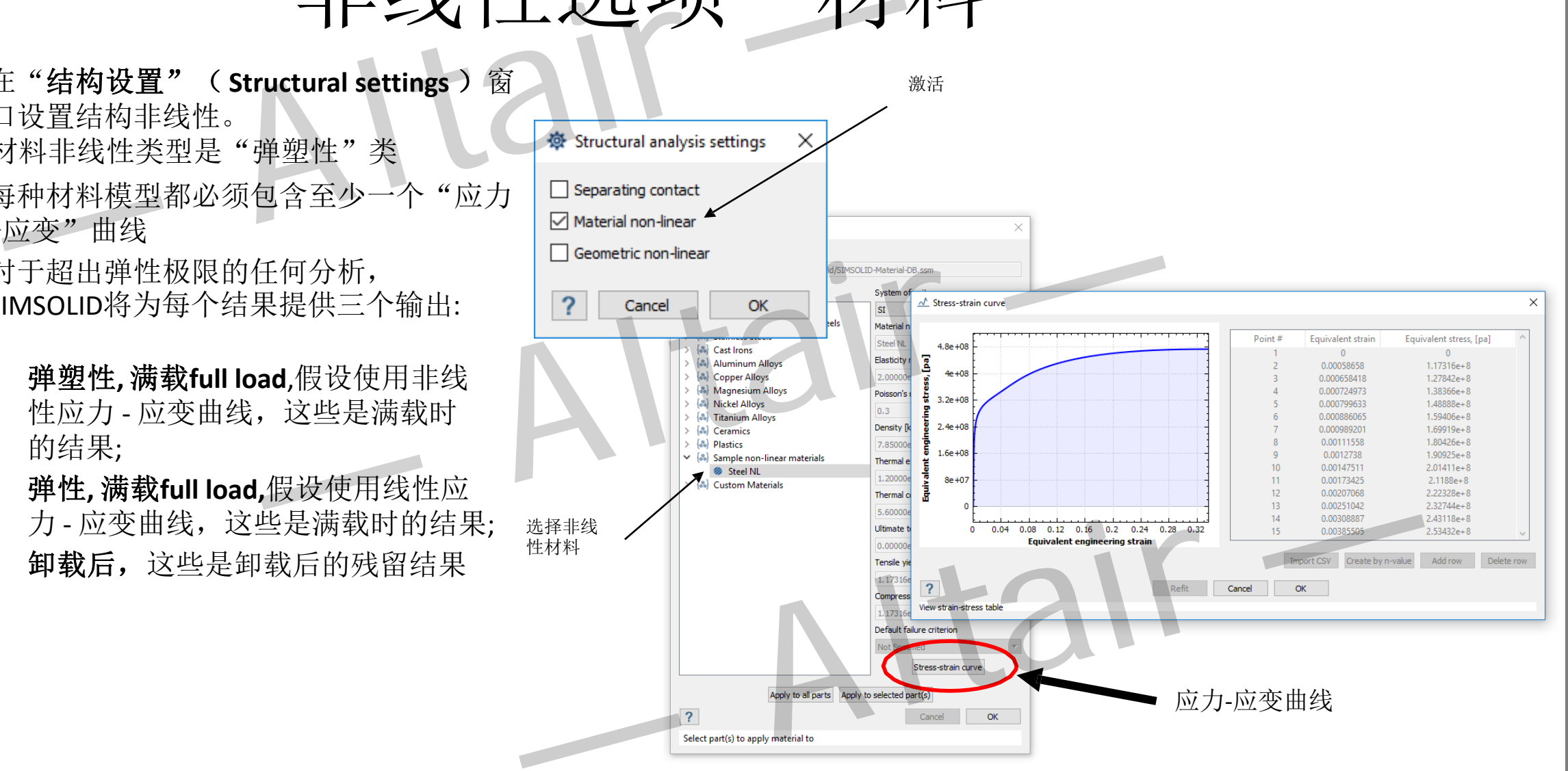

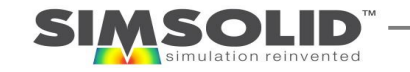

<sup>73</sup> **NOTE:** SIMSOLID的标准版中没有非线性功能
### 非线性设置 – 几何

- 在"结构设置"(**Structural settings** ) 窗口设置几何非线性。
- 在几何非线性分析中,当迭代求解应变-位移和平衡方程时,考虑结构变形时的 几何变化。
- 将计算大位移和旋转但假设为小应变
- 可以定义跟随载荷
- 典型应用包括细长结构、钣金等的稳定 性分析。

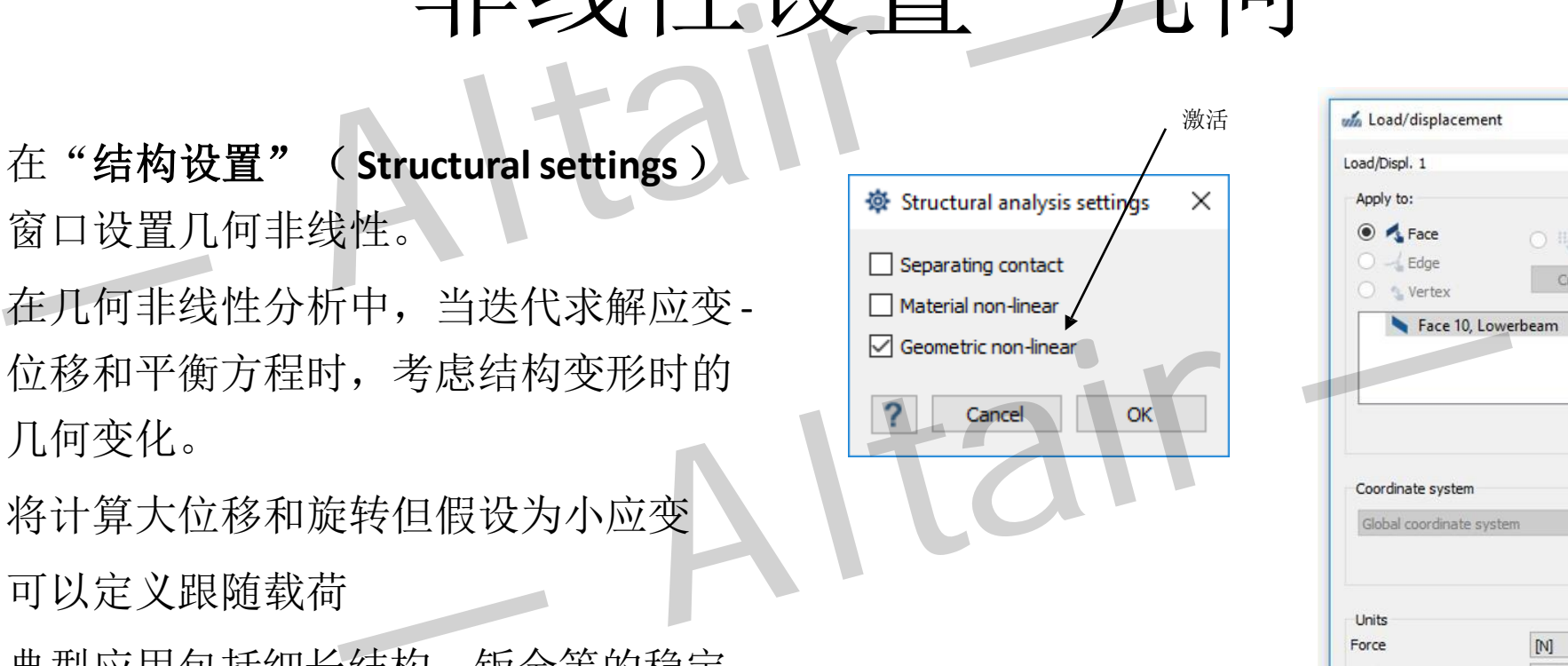

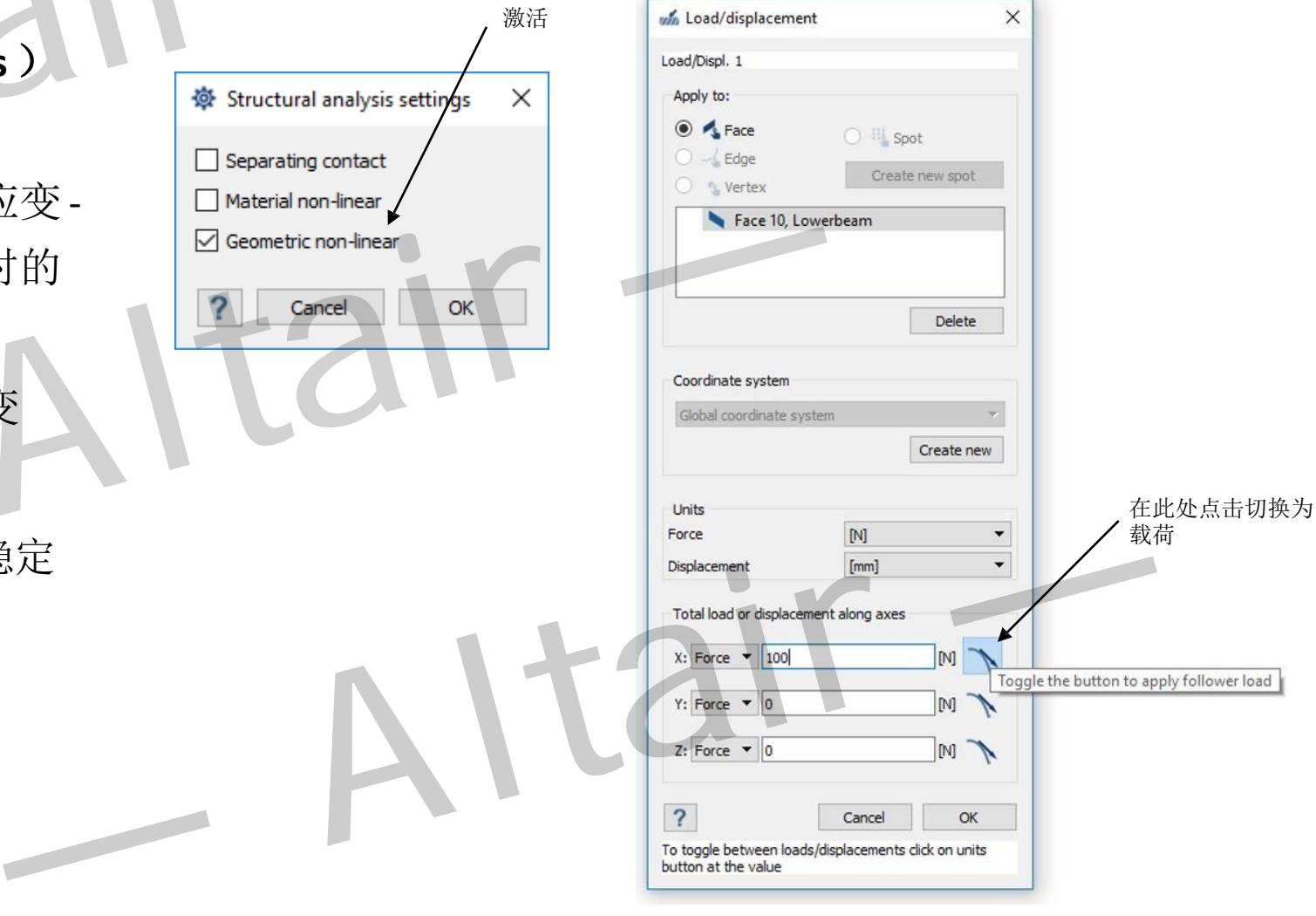

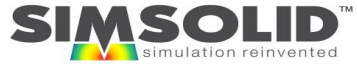

<sup>74</sup> **NOTE:** SIMSOLID的标准版中没有非线性功能

75

### Non-linear Option availability

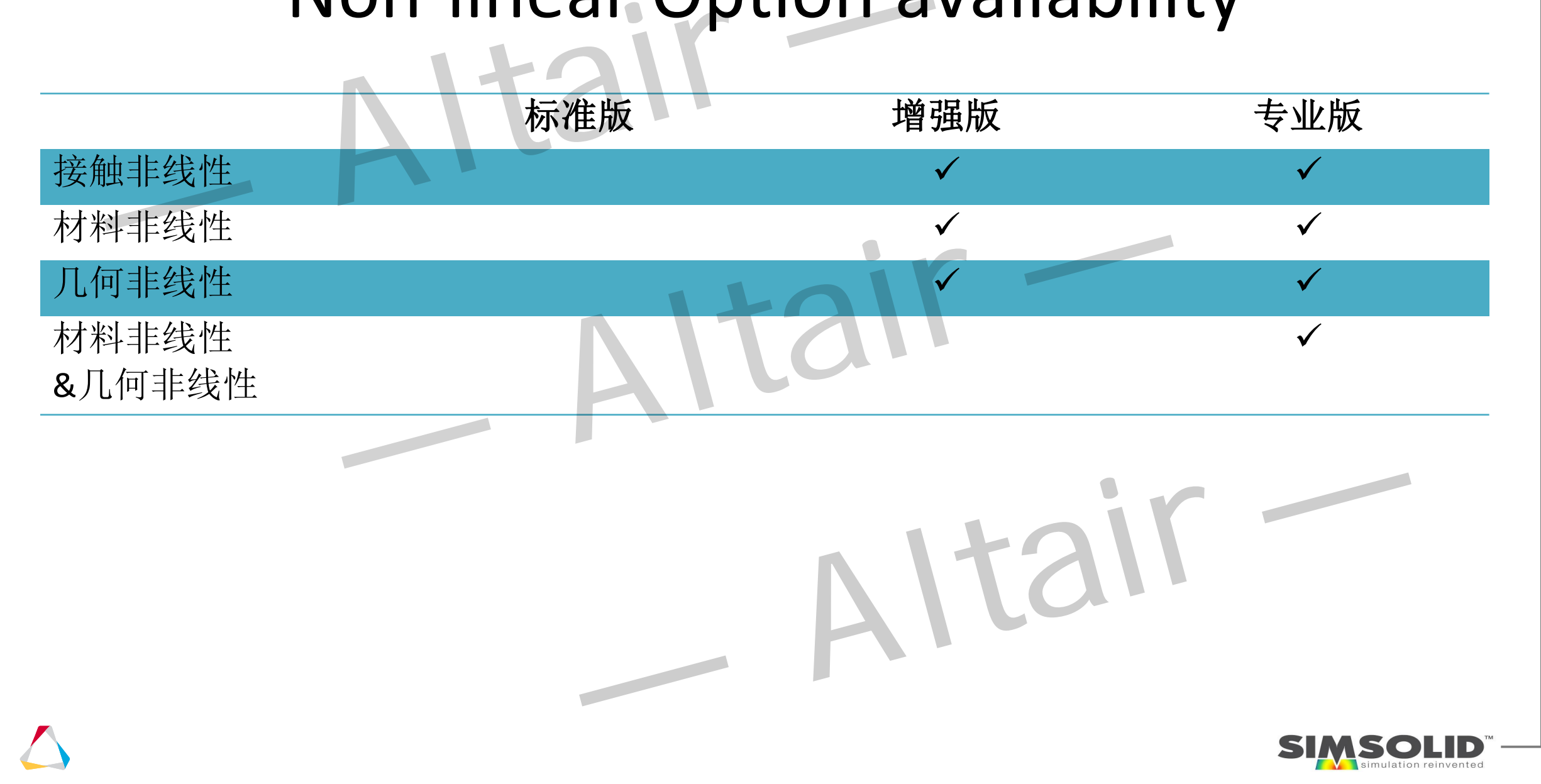

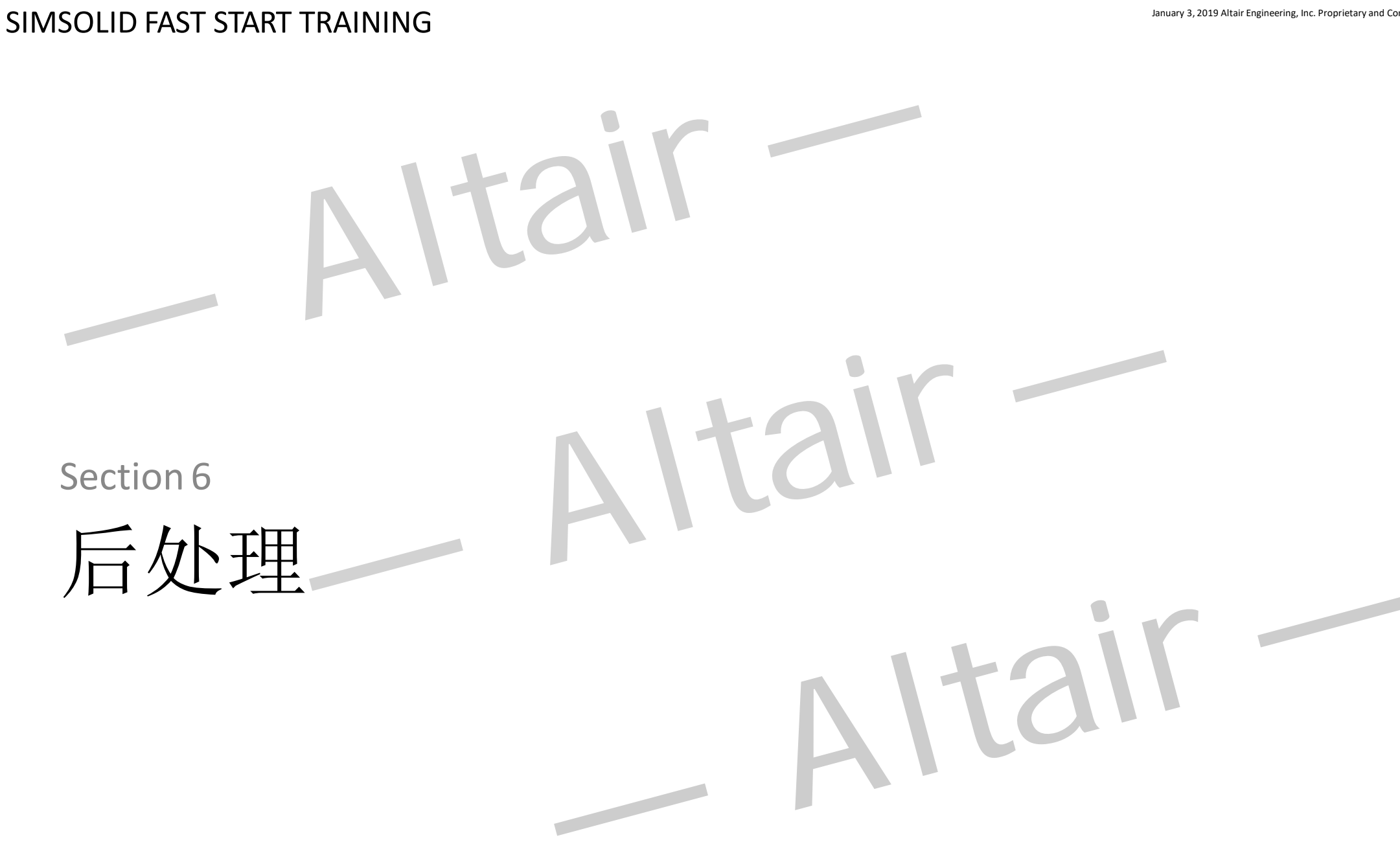

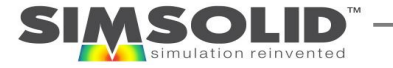

后处理

- 创建一个云图
- 快速切换结果
- 显示其他结果
	- 安全系数
	- 函数图像
	- 点阵
	- 反作用力 - 点焊力

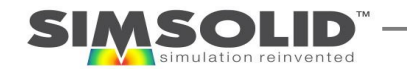

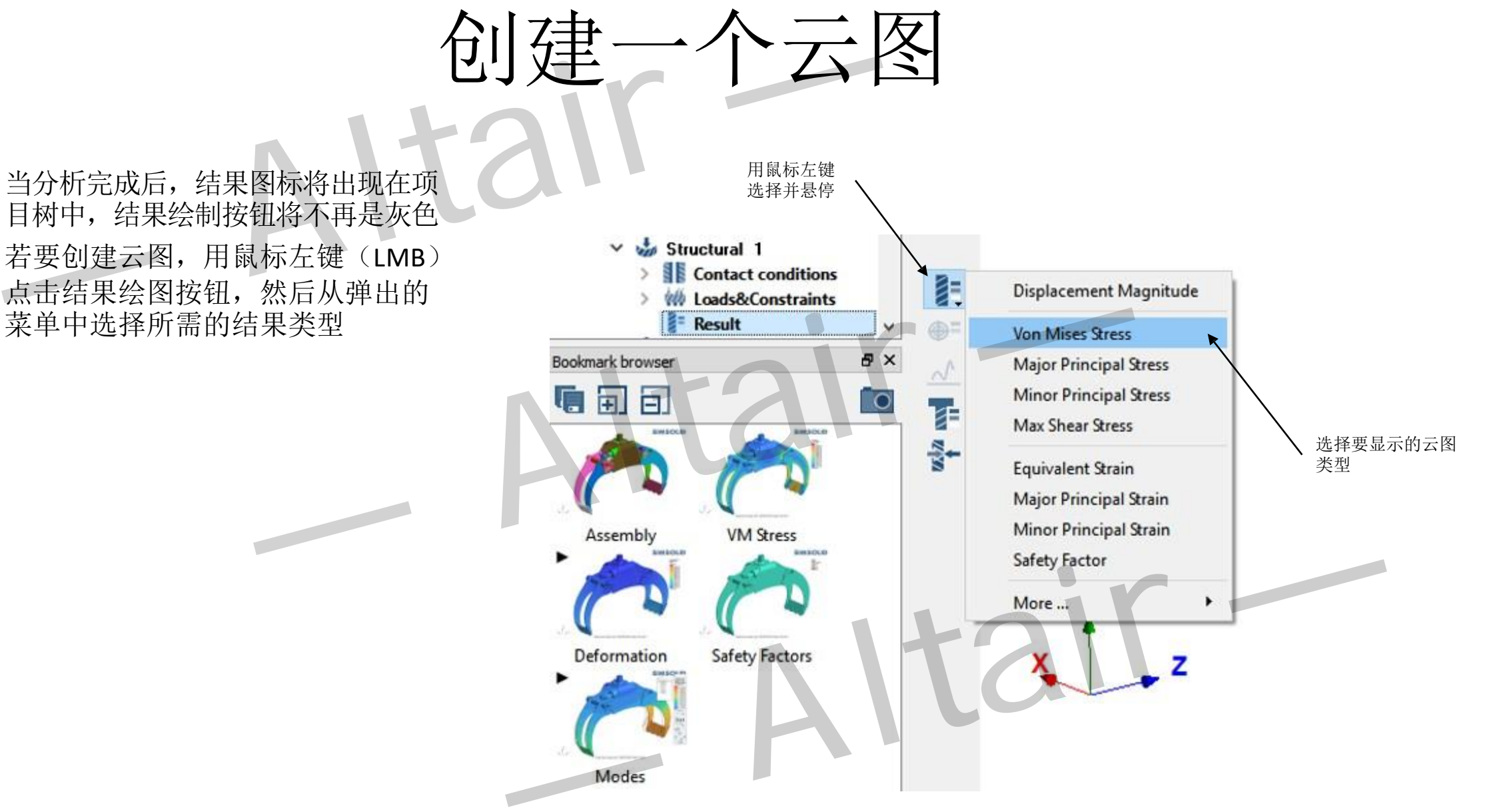

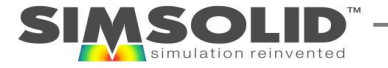

- 当分析完成后,结果图标将出现在项 目树中,结果绘制按钮将不再是灰色
- 若要创建云图,用鼠标左键(LMB) 点击结果绘图按钮,然后从弹出的 菜单中选择所需的结果类型

### 云图结果条设置

- 云图结果条设置窗口会在选择云图结果类型后弹出
- 在显示结果时零件可以通过鼠标右键选择隐藏,或者在项目 树里选择隐藏。可以按住CTRL键去选择更多的零件
- 可以通过轮廓线来区分零件是否变形

78

- 在主界面的工具条上通过打开"显示零件边线"按钮来显示 未变形的边线
- 最大/最小值可以以标签形式显示在屏幕上,并且该标签是可 以通过鼠标拖拽移动的
- 结果条设置窗口可以隐藏并可以被拖动到图形窗口的任何地 方。可以通过点击结果条进入到结果条设置窗口
- 结果条的上下限可以在"快速切换结果类型"时被锁定。注 意:这个功能只能在不同结果之间切换的时候使用

技巧: 可以使用bookmarks书签保存云图设置和动画

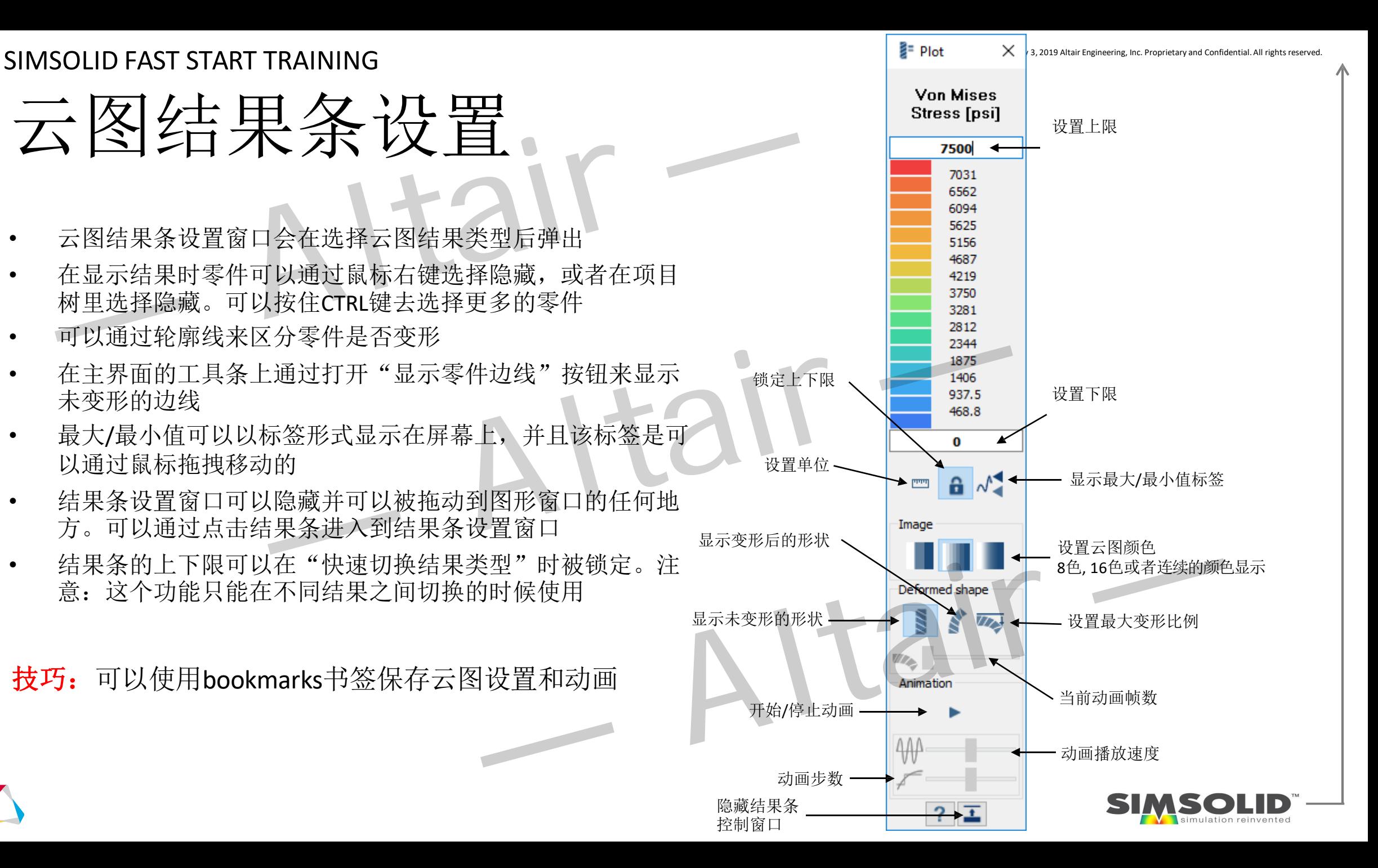

### 结果快速切换"Fast results switching"

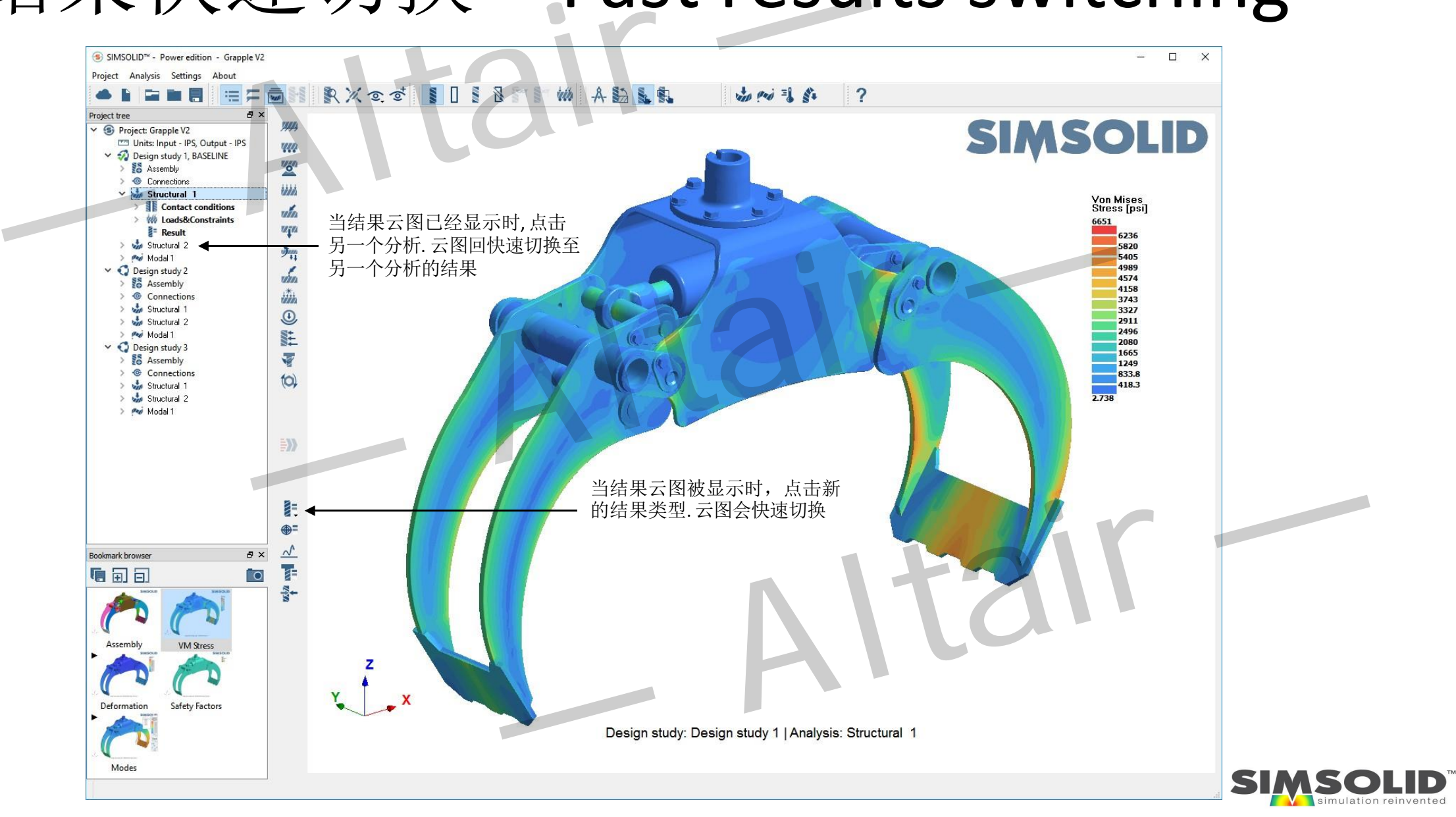

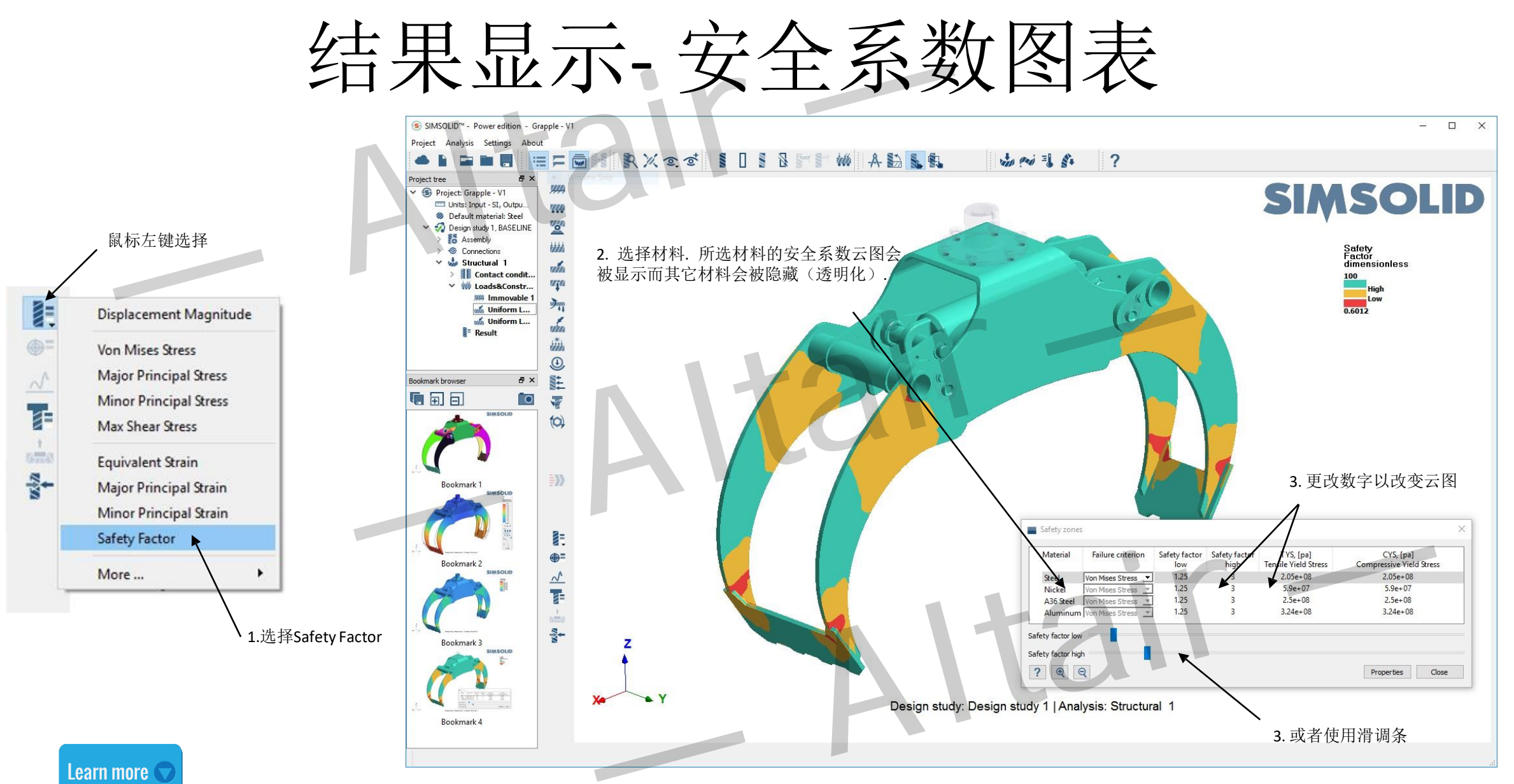

81 <>>>>>>>>>>>>>>> 技巧:按住CTRL选择多种材料

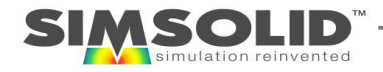

结果显示- 函数图像

- 当云图显示被激活时, 使用工具条的图形按钮显示 XY函数图像.
- 只需在模型上选取两个或多个点即可得到结果的XY 图.
- 可以通过拖动图像和鼠标滚轮来调整图像的位 置和大小.
- 点击Refit按钮来回复到初始图像.
- 使用"另存为"(save as)功能可以将函数图像存 储为图像或者文本格式

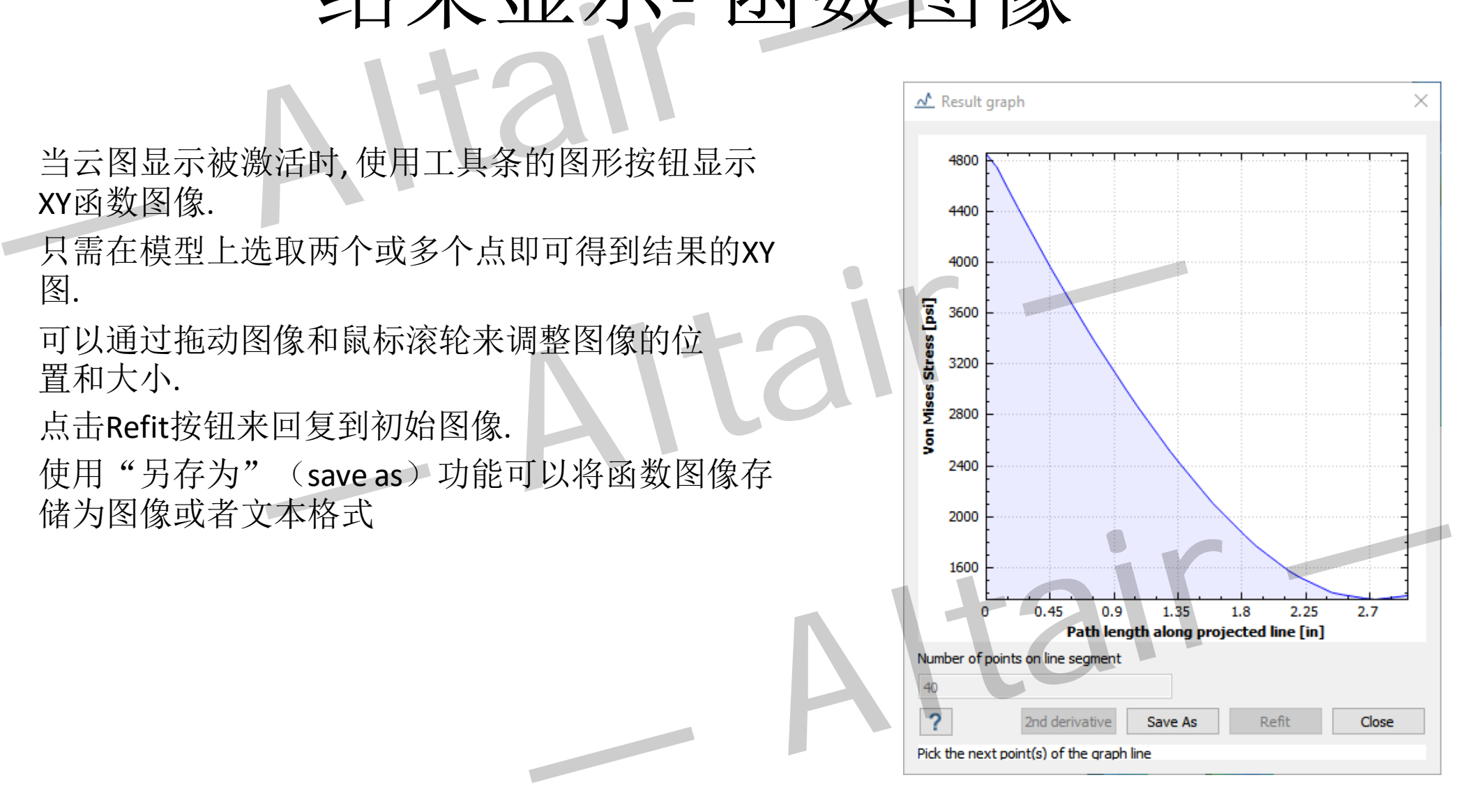

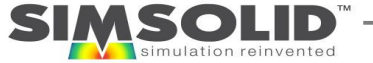

#### $\mathsf{\textbf{SIMSON}}$  anuary 3, 2019 Altair Engineering, Inc. Proprietary and Confidential. All rights reserved.

### 结果显示- 节点结果信息查询工具

- 当云图显示被激活时, 在工具栏点 击Pick Info 按钮 来激活节点信 息窗口
- 直接在模型上选取一个或更多 的点去获得这些点上的各类数 值信息.

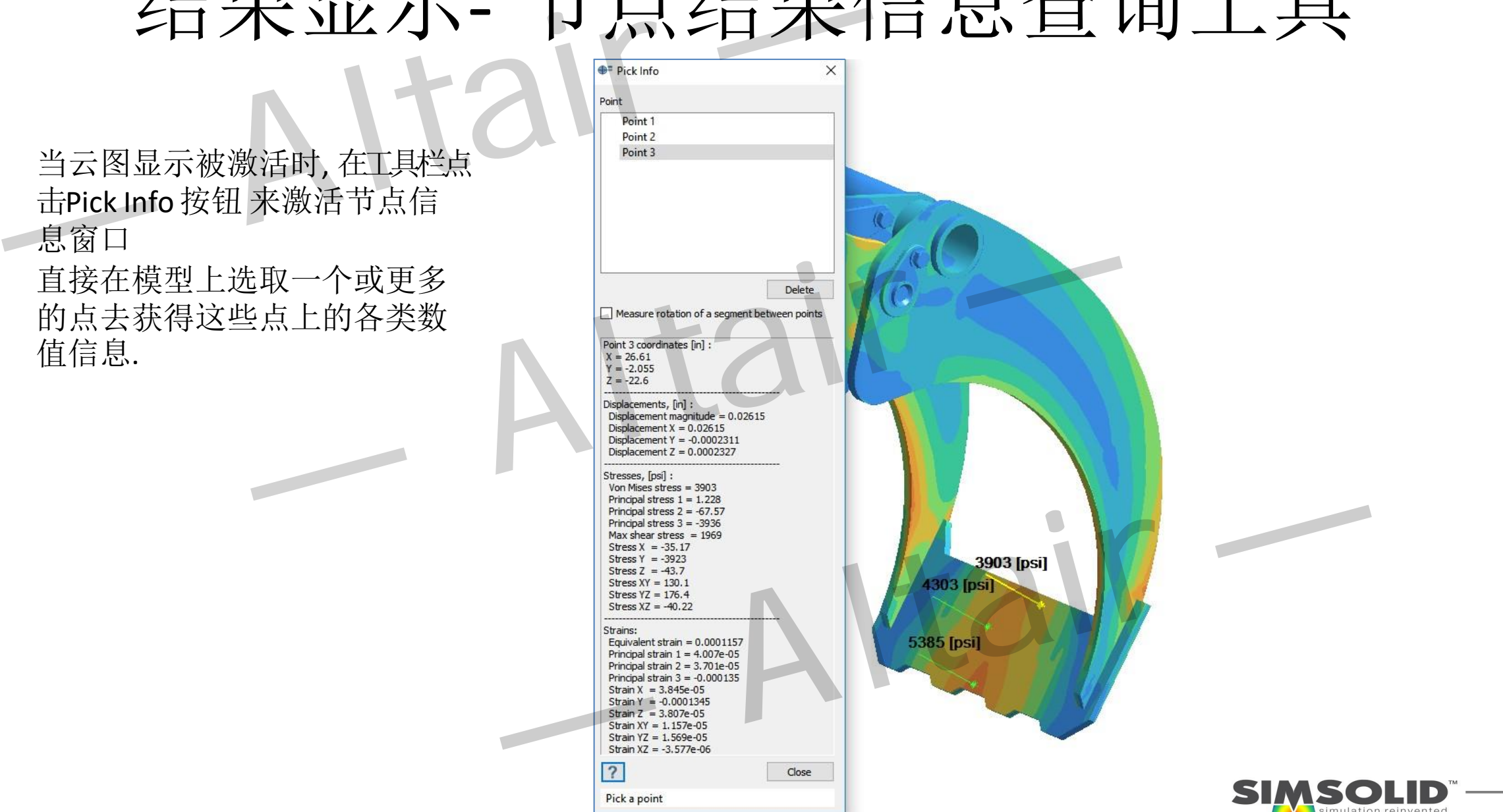

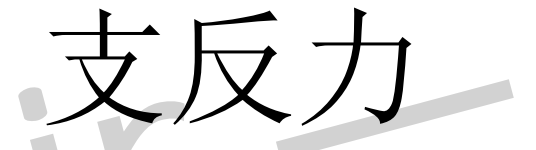

· SIMSOLID 提供了许多种类的支反力, 包括:

- 一支承
- 连接
- -零件
- -焊点

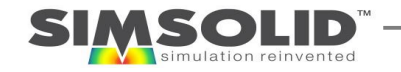

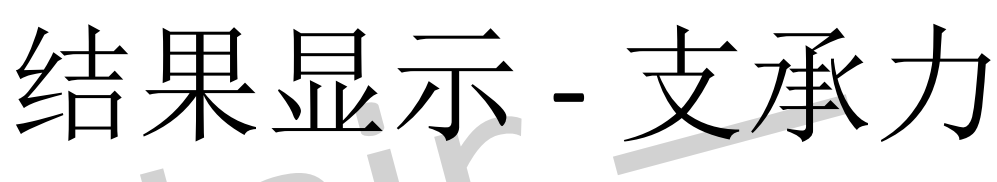

- 使用工具栏的"Reaction force" 按钮打开支反力 显示窗口.
- 选择任一支承获得其支反力概要

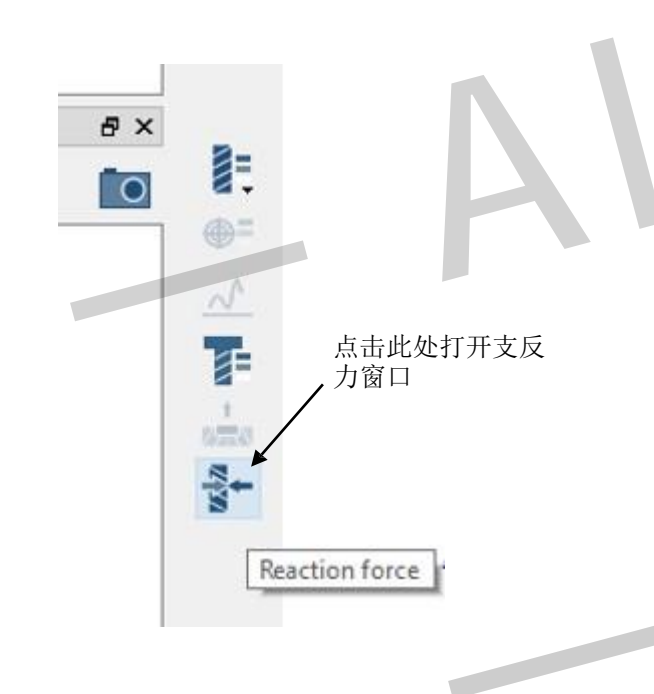

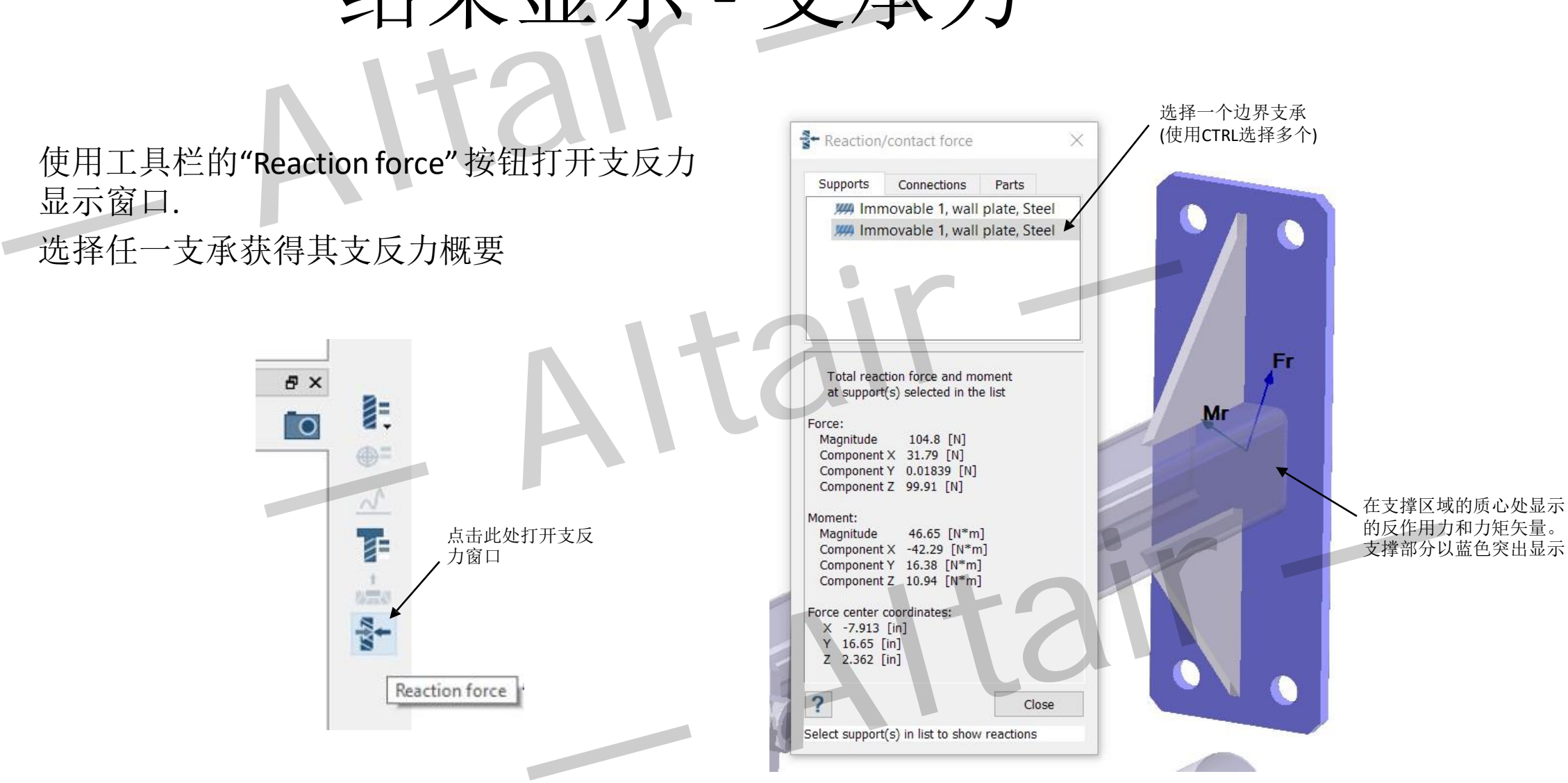

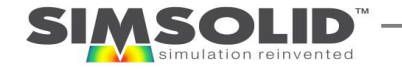

### <span id="page-84-0"></span>结果显示- 连接力Connection forces

- 在支反力窗口选择"Connections"面板
- 给出所选连接的合力和力矩以及力矩心 的位置.
- 一次只能选择一个连接.
- 力和力矩向量显示在几何窗口中.
- 连接部件分为蓝色和红色。矢量相对于  $\bullet$ 蓝色部分定向
- 使用放大("加号")按钮缩放到关注 的区域.

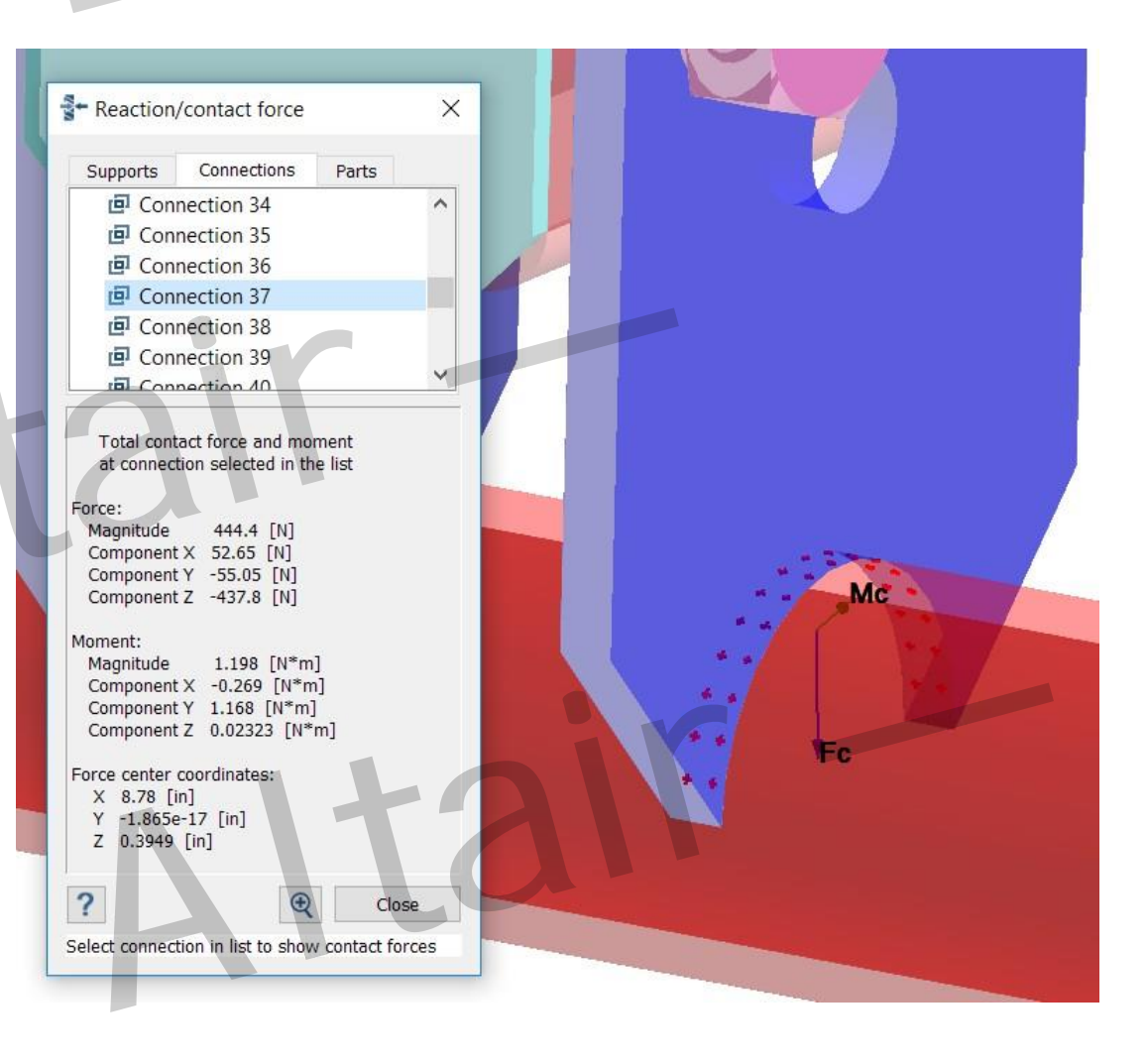

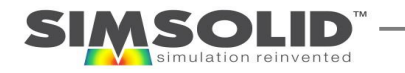

### 结果显示-零件间的力Part forces

- <span id="page-85-0"></span>显示一个或多个选定零件组的总接触力 和力矩.
- 选择一个零件将其添加到列表中。选定的 零件将显示所有连接和支撑力的摘要,不 包括所施加的载荷(包括重力等体积力)。
- 一些典型的例子包括:
	- 只有连接。,没有施加载荷。 合力为零。
	- 施加负载的连接。Part force零件间的力将与施加的 载荷相加。
	- 只有连接, 除了重力外没有外部载荷。Part force will equal part weight.
- 此外,可以检查各组零件间的连接。选择 零件名称左侧的展开图标以显示零件连接。 选择一个或多个连接以计算合力(如右图 所示)。

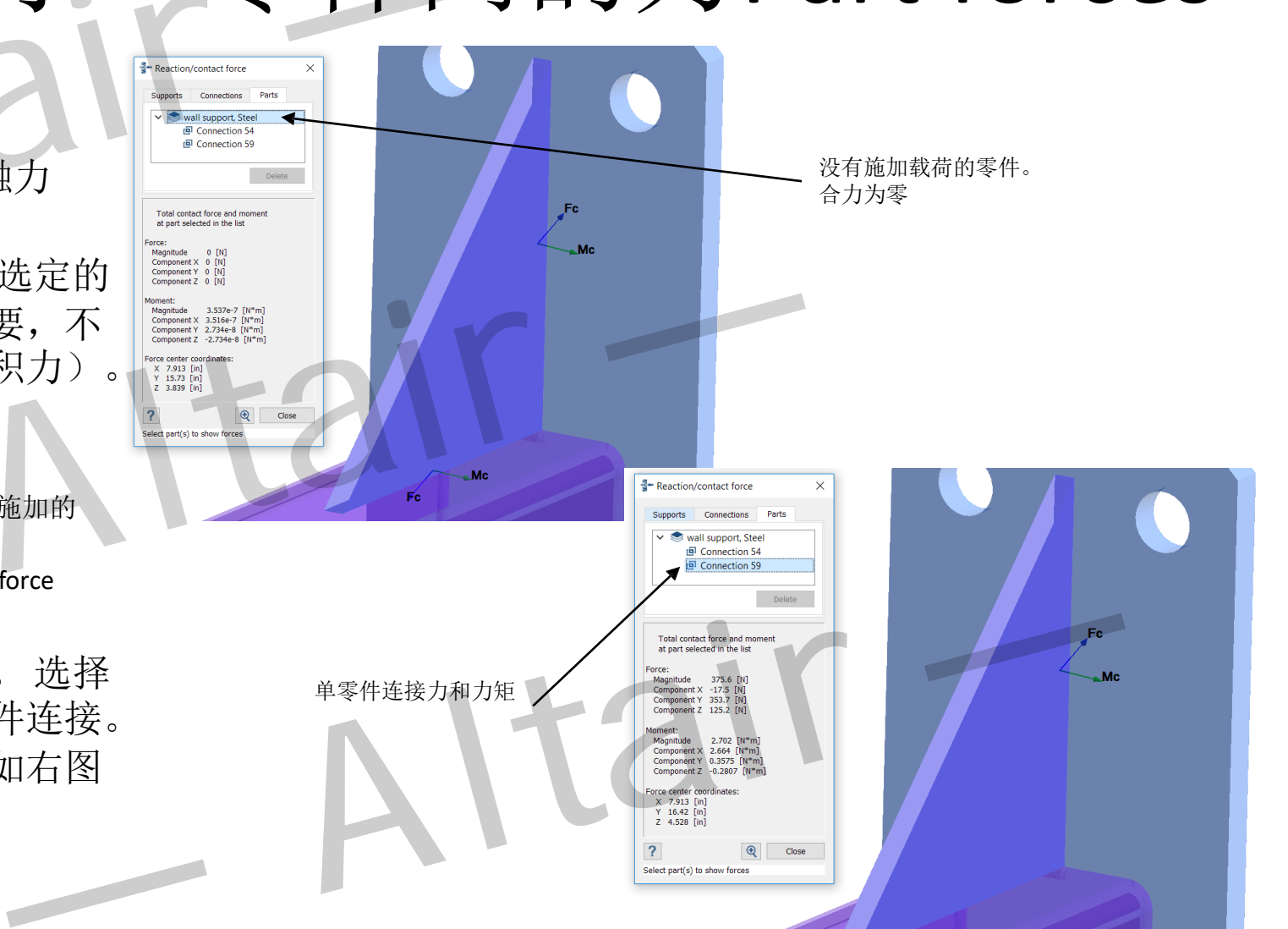

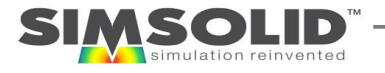

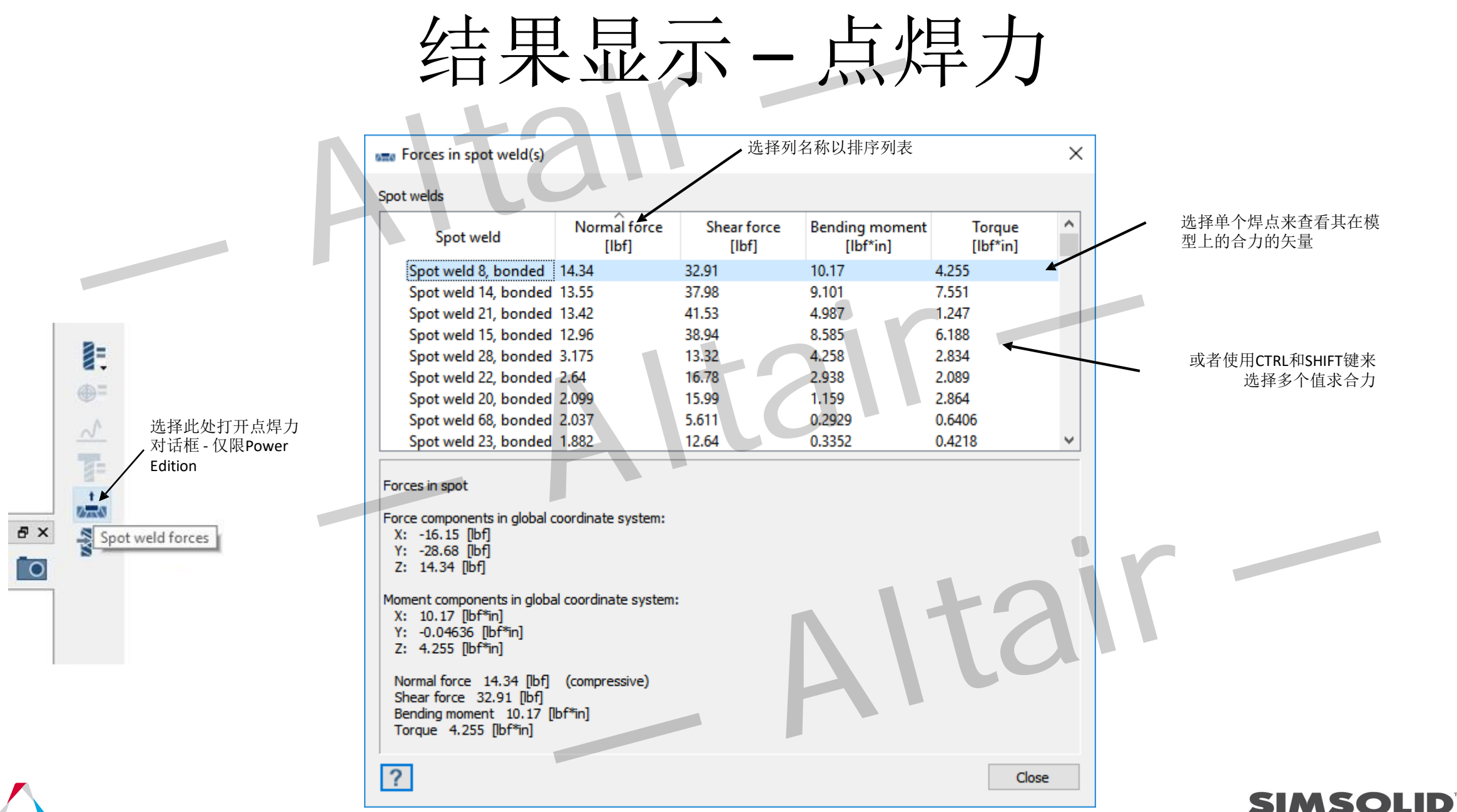

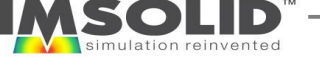

### 优化面上的结果图

- 使用鼠标右键(RMB)中的选项可用于在单个 零件面上局部细化结果云图.
- 这对于可能没有足够绘图分辨率的狭长区 域非常有用.
- 请注意,这不会影响结果的准确性。它只提 供更多的采样点来反映结果.
- 在一个面上可以多次使用该功能,但是允许 的分辨率有上限,一旦达到上限值,将会提 示用户不能再细化面上的结果云图.
- 谨慎使用这个功能。当你对一个面的结果 云图进行优化后你无法撤销这个操作。

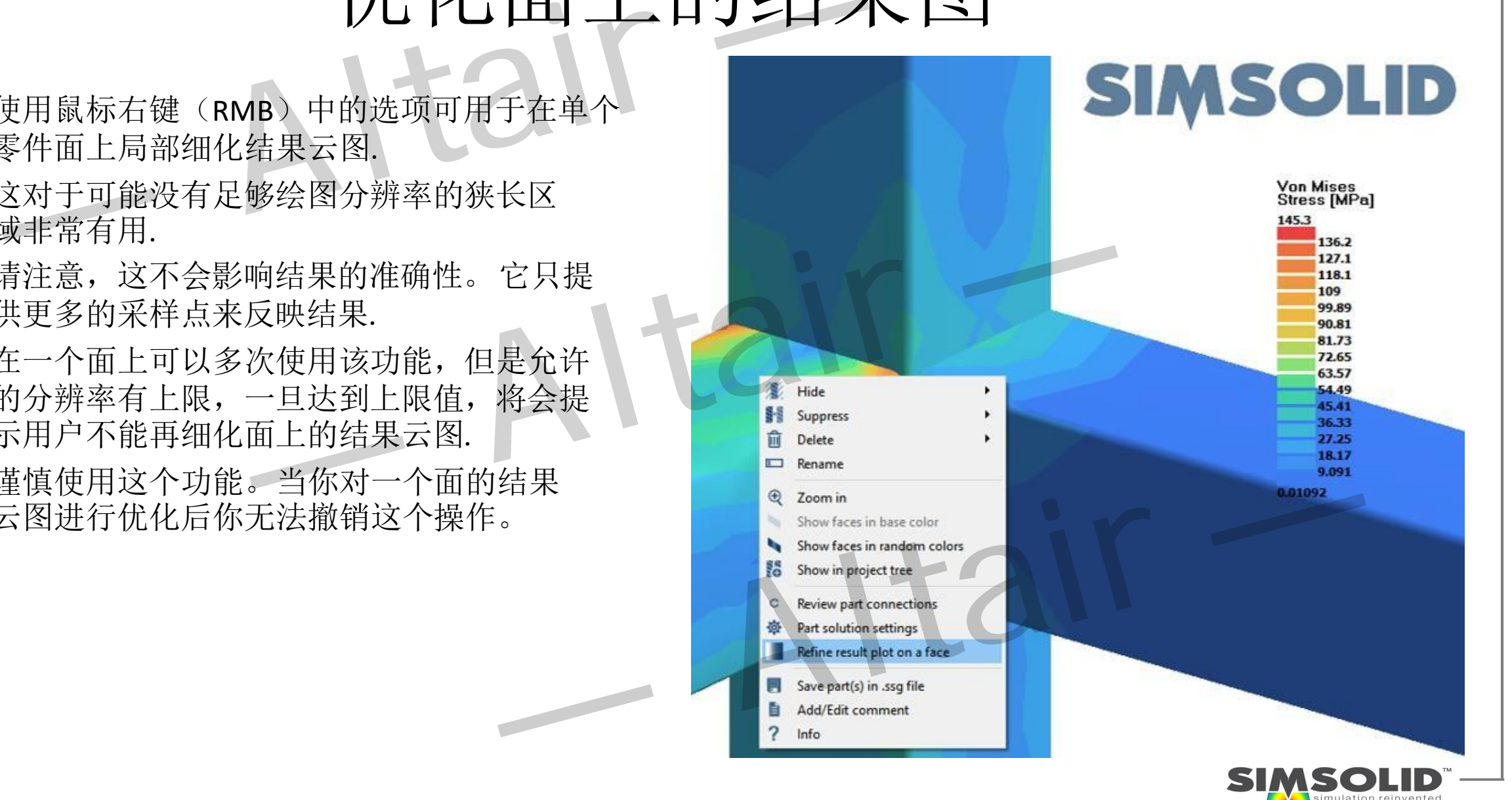

Section 7

# **TYPICAL SIMSOLID WORKFLOWS Altair**<br>Exection 7<br>TYPICAL SIMSOLID WORKFLOWS — Altair —

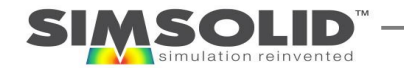

### 典型的工作流程

- SIMSOLID分析流程旨在从装配体到零件。 这与从简单零件/形状开始的传统有 限元分析相反。传统有限元分析中,一般是先进行几何简化或者先对局部结 构或者部件进行分析。 — Altair —
- SIMSOLID分析方法首先确定完整装配模型的载荷路径, 然后对局部单个零件和 热点区域进行详细分析 :行分析。<br>「方法首先确定完整装配模型的载荷路径,然后对肩<br>「详细分析<br>JD 两阶段工作流程
- 典型的SIMSOLID 两阶段工作流程
	- [1.](#page-90-0) [装配体载荷路径预测](#page-90-0) Assembly load path prediction Which are tress study<br>tress study<br>and the contract of the contract of the contract of the contract of the contract of the contract of the contract of the contract of the contract of the contract of the contract of the cont
	- [2.](#page-91-0) 详细的应力分析 [Detailed stressstudy](#page-91-0)

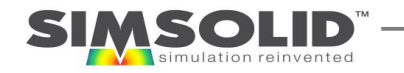

### STEP 1 -载荷路径预测

- 目标: 获得整体负载路径和反作用力
- 输入:
	- 几何模型——具有绑定连接的完整装配几何模型
	- 载荷约束——简单的整体约束条件与载荷条件,可以包括重力.
- <span id="page-90-0"></span>– 求解设定——标准默认设置,也可以把自适应循环次数设为4, 以检测模型的负载路径结果的收敛性 JILI 1-7人刊的正计工、火火的<br>目标: 获得整体负载路径和反作用力<br>输入:<br>一几何模型--具有绑定连接的完整装配几何模型<br>- 或荷约束--简单的整体约束条件与载荷条件,可以包:<br>- 载荷约束--简单的整体约束条件与载荷条件,可以包:<br>- 求解设定--标准默认设置,也可以把自适应循环次数<br>输出查看:

— Altair —

• 输出查看:

- 位移 Displacements
- 反力值 Reaction forces
- 应力分布云图等

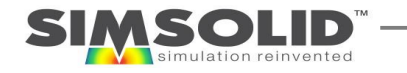

### <span id="page-91-0"></span>STEP 2-详细应力预测流程

- 目标: 获得详细的应力与位移结果
- 输入:
	- 连接—— 在感兴趣的局部区域添加更多细节控制.
		- 连接区域的密度是否OK?如果连接区域较小或者窄,可 以提高连接分辨率,进而提高连接的准确性。
		- 是否应该采用滑移或者可分离接触类型?
	- 求解设定
		- 使用自适应Passes 4, 5 or 6
		- 对局部感兴趣区域添加局部自适应(Adaption)控制
- 输出查看:

- 接触类型改变对于结果的影响
- 局部应力
- 连接与部件载荷

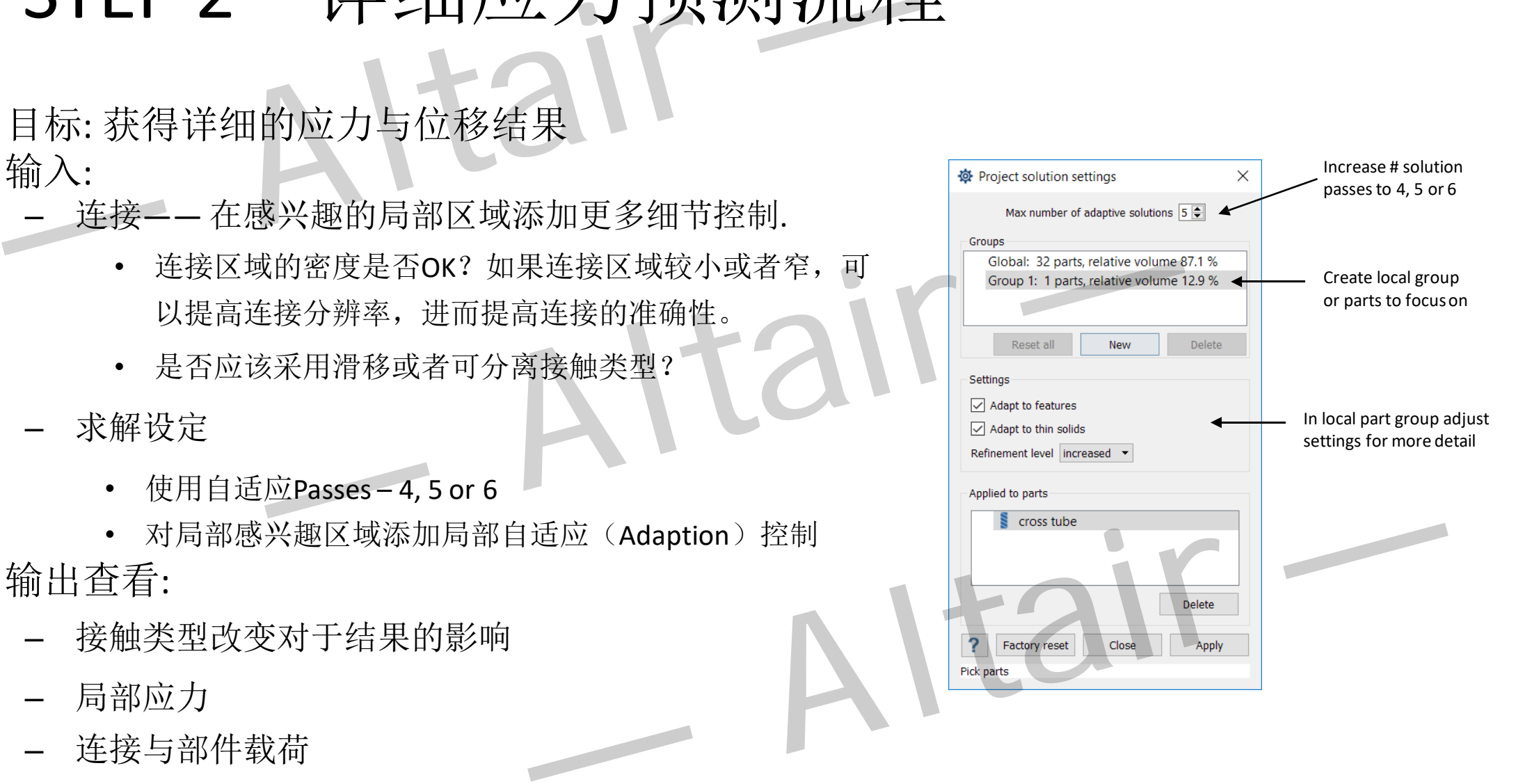

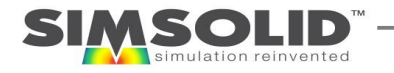

Section 8

94

# 更多其他主题与信息 MITAIT –<br>WESTERD ALTERED AT –

## **MORE INFORMATION** — Altair —

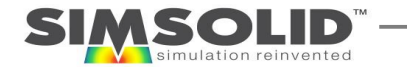

### 更多主题相关链接- Not covered here

- Thermal & thermal stress analyses
- Geometric nonlinear analysis
- Material nonlinear analysis
- Bolted [connections](https://www.simsolid.com/2016/07/how-to-create-a-bolt-load-in-simsolid/)
- [Specified displacement in local](https://www.simsolid.com/2016/12/applying-loads-and-displacements/) coordinate **[systems](https://www.simsolid.com/2016/12/applying-loads-and-displacements/)** Thermal & thermal stress analyses<br>
Thermal & thermal stress analyses<br>
Geometric nonlinear analysis<br>
Modal participation facts<br>
Connection interval connections<br>
Bolted connections<br>
Standard displacement in local coordinate<br>
- **Rigid [parts](https://www.simsolid.com/2016/02/how-serapid-accounts-for-supplier-parts-in-simsolid/)**
- **[Standard and user defined](https://www.simsolid.com/2016/07/managing-views-in-simsolid/) views**
- [Hydrostatic](https://www.simsolid.com/2016/03/new-simsolid-hydrostatic-pressure-load/) loads
- [Inertia](https://www.simsolid.com/2016/06/new-simsolid-inertial-loads/) loads
- **[Bearing loads and hinge](https://www.simsolid.com/2016/02/new-bearing-load-and-hinge-constraint/) constraint**
- **Exporting [animations](https://www.simsolid.com/2016/06/how-to-export-simsolid-animations/)**
- **[Modal participation](https://www.simsolid.com/2016/05/simsolid-modal-participation-factors/) factors**
- [Personalize the user](https://www.simsolid.com/2016/03/how-to-personalize-the-simsolid-user-interface/) interface
- Virtual [connectors](https://www.simsolid.com/2016/11/simsolid-virtual-connectors/)
- Creating custom materials
- Importing materials from .csv files
- Measuring distance and gaps
- Adding/editing/viewing project tree comments
- **Creating a MS PowerPoint report** • Creating a MS PowerPoint report<br>
<u>Spot and laser welds</u><br>
<u>Fillet/seam welds</u><br>
Fillet/seam welds</u>
	- Spot and laser welds
	- [Fillet/seamwelds](https://www.simsolid.com/2017/03/new-simsolid-filletseam-weld-connections/)

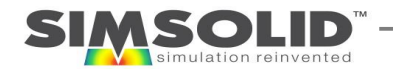

### Sources for more information

- SIMSOLID Blog
- SIMSOLID Forum
- SIMSOLID Learning videos
- SIMSOLID White papers

<https://www.simsolid.com/blog/> <https://www.simsolid.com/forum/> - SIMSOLID Blog<br>
- SIMSOLID Forum<br>
- SIMSOLID Learning videos<br>
- SIMSOLID Learning videos<br>
- SIMSOLID White papers<br>
- SIMSOLID White papers<br>
- SIMSOLID White papers<br>
- Follow us online at:

- <https://www.simsolid.com/learning/>
- <http://www.simsolid.com/white-papers/>

### Follow us online at:

96

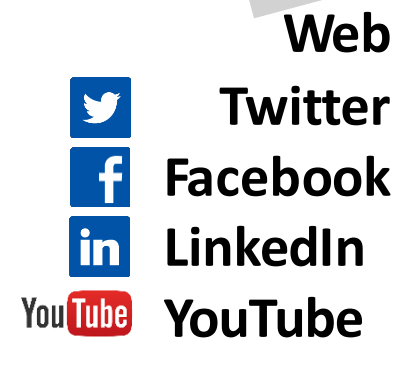

[www.simsolid.com](http://www.simsolid.com/)  <https://twitter.com/simsolid> [www.facebook.com/simsolid.corporation](http://www.facebook.com/simsolid.corporation) [www.linkedin.com/company/simsolid-corporation](http://www.linkedin.com/company/simsolid-corporation)  <https://youtube.com/simsolid> nsolid.com<br>twitter.com/simsolid<br>cebook.com/simsolid.corporation<br>kedin.com/company/simsolid-corporation<br>youtube.com/simsolid

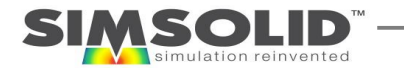

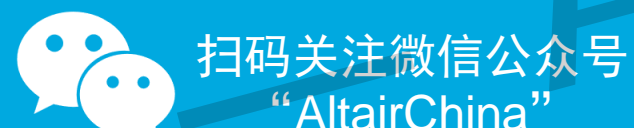

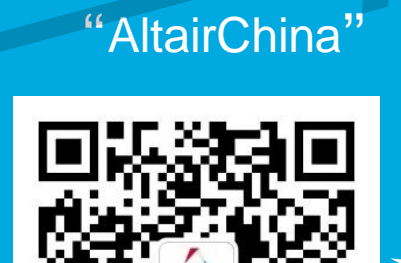

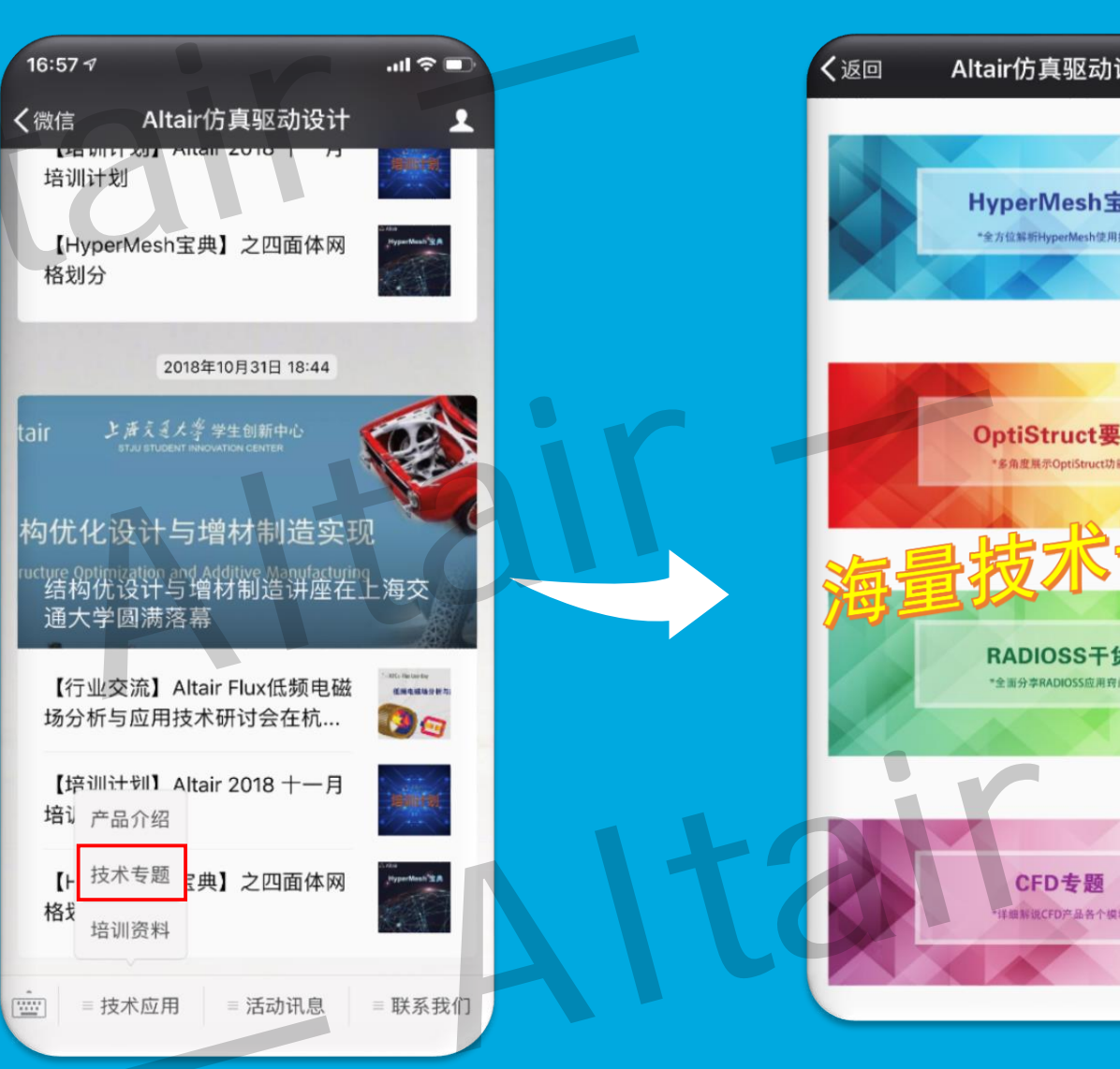

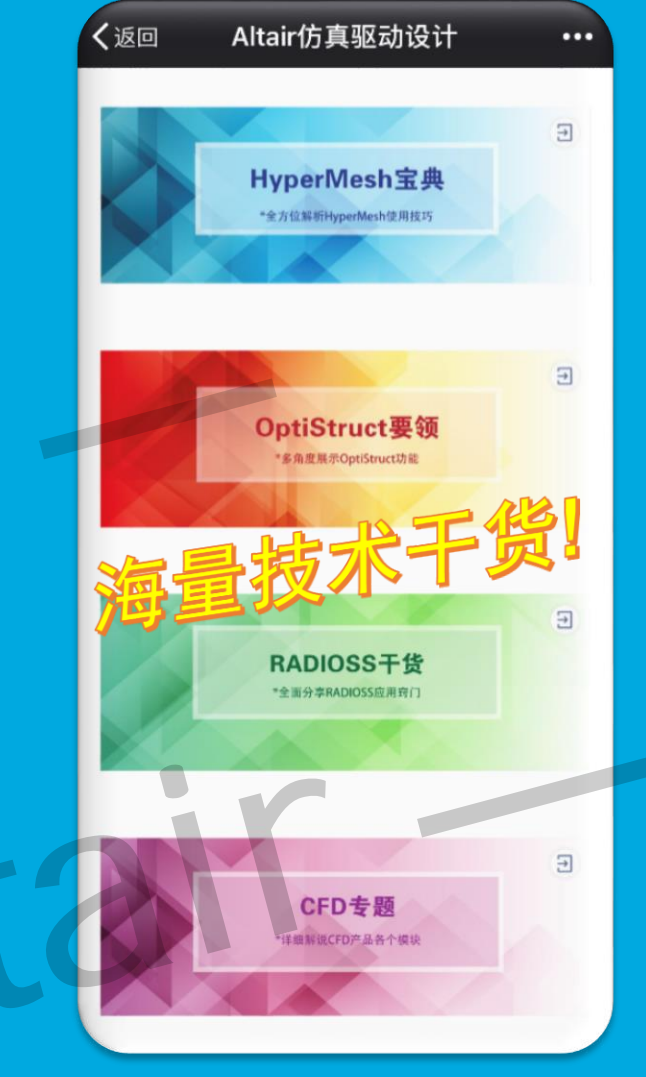

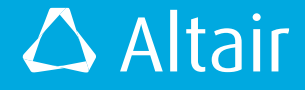